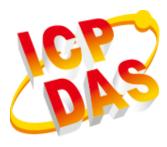

# XP-8000-CE6 User Manual (for WinCE 6.0 Based XPAC)

V1.0.3, March 2018

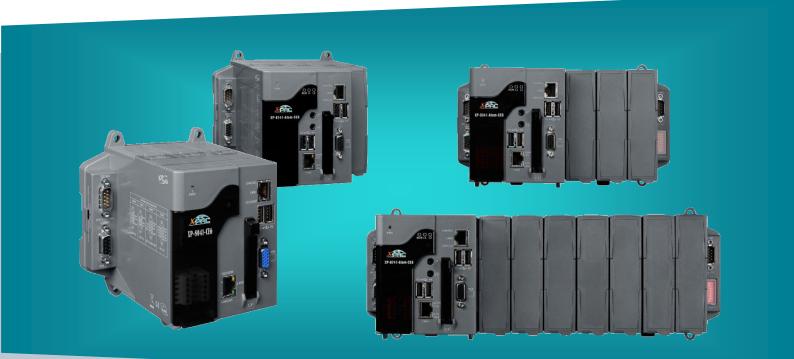

XP-8031-CE6/XP-8131-CE6/ XP-8331-CE6/ XP-8731-CE6

Written by Sean Hsu Edited by Anna Huang All products manufactured by ICP DAS are under warranty regarding defective materials for a period of one year, beginning from the date of delivery to the original purchaser.

#### Warning

ICP DAS assumes no liability for any damage resulting from the use of this product. ICP DAS reserves the right to change this manual at any time without notice. The information furnished by ICP DAS is believed to be accurate and reliable. However, no responsibility is assumed by ICP DAS for its use, not for any infringements of patents or other rights of third parties resulting from its use.

#### Copyright

Copyright @ 2018 by ICP DAS Co., Ltd. All rights are reserved.

#### Trademark

The names used for identification only may be registered trademarks of their respective companies.

#### **Contact US**

If you have any problem, please feel free to contact us. You can count on us for quick response.

Email: service@icpdas.com

XP-8000-CE6 User Manual (for WinCE 6.0 Based XPAC), version 1.0.3 Page: 2

### Contents

| 1. | INTF                                                                                                    | rodu                                                                 | CTION                                                                                                    | 7                                                                                                    |
|----|----------------------------------------------------------------------------------------------------|----------------------------------------------------------------------|----------------------------------------------------------------------------------------------------|----------------------------------------------------------------------------------------------------|
| 1  | .1.                                                                                                    | Featu                                                                | Ires                                                                                                    | 8                                                                                                    |
| 1  | .2.                                                                                                    | Speci                                                                | fications                                                                                                    | 9                                                                                                    |
| 1  | .3.                                                                                                    | Over                                                                 | view                                                                                                    | 11                                                                                                    |
| 1  | .4.                                                                                                    | Dime                                                                 | nsions                                                                                                    | 19                                                                                                    |
| 1  | .5.                                                                                                    | Com                                                                  | panion CD                                                                                                    | 22                                                                                                    |
| 2. | GET                                                                                                    | TING                                                                 | STARTED                                                                                                    | 23                                                                                                    |
| 2  | 2.1.                                                                                                    | Mou                                                                  | nting the Hardware                                                                                                    | 24                                                                                                    |
|    | 2.1.1                                                                                                    |                                                                      | Mounting the XP-8000-CE6                                                                                                    | 25                                                                                                    |
|    | 2.1.2                                                                                                    | 2.                                                                   | Deploying a Basic XP-8000-CE6 System                                                                                                    | 28                                                                                                    |
|    | 2.1.3                                                                                                    | 8.                                                                   | Inserting the I/O Modules                                                                                                    | 30                                                                                                    |
|    | 2.1.4                                                                                                    | ŀ.                                                                   | Powering up the XP-8000-CE6                                                                                                    | 32                                                                                                    |
| 2  | 2.2.                                                                                                    | Confi                                                                | guring the Boot Mode                                                                                                    | 36                                                                                                    |
| 2  | 2.3.                                                                                                    | Chan                                                                 | ging the User Interface Language                                                                                                    | 38                                                                                                    |
| 2  | 2.4.                                                                                                    | Using                                                                | g XPAC Utility to Manage the XP-8000                                                                                                    | 40                                                                                                    |
| 2  | 2.5.                                                                                                    | Using                                                                | Remote Display to Control the XP-8000-CE6 Remotely                                                                                                    | 41                                                                                                    |
| 2  | 2.6.                                                                                                    | Using                                                                | g DCON Utility Pro Configure I/O Modules                                                                                                    | 43                                                                                                    |
| 2  | 2.7.                                                                                                    | Using                                                                | g DCON_CE to Remote Configure the I/O Module                                                                                                    | 46                                                                                                    |
|    |                                                                                                    |                                                                      |                                                                                                    |                                                                                                    |
| 3. | тоо                                                                                                    | IS AN                                                                | ND TASKS                                                                                                    | 50                                                                                                    |
| -  | <b>TOO</b><br>3.1.                                                                                                    |                                                                      | <b>ND TASKS</b>                                                                                                    |                                                                                                    |
| -  |                                                                                                    | XPAC                                                                 |                                                                                                    | 51                                                                                                    |
| -  | 8.1.                                                                                                    | XPAC                                                                 | Utility                                                                                                    | 51<br>52                                                                                                    |
| -  | 3.1.<br>3.1.1                                                                                                    | XPAC                                                                 | Utility<br>Menu Bar – File                                                                                                    | 51<br>52<br>53                                                                                                    |
| -  | 3.1.<br>3.1.1<br>3.1.2                                                                                                   | XPAC<br><br>2.<br>3.                                                 | Utility<br>Menu Bar – File<br>Menu Bar – Help                                                                                                    | 51<br>52<br>53<br>54                                                                                                    |
| -  | 3.1.<br>3.1.1<br>3.1.2<br>3.1.3                                                                                          | XPAC<br><br>2.<br>3.                                                 | Utility<br>Menu Bar – File<br>Menu Bar – Help<br>Property Tab - General                                                                                                    | 51<br>52<br>53<br>54<br>56                                                                                                    |
| -  | 3.1.<br>3.1.1<br>3.1.2<br>3.1.3<br>3.1.4                                                                                 | XPAC<br><br>2.<br>3.<br>1.                                           | Utility<br>Menu Bar – File<br>Menu Bar – Help<br>Property Tab - General<br>Property Tab – General2                                                                                                    | 51<br>52<br>53<br>54<br>56<br>.57                                                                                                    |
| -  | 3.1.<br>3.1.1<br>3.1.2<br>3.1.3<br>3.1.4<br>3.1.5                                                                        | XPAC<br><br>2.<br>3.<br>1.<br>5.                                     | Utility<br>Menu Bar – File<br>Menu Bar – Help<br>Property Tab - General<br>Property Tab – General2<br>Property Tab – Display                                                                                                    | 51<br>52<br>53<br>54<br>56<br>.57<br>58                                                                                                    |
| -  | 3.1.<br>3.1.1<br>3.1.2<br>3.1.3<br>3.1.4<br>3.1.5<br>3.1.6                                                               | XPAC<br><br>2.<br>3.<br>4.<br>5.<br>7.                               | Utility<br>Menu Bar – File<br>Menu Bar – Help<br>Property Tab - General<br>Property Tab – General2<br>Property Tab – Display<br>Property Tab – IP Config                                                                                                    | 51<br>52<br>53<br>54<br>56<br>.57<br>58<br>59                                                                                                    |
| -  | 3.1.<br>3.1.1<br>3.1.2<br>3.1.3<br>3.1.4<br>3.1.5<br>3.1.6<br>3.1.7                                                      | XPAC<br><br><br><br><br><br><br><br>                                 | Utility<br>Menu Bar – File<br>Menu Bar – Help<br>Property Tab - General<br>Property Tab – General2<br>Property Tab – Display<br>Property Tab – IP Config<br>Property Tab – Network.                                                                                                    | 51<br>52<br>53<br>54<br>56<br>.57<br>58<br>59<br>62                                                                                                    |
| -  | 3.1.<br>3.1.1<br>3.1.2<br>3.1.3<br>3.1.4<br>3.1.5<br>3.1.6<br>3.1.7<br>3.1.8                                             | XPAC<br><br>2.<br>3.<br>4.<br>5.<br>5.<br>7.<br>3.                   | Utility<br>Menu Bar – File<br>Menu Bar – Help<br>Property Tab - General<br>Property Tab – General2<br>Property Tab – Display<br>Property Tab – IP Config<br>Property Tab – Network<br>Property Tab – Device Information                                                                                                    | 51<br>52<br>53<br>54<br>56<br>.57<br>58<br>59<br>62<br>63                                                                                                    |
| -  | 3.1.<br>3.1.1<br>3.1.2<br>3.1.3<br>3.1.4<br>3.1.5<br>3.1.6<br>3.1.7<br>3.1.8<br>3.1.9                                    | XPAC<br><br>2.<br>3.<br>4.<br>5.<br>5.<br>5.<br>7.<br>8.<br>9.<br>9. | Utility<br>Menu Bar – File<br>Menu Bar – Help<br>Property Tab - General<br>Property Tab – General2<br>Property Tab – Display<br>Property Tab – IP Config<br>Property Tab – IP Config<br>Property Tab – Network<br>Property Tab – Device Information<br>Property Tab – Auto Execution                                                                                                    | 51<br>52<br>53<br>54<br>56<br>.57<br>58<br>59<br>62<br>63<br>64                                                                                                    |
| 3  | 3.1.<br>3.1.1<br>3.1.2<br>3.1.3<br>3.1.4<br>3.1.5<br>3.1.6<br>3.1.7<br>3.1.8<br>3.1.9<br>3.1.1                           | XPAC<br><br><br><br><br><br><br>                                     | Utility<br>Menu Bar – File<br>Menu Bar – Help<br>Property Tab - General<br>Property Tab – General2<br>Property Tab – Display<br>Property Tab – IP Config<br>Property Tab – Network<br>Property Tab – Network<br>Property Tab – Device Information<br>Property Tab – Auto Execution<br>Property Tab – Rotary Execution                                                                            | 51<br>52<br>53<br>54<br>56<br>.57<br>58<br>59<br>62<br>63<br>64<br>65                                                                                                    |
| 3  | 3.1.<br>3.1.1<br>3.1.2<br>3.1.3<br>3.1.4<br>3.1.5<br>3.1.6<br>3.1.7<br>3.1.8<br>3.1.9<br>3.1.1<br>3.1.1                  | XPAC<br><br><br><br><br><br><br>                                     | Utility<br>Menu Bar – File<br>Menu Bar – Help<br>Property Tab - General<br>Property Tab – General2<br>Property Tab – Display<br>Property Tab – IP Config<br>Property Tab – Network<br>Property Tab – Network<br>Property Tab – Device Information<br>Property Tab – Auto Execution<br>Property Tab – Auto Execution<br>Property Tab – Multi-IO Modules<br>N Utility Pro                          | <ol> <li>51</li> <li>52</li> <li>53</li> <li>54</li> <li>56</li> <li>57</li> <li>58</li> <li>59</li> <li>62</li> <li>63</li> <li>64</li> <li>65</li> <li>66</li> <li>67</li> </ol> |
| 3  | 3.1.<br>3.1.1<br>3.1.2<br>3.1.3<br>3.1.4<br>3.1.5<br>3.1.6<br>3.1.7<br>3.1.8<br>3.1.9<br>3.1.1<br>3.1.1<br>3.1.1<br>3.2. | XPAC<br><br><br><br><br><br><br>                                     | Utility<br>Menu Bar – File<br>Menu Bar – Help<br>Property Tab - General.<br>Property Tab – General2.<br>Property Tab – Display.<br>Property Tab – IP Config<br>Property Tab – IP Config<br>Property Tab – Network.<br>Property Tab – Device Information.<br>Property Tab – Auto Execution<br>Property Tab – Auto Execution<br>Property Tab – Rotary Execution<br>Property Tab – Multi-IO Modules | <ol> <li>51</li> <li>52</li> <li>53</li> <li>54</li> <li>56</li> <li>57</li> <li>58</li> <li>59</li> <li>62</li> <li>63</li> <li>64</li> <li>65</li> <li>66</li> <li>67</li> </ol> |
| 3  | 3.1.<br>3.1.1<br>3.1.2<br>3.1.3<br>3.1.4<br>3.1.5<br>3.1.6<br>3.1.7<br>3.1.8<br>3.1.9<br>3.1.1<br>3.1.1<br>3.2.<br>3.3.  | XPAC<br><br><br><br><br><br><br>                                     | Utility<br>Menu Bar – File<br>Menu Bar – Help<br>Property Tab - General<br>Property Tab – General2<br>Property Tab – Display<br>Property Tab – IP Config<br>Property Tab – Network<br>Property Tab – Network<br>Property Tab – Device Information<br>Property Tab – Auto Execution<br>Property Tab – Auto Execution<br>Property Tab – Multi-IO Modules<br>N Utility Pro                          | 51<br>52<br>53<br>54<br>56<br>.57<br>58<br>62<br>63<br>64<br>65<br>66<br>65<br>66<br>67<br>68<br>69                                                                                |

#### XP-8000-CE6 User Manual (for WinCE 6.0 Based XPAC), version 1.0.3

|    | 3.7.  | SendToCOM                                                  | 71  |
|----|-------|------------------------------------------------------------|-----|
|    | 3.8.  | RegEdit                                                    | 72  |
|    | 3.9.  | ISQLW35                                                    | 73  |
|    | 3.10. | INotepad                                                   | 74  |
| 4. | YOU   | IR FIRST XP-8000-CE6 PROGRAM                               | 75  |
|    | 4.1.  | Setting up the Development Environment                     | 75  |
|    | 4.1.1 | <ol> <li>Preparing the Development Tools</li> </ol>        | 76  |
|    | 4.1.2 | <ol> <li>Installing the XP-8000-CE6 SDK</li> </ol>         | 77  |
|    | 4.2.  | First XP-8000-CE6 Program in VB.NET                        | 78  |
|    | 4.2.1 | L. Create a new project                                    | 79  |
|    | 4.2.2 | 2. Specify the path of the PAC reference                   | 82  |
|    | 4.2.3 | 3. Add the control to the form                             | 84  |
|    | 4.2.4 | Add the event handling for the control                     | 86  |
|    | 4.2.5 | 5. Upload the application to XP-8000-CE6                   | 87  |
|    | 4.2.6 | 5. Execute the application on XP-8000-CE6                  | 89  |
|    | 4.3.  | First XP-8000-CE6 Program in Visual C#                     | 90  |
|    | 4.3.1 | L. Create a new project                                    | 91  |
|    | 4.3.2 | 2. Specify the path of the PAC reference                   |     |
|    | 4.3.3 | 3. Add the control to the form                             |     |
|    | 4.3.4 | Add the event handling for the control                     |     |
|    | 4.3.5 | 5. Upload the application to XP-8000-CE6                   |     |
|    | 4.3.6 | 5. Execute the application on XP-8000-CE6                  | 101 |
|    | 4.4.  | First XP-8000-CE6 Program in Visual C++                    | 102 |
|    | 4.4.1 | L. Create a new project                                    | 103 |
|    | 4.4.2 | 2. Configure the Platform                                  | 108 |
|    | 4.4.3 | 3. Specify the Libraries of the PAC SDK                    | 109 |
|    | 4.4.4 | Add the control to the form                                | 111 |
|    | 4.4.5 | 5. Add the event handling for the control                  | 114 |
|    | 4.4.6 | 5. Upload the application to XP-8000-CE6                   | 116 |
|    | 4.4.7 | 7. Execute the application on XP-8000-CE6                  | 118 |
| 5. | I/O I | EXPANSION MODULES AND SDKS SELECTION                       | 119 |
| 6. | APIS  | S AND DEMO REFERENCES                                      |     |
|    | 6.1.  | PAC Standard APIs for System Operation                     |     |
|    | 6.1.1 |                                                            |     |
|    | 6.1.2 |                                                            |     |
|    | 6.1.3 | <ol> <li>Visual C++ Demos for PAC Standard APIs</li> </ol> | 127 |
|    | 6.2.  | PAC Standard APIs for PAC Expansion I/O                    |     |
|    | 6.2.1 | I. VB.net Demos for PAC Expansion I/O                      | 129 |

XP-8000-CE6 User Manual (for WinCE 6.0 Based XPAC), version 1.0.3

|      | 6.2.2.  | C# Demos for PAC Expansion I/O                                                | 131 |
|------|---------|-------------------------------------------------------------------------------|-----|
|      | 6.2.3.  | Visual C++ Demos for PAC Expansion I/O                                        | 133 |
| 7.   | RECO    | VERY AND RESTORE                                                              | 135 |
| 7.   | .1. F   | Recovering the XP-8000-CE6                                                    | 136 |
| 7.   | .2. F   | Restoring the Rescue CF Card                                                  | 140 |
| 8.   | XP-80   | 000-CE6 UPDATES                                                               | 144 |
| 8.   | 1. (    | DS updates                                                                    | 145 |
|      | 8.1.1.  | OS Updates from file                                                          | 146 |
|      | 8.1.2.  | OS Updates using the Rescue CF Card                                           | 148 |
| 8.   | .2. 5   | SDK Updates                                                                   | 149 |
|      | 8.2.1.  | SDK Updates for VB.NET or C#                                                  | 149 |
|      | 8.2.2.  | SDK Updates for VB.NET or Visual C++                                          | 151 |
| 9.   | XP-80   | 000-CE6 DOWNLOAD CENTER                                                       | 153 |
| 10.  | AP      | PLICATION OF RS-485 NETWORK                                                   | 155 |
| 1(   | D.1. E  | Basic RS-485 Network                                                          | 156 |
| 1(   | D.2. [  | Daisy Chain RS-485 Network                                                    | 157 |
| 1(   | 0.3. 9  | Star Type RS-485 Network                                                      | 158 |
| 10   | D.4. F  | Random RS-485 Network                                                         | 160 |
| 10   | D.5. M  | Master/Slave Settings                                                         | 161 |
|      | 10.5.1  | XPAC as a Master (Default)                                                    | 162 |
|      | 10.5.2  | 2. XPAC as a Slave                                                            | 164 |
| TIPS | 6 – HO\ | W ТО                                                                          | 166 |
| А    | . Hov   | w to Use the Printer                                                          | 167 |
|      | A.1.    | How to Use a Network Printer                                                  | 168 |
|      | A.2.    | How to Use a USB printer                                                      | 170 |
| В    | . Hov   | w to Online Debug the XP-8000-CE6 Program                                     | 171 |
| C    | . Hov   | w to Automatically Synchronize XP-8000-CE6 Clock with an Internet Time Server | 177 |
| D    | . Hov   | w to Control the User Account Control in XP-8000-CE6                          | 179 |
|      | D.1.    | How to Create a User Account                                                  | 180 |
|      | D.2.    | How to Telnet to Remote Login the XP-8000-CE6 from PC                         | 182 |
|      | D.3.    | How to Remove a User Account from the Login List                              | 184 |
| E.   | Но      | w to use PACSDK library to program the XP-8000-CE6                            | 186 |
|      | E.1.    | How to Read the XPAC Mode with PACSDK library                                 | 187 |
|      | E.2.    | How to Read the Module ID with XPAC API                                       | 188 |
|      | E.3.    | How to Use the Multi-IO Module with XPAC API                                  | 189 |
| F.   | Нον     | w to update software from XP-8x4x-CE6 or XP-8000-Atom-CE6 to XP-8x3x-CE6      | 191 |
| G    | . I-8k  | ۲ and I-87K Modules                                                           | 192 |

#### XP-8000-CE6 User Manual (for WinCE 6.0 Based XPAC), version 1.0.3

| Н. | Revision History | <br>193 |
|----|------------------|---------|
| Н. | Revision History |         |

XP-8000-CE6 User Manual (for WinCE 6.0 Based XPAC), version 1.0.3 Page: 6

### 1. Introduction

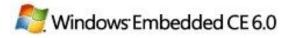

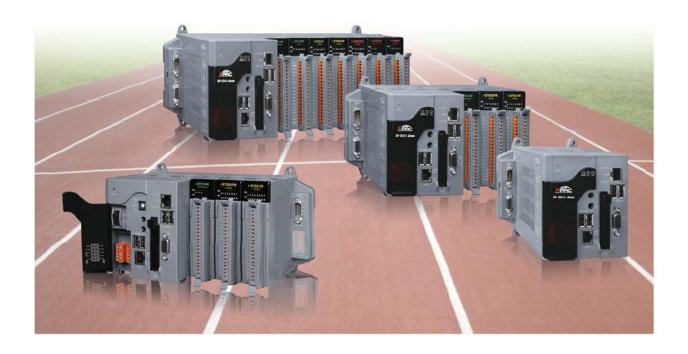

XP-8000-CE6 Series is the new generation Windows CE 6.0 based PACs of ICP DAS. It is equipped with a x86 CPU (1 GHz) dual-core, various connectivity (VGA, USB, Ethernet, RS-232/485) and 0/1/3/7 I/O slot(s) for high performance parallel I/O modules (high profile I-8K Series) and serial I/O modules (high profile I-87K series). The benefits of running Windows CE 6.0 on XPAC include hard real-time capability, small core size, fast boot speed, interrupt handling at a deeper level and achievable deterministic control. XPAC is also capable of running PC-based control software such as Visual Basic .NET, Visual C#, etc. It has all of the best features of both traditional PLCs and Windows capable PCs.

For software copy protection, programmers can design software based on the 64-bit hardware serial number for making software copy protected.

### 1.1. Features

The XP-8000-CE6 offers the most comprehensive configuration to meet specific application requirements. The following list shows the hardware and software features designed to simplify installation, configuration and application.

#### **Hardware Features**

- Powerful CPU module: x86 CPU (1 GHz) dual core
- Rich Memories:

System Memory: 2 GB DDR3 Built-in Flash Disk: 32 GB EEPROM: 16 KB SRAM/MRAM: 512 KB

- VGA Port x 1, USB 2.0 port x 4, Serial port (RS-232/RS-485) x 5
- 64-bit Hardware Serial Number
- Dual Watchdog Timers
- Dual Ethernet Ports (10 M/100 M/1000 M)
- Redundant Power Input
- Operating Temperature: -25 to +75 °C

#### **Software Features**

- Windows Compact Edition 6.0
- ASP
- SQL Compact Edition 3.5
- .NET Compact Framework 3.5
- Remote Display
- Built-in OPC Server (Quicker)
- Rich Software Solution SDK for Microsoft Visual Studio 2005/2008

XP-8000-CE6 User Manual (for WinCE 6.0 Based XPAC), version 1.0.3

Page: 8

### 1.2. Specifications

The table below summarizes the specifications of the XP-8000-CE6.

| Models                        | XP-8031-CE6                                                                         | XP-8131-CE6                                 | XP-8331-CE6                                | XP-8731-CE6     |
|-------------------------------|-------------------------------------------------------------------------------------|---------------------------------------------|--------------------------------------------|-----------------|
|                               |                                                                                     |                                             |                                            |                 |
| OS                            |                                                                                     | Window                                      | vs CE 6.0                                  |                 |
| .Net Compact Framework        |                                                                                     | 3.                                          | 5                                          |                 |
| Embedded Service              | FTP Server, AS                                                                      | SP (Java Script, VB S                       | Script), SQL Compa                         | act Edition 3.5 |
| SDK Provided                  |                                                                                     | Dll for Visual Stud                         | io .Net 2005/2008                          |                 |
| Multilanguage Support         |                                                                                     | n, French, Spanish,<br>an, Simplified Chine |                                            | •               |
| CPU Module                    |                                                                                     |                                             |                                            |                 |
| СРИ                           |                                                                                     | x86 CPU, 1 G                                | Hz, dual-core                              |                 |
| SDRAM                         |                                                                                     | 2 GB                                        | DDR3                                       |                 |
| MRAM , Non-volatile Memory    | 512 KI                                                                              | 3 (Retain memory v                          | without battery su                         | ipport)         |
| Flash                         | 32 GB                                                                               |                                             |                                            |                 |
| EEPROM                        | 16 KB                                                                               |                                             |                                            |                 |
| CF Card                       | CF slot with one CF card (support up to 32 GB)                                      |                                             |                                            | 2 GB)           |
| RTC (Real Time Clock)         | Provide second, minute, hour, date, day of week, month, year                        |                                             |                                            |                 |
| 64-bit Hardware Serial Number | Yes, for software copy protection                                                   |                                             |                                            |                 |
| Dual Watchdog Timers          | Yes (0.8 second)                                                                    |                                             |                                            |                 |
| Rotary Switch                 | Yes (0 to 9)                                                                        |                                             |                                            |                 |
| DIP Switch                    | - Yes (8 bits)                                                                      |                                             |                                            |                 |
| Programmable LED Indicator    | 2 (L1 and L2)                                                                       |                                             |                                            |                 |
| VGA & Communication Ports     |                                                                                     |                                             |                                            |                 |
| VGA Resolution                | 1400x1050, 1024 x 768, 800 x 600 , 640 x 480                                        |                                             |                                            |                 |
| Dual Ethernet Port            | RJ-45 x 2, 10/100/1000 Base-T (Auto-negotiating, Auto MDI/MDI-X,<br>LED indicators) |                                             |                                            |                 |
| USB 2.0                       | 4                                                                                   |                                             |                                            |                 |
| COM 1                         | RS-232 (RxD,<br>TxD and GND);<br>non-isolated                                       |                                             | nunication with hig<br>ries modules in slo |                 |

XP-8000-CE6 User Manual (for WinCE 6.0 Based XPAC), version 1.0.3

Page: 9

| COM 2                               | RS                                                                                                 | 5-232 (RxD, TxD and                                                                                                  | d GND); non-isolat                                                                                                   | ed                                                                                                    |
|-------------------------------------|----------------------------------------------------------------------------------------------------|----------------------------------------------------------------------------------------------------|----------------------------------------------------------------------------------------------------|----------------------------------------------------------------------------------------------------|
| COM 3                               | RS-485 (Data+, Data-); 3000 V <sub>DC</sub> isolated                                               |                                                                                                    |                                                                                                    |                                                                                                    |
| COM 4                               | RS-232/RS-485 (RxD, TxD, CTS, RTS and GND for RS-232, Data+ and<br>Data- for RS-485); non-isolated |                                                                                                    |                                                                                                    |                                                                                                    |
| COM 5                               | RS-232 (RxD, Tx                                                                                    | D, CTS, RTS, DSR, D                                                                                                  | OTR, CD, RI and GN                                                                                                   | D); non-isolated                                                                                                    |
| Audio                               |                                                                                                    | Microphone-in a                                                                                                    | nd Earphone-out                                                                                                    |                                                                                                    |
| I/O Expansion Slots                 |                                                                                                    |                                                                                                    |                                                                                                    |                                                                                                    |
| Number of I/O slots                 | 0                                                                                                  | 1                                                                                                    | 3                                                                                                    | 7                                                                                                    |
| Supported I/O modules               |                                                                                                    | I-8K and I-87K se                                                                                                    | ries I/O Modules                                                                                                    |                                                                                                    |
| Mechanical                          |                                                                                                    |                                                                                                    |                                                                                                    |                                                                                                    |
| Dimensions (W x L x H),<br>unit: mm | 137 x 132 x 125                                                                                    | 169 x 132 x 125                                                                                                    | 231 x 132 x 125                                                                                                    | 355 x 132 x 125                                                                                                    |
| Installation                        |                                                                                                    | DIN-Rail or W                                                                                                    | /all Mounting                                                                                                    |                                                                                                    |
| Environmental                       |                                                                                                    |                                                                                                    |                                                                                                    |                                                                                                    |
| Operating Temperature               | -25 °C to +75 °C                                                                                   |                                                                                                    |                                                                                                    |                                                                                                    |
| Storage Temperature                 | -30 °C to + 80 °C                                                                                  |                                                                                                    |                                                                                                    |                                                                                                    |
| Ambient Relative Humidity           | 10 % to 90 % RH (non-condensing)                                                                   |                                                                                                    |                                                                                                    |                                                                                                    |
| Power                               |                                                                                                    |                                                                                                    |                                                                                                    |                                                                                                    |
| Input Range                         |                                                                                                    | +10 V <sub>DC</sub> t                                                                                                | o +30 V <sub>DC</sub>                                                                                                |                                                                                                    |
| Redundant Power Inputs              | Yes, with one power relay (1 A @ 24 $V_{DC}$ ) for alarm                                           |                                                                                                    |                                                                                                    |                                                                                                    |
| Isolation                           |                                                                                                    | 1                                                                                                    | kV                                                                                                    |                                                                                                    |
| Capacity                            | <ul><li>2.2 A, 5 V</li><li>supply to CPU</li><li>and backplane,</li><li>20W in total</li></ul>     | 3.7 A, 5 V<br>supply to CPU<br>and backplane,<br>1.3 A, 5 V<br>supply to I/O<br>expansion<br>slots, 25 W in<br>total | 3.8 A, 5 V<br>supply to CPU<br>and backplane,<br>3.2 A, 5 V<br>supply to I/O<br>expansion<br>slots, 30 W in<br>total | 4.0 A, 5 V<br>supply to CPU<br>and backplane,<br>3.0 A, 5 V<br>supply to I/O<br>expansion<br>slots, 35 W in<br>total |
| Consumption                         | 12W (0.5 A @<br>24 VDC)                                                                            | 16.6 W (0.69 A<br>@ 24 VDC)                                                                                          | 16.8 W (0.7 A<br>@ 24 VDC)                                                                                           | 18 W (0.75 A @<br>24 VDC)                                                                                            |

XP-8000-CE6 User Manual (for WinCE 6.0 Based XPAC), version 1.0.3

### 1.3. Overview

The XP-8000-CE6 is equipped with several interfaces and peripherals that can be integrated with external systems. Here is an overview of the components and its descriptions.

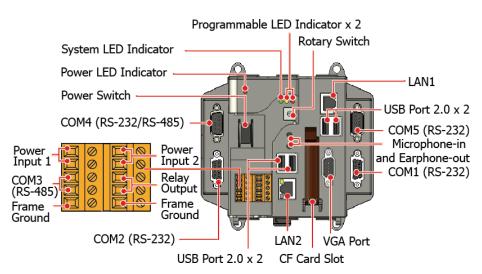

XP-8031-CE6

#### XP-8131-CE6

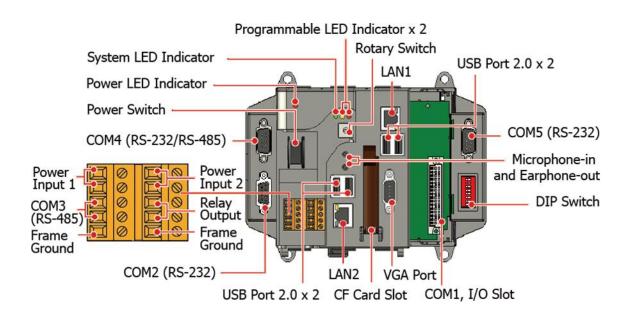

XP-8000-CE6 User Manual (for WinCE 6.0 Based XPAC), version 1.0.3

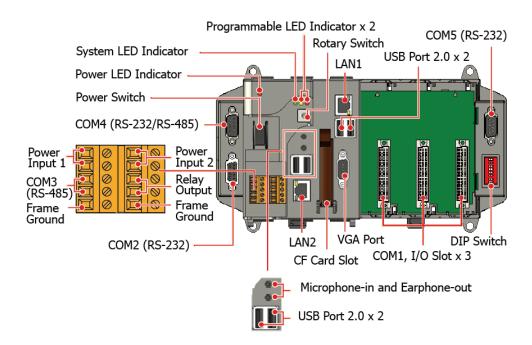

#### XP-8731-CE6

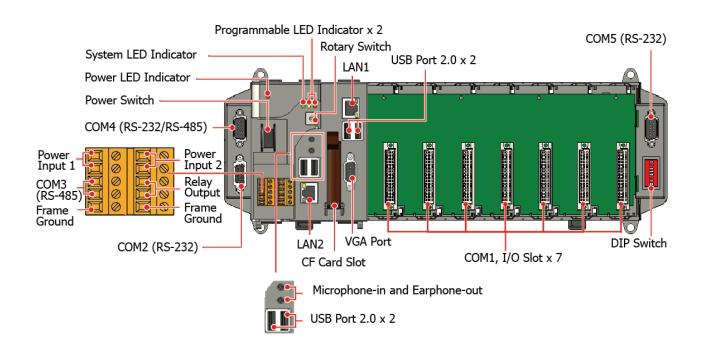

The details of these items are as follows:

XP-8000-CE6 User Manual (for WinCE 6.0 Based XPAC), version 1.0.3

#### **LED Indicators**

The XP-8000-CE6 has 4 LED indicators. The first is labeled PWR, located near the power switch and shows the power status. The three other are located next the rotary switch, the left one is labeled RUN and shows the operation status, the two other are denoted L1 and L2 and used for user defined. Programmable LED Indicator x 2 System LED Indicator Power LED Indicator

| LED Indicator               | Label     | State (Color) | Meaning                     |
|-----------------------------|-----------|---------------|-----------------------------|
| Programmable LED Indicators | L1 and L2 | -             | Programmable LED indicators |
| System LED indicator        | RUN       | Orange        | OS is running               |
| Power LED Indicator         | PWR       | Green         | Power 1 is on               |

#### **Operating mode Selector**

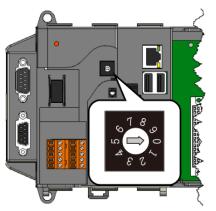

Rotary Switch is an operating mode selector. The XP-8000-CE6 has several operating modes, for more detailed information about these operating mode, please refer to "2.2 Configuring the Boot Mode"

#### **Power Switch**

The power switch is a small switch that enables or disables power to electric circuits and loads in the XP-8000-CE6.

Power Switch -

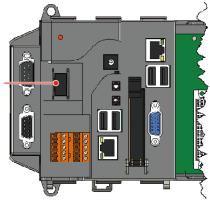

XP-8000-CE6 User Manual (for WinCE 6.0 Based XPAC), version 1.0.3

The XP-8000-CE6 has a 2-row 10-wire terminal block; there has 4-wire for redundant power inputs and 2-wire for relay output. The details of the redundant power are shown to the side.

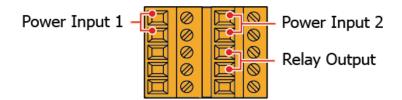

#### • Redundant Power

The XP-8000-CE6 provides redundant power that can keep the device running if a problem occurs in the power supply.

#### • Relay Output

The XP-8000-CE6 has a relay output that can be used to control a light, siren, or other low voltage device when an alarm occurs.

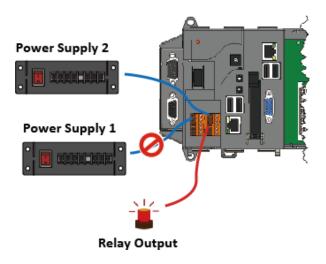

#### **Communication Ports**

The XP-8000-CE6 is equipped with several interfaces and peripherals that can be integrated with external systems.

#### • VGA Port

The VGA connector is a 3-row 15-pin connector that can be used to connect a monitor at a variety of supported VGA resolutions. and the output resolution covers,  $800 \times 600$ ,  $1024 \times 768$  and  $1400 \times 1050$ .

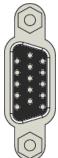

#### • CF slot

The CF slot comes with a free CF card that can be used to restore the system, and expand the memory up to 32 GB.

#### • Ethernet Ports (LAN1 and LAN2)

The XP-8000-CE6 has 2 Ethernet ports that can be used to connect the router to the Internet or to other devices.

Each Ethernet port has 2 LED indicators, which are used to indicate the network speed and Link/Acting, as described below.

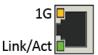

| LED Indicator | State (Color)   | Meaning                  |
|---------------|-----------------|--------------------------|
| 1G            | ON (Yellow)     | Network Speed: 1 GB      |
|               | OFF             | Network Speed: 10/100 MB |
| Link/Act      | ON (Green)      | The Link is active       |
|               | OFF             | The Link is inactive     |
|               | Blinking(Green) | Network activity         |

#### • USB Ports (P1, P2, P3 and P4)

The XP-8000-CE6 has 4 USB 2.0 ports that can be used to connect the USB devices such as mouse, keyboard or an external USB hard drive.

#### • Microphone-in and Earphone-out

The XP-8000-CE6 has a microphone-in and an earphone-out that can be used to process the input and the output of sound.

#### • COM1, Expansion I/O Slot (Except XP-8031-CE6)

The XP-8000-CE6 has 0/1/3/7 I/O slot(s) that can be used to integrate high performance parallel I/O modules (high profile I-8K Series) or serial I/O modules (high profile I-87K series).

#### • COM1 (RS-232) (for XP-8031-CE6 only)

The COM1 port is a 9-pins RS-232 connector. The details of the COM1 port specifications are shown to the side.

Port Type: Male Baud Rate: 115200, 57600, 38400, 19200, 9600, 4800, 2400, 1200 bps Data Bits: 5, 6, 7, 8 Parity: None, Even, Odd, Mark (Always 1), Space (Always 0) Stop Bits: 1, 2 FIFO: 128 bytes

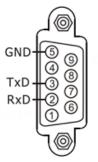

#### • COM2 (RS-232)

The COM2 port is a 9-pins RS-232 connector. The details of the COM2 port specifications are shown to the side.

 Port Type: Female

 Baud Rate: 115200, 57600, 38400, 19200, 9600, 4800, 2400, 1200 bps

 Data Bits: 7, 8

 Parity: None, Even, Odd

 Stop Bits: 1

 FIFO: 1 byte

- COM3 (2-wire RS-485)
  - Port Type: Terminals

Baud Rate: 115200, 57600, 38400, 19200, 9600, 4800, 2400, 1200 bps

Data Bits: 5, 6, 7, 8

Parity: None, Even, Odd, Mark (Always 1), Space (Always 0)

Stop Bits: 1, 2

FIFO: 128 bytes

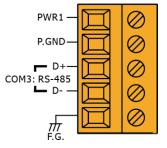

GNI

RxE

XP-8000-CE6 User Manual (for WinCE 6.0 Based XPAC), version 1.0.3

#### • COM4 (RS-232/RS-485)

The COM4 port is a 9-pins RS-232/RS-485 connector. The details of the COM4 port specifications are shown to the side.

Port Type: Male

Baud Rate: 115200, 57600, 38400, 19200, 9600, 4800, 2400, 1200 bps

Data Bits: 5, 6, 7, 8

Parity: None, Even, Odd, Mark (Always 1), Space (Always 0)

COM4 can be configured as either RS-232 or RS-485, that only can select configuration depends on the pin connections as follows:

- RS-232 (RXD, TXD, CTS, RTS and GND)

- RS-485 (Data+ and Data-)

There is no software configuration or hardware jumper needed.

#### • COM5 (RS-232)

The COM5 port is a 9-pins RS-232 connector. The details of the COM5 port specifications are shown to the side.

Port Type: Male Baud Rate: 115200, 57600, 38400, 19200, 9600, 4800, 2400, 1200 bps Data Bits: 5, 6, 7, 8 Parity: None, Even, Odd, Mark (Always 1), Space (Always 0) Stop Bits: 1, 2 FIFO: 16 bytes

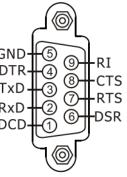

GND

Data

Data-RTS

CTS

ļ

1. All COM ports of XP-8000-CE6 don't support Mark and Space parity settings.

2. The table below shows the data bit and their corresponding stop bit for COM2, COM3 COM4, and COM5

| Word Length | Number of Stop Bits |
|-------------|---------------------|
| 5, 6, 7, 8  | 1                   |
| 5           | 1.5                 |
| 6, 7, 8     | 2                   |

XP-8000-CE6 User Manual (for WinCE 6.0 Based XPAC), version 1.0.3 Page: 18

### 1.4. Dimensions

The diagrams below provide the dimensions of the XP-8000-CE6 to use in defining your enclosure specifications. Remember to leave room for potential expansion if you are using other components in your system.

The height dimension is the same for all XP-8000-CE6. The width depending on your choose of I/O expansion slots. All dimensions are in millimeters.

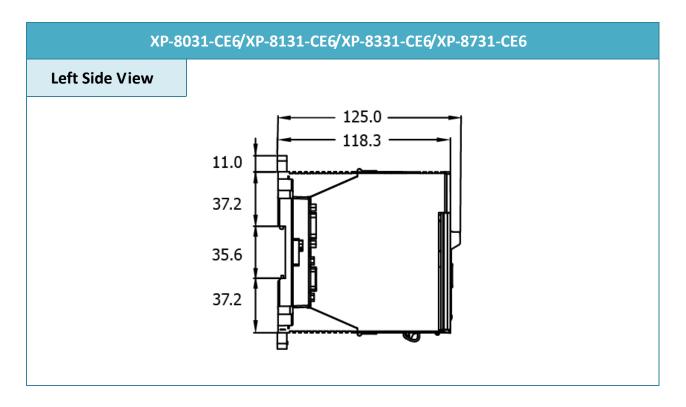

#### XP-8031-CE6

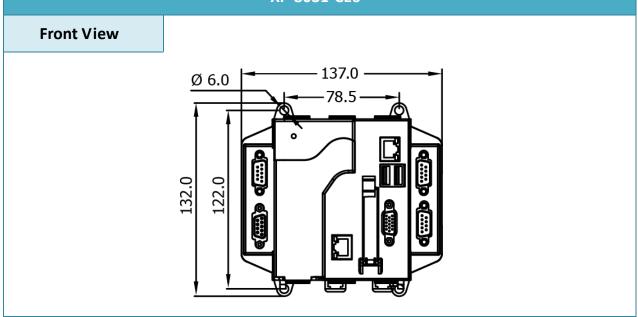

XP-8000-CE6 User Manual (for WinCE 6.0 Based XPAC), version 1.0.3

Page: 19

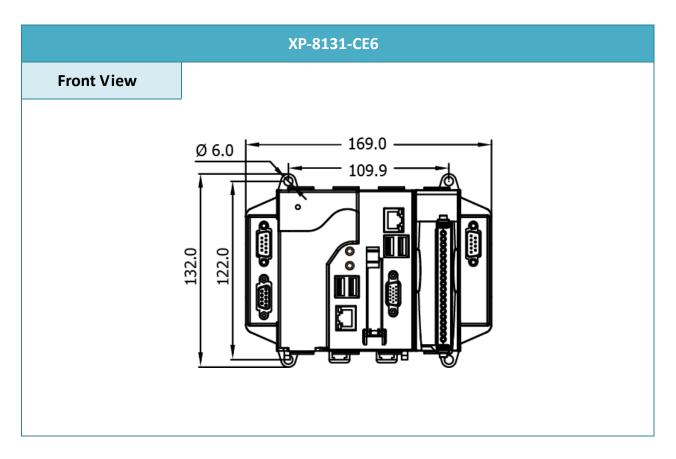

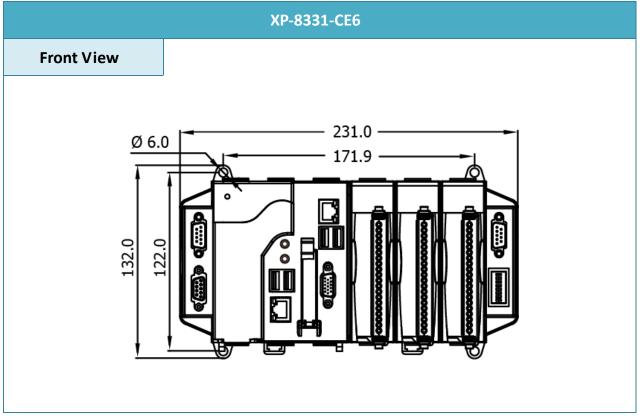

XP-8000-CE6 User Manual (for WinCE 6.0 Based XPAC), version 1.0.3

Page: 20

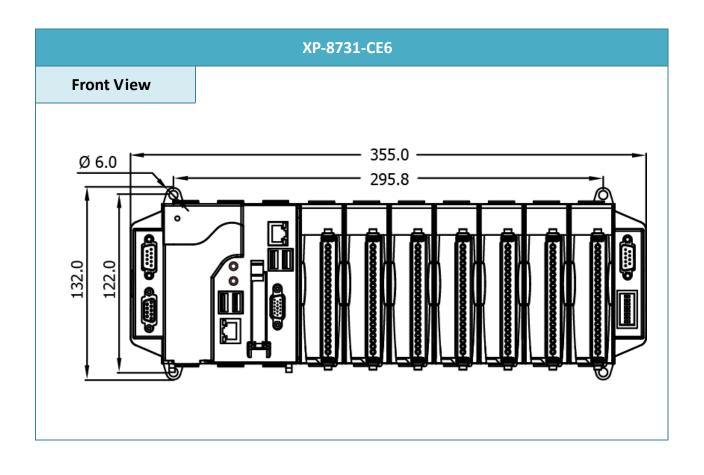

XP-8000-CE6 User Manual (for WinCE 6.0 Based XPAC), version 1.0.3 Page: 21

### 1.5. Companion CD

This package comes with a CD that provides a collection of the software utility, documentation, drivers, demo program and application.

```
For XP-8x31-CE6:
 CD:\XP-8X3X-CE6\
          Backup
            The file packages for each release.
           demo
            The demo programs for examples of use in the application.
         Document
          The technical support documents for installation, operation, maintenance,
          development and application.
         OS_image
          -The related information for OS releases and technology.
          PC_Tools
            The tools and utilies for operation with PC.
          RESCUE
          -The files for system instllation.
        Rescue_Disk
         -The ghost files for OS backups and restores.
            SDK
            The sources for development and application in your application.
        System_Disk
```

- The tools and drivers related to System\_Disk that install on XP-8000-CE6.

## 2. Getting Started

This chapter provides a guided tour of the XP-8000-CE6 installation and configuration that describes the steps needed to download, install, configure, and run the basic procedures for user working with the XP-8000-CE6 for the first time.

Before starting any task, please check the package contents. If any of the following package contents are missing or damaged, contact your dealer, distributor.

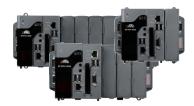

XP-8000-CE6

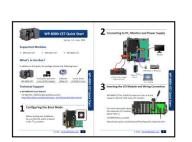

Quick Start Guide

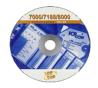

CF Slot with one CF card

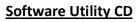

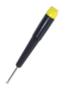

Screw Driver (1C016) 2.4 mm

### 2.1. Mounting the Hardware

Before you work with the XP-8000-CE6, you should have a basic understanding of hardware specification, such as the dimensions, the usable input-voltage range of the power supply, and the type of communication interfaces.

For more information about the hardware details, please refer to "1.2. Specifications"

For more information about the hardware dimensions, please refer to "1.4. Dimension"

#### 2.1.1. Mounting the XP-8000-CE6

The XP-8000-CE6 can be mounted either directly to a wall/panel, or onto a standard 35mm DIN rail.

#### Wall/Panel mounting

Step 1: Install the four mounting screws into the 4 keyhole mounting holes

Step 2: Fasten the screws securely

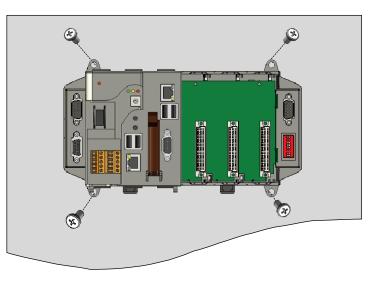

#### **Tips & Warnings**

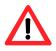

There must be a minimum clearance of 50mm between the XP-8000-CE6 and the top and bottom side of the enclosure panel.

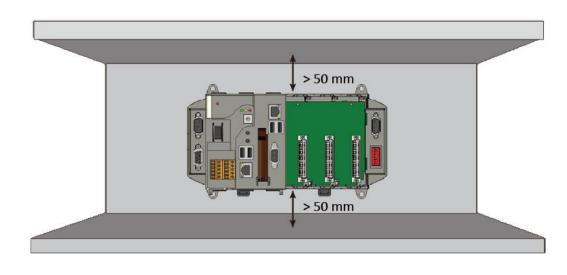

XP-8000-CE6 User Manual (for WinCE 6.0 Based XPAC), version 1.0.3

Step 1: Hook upper tab over upper flange of DIN rail

Step 2: Tilt the module toward DIN rail until it snaps securely to DIN rail

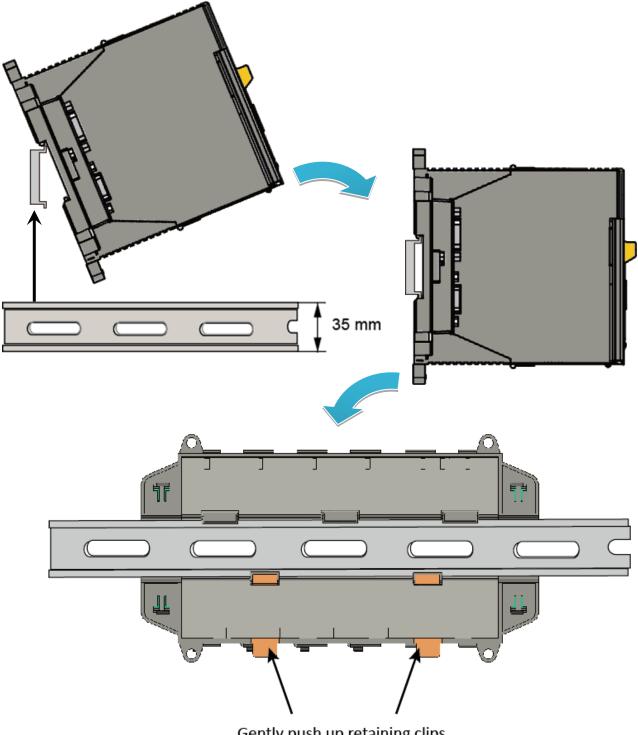

Gently push up retaining clips

XP-8000-CE6 User Manual (for WinCE 6.0 Based XPAC), version 1.0.3 Page: 26

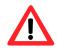

A good common ground reference (earth ground) is essential for proper operation of the XP-8000-CE6. One side of all control circuits, power circuits and the ground lead must be properly connected to earth ground by either installing a ground rod in close proximity to the enclosure or by connecting to the incoming power system ground. There must be a single-point ground (i.e. copper bus bar) for all devices in the enclosure that require an earth ground.

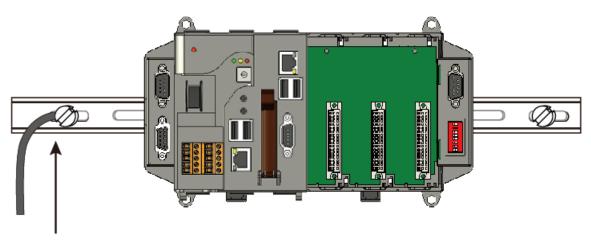

Connect the ground lead to the ground screw

#### 2.1.2. Deploying a Basic XP-8000-CE6 System

The XP-8000-CE6 provides a variety of communication interface to suit a range of application. Here is a simple application for using the XP-8000-CE6.

**Step 1:** Connect the positive terminal (+) of the power supply to the terminal <u>PWR1/2</u> and the negative terminal (-) of the power supply to the <u>P.GND</u>

#### **Tips & Warnings**

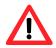

- 1. The input range of power supply is +10 to +30 V<sub>DC</sub>.
- 2. The XP-8000-CE6 have two power inputs that can be connected simultaneously to the two independent power sources. If one power source fails, the other source takes over automatically. Redundant power inputs help assure non-stop operation of the XP-8000-CE6.

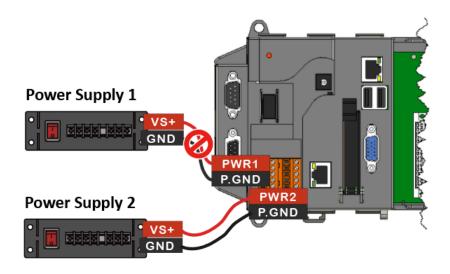

Step 2: Connect the USB mouse or the USB keyboard to the USB port

Step 3: Connect the monitor to the VGA port

Step 4: Connect to PC or the laptop to the LAN port via an Ethernet switch

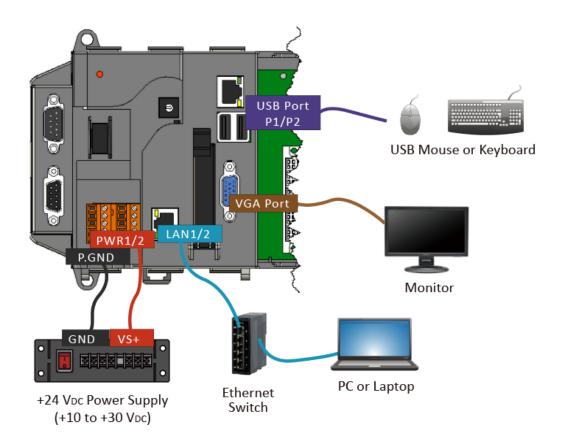

### 2.1.3. Inserting the I/O Modules

XP-8000-CE6 has 0/1/3/7 I/O expansion slot(s) and only supports I-8K and I-87K series I/O modules.

Before choosing the right I/O modules, you first need to know the I/O expansion capacities in order to choose the best expansion module for achieving maximal efficiency. For more information about the I/O expansion modules that are compatible with the XP-8000-CE6, please refer to: <a href="http://www.icpdas.com/root/product/solutions/remote\_io/rs-485/i-8k\_i-87k/i-8k\_i-87k/selection.html">http://www.icpdas.com/root/product/solutions/remote\_io/rs-485/i-8k\_i-87k/i-8k\_i-87k/selection.</a>

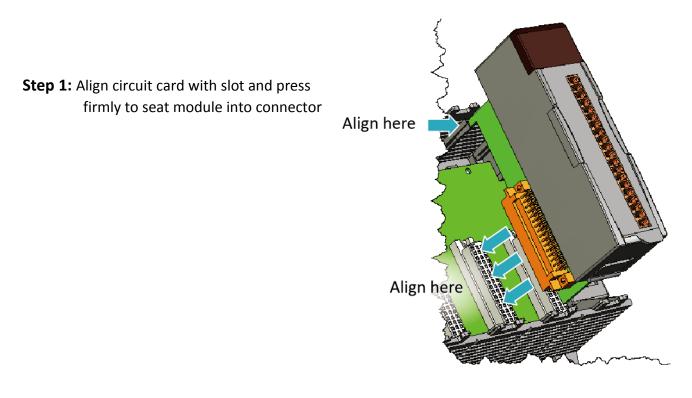

#### **Tips & Warnings**

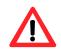

It is recommended that the power to the XP-8000-CE6 is switched off when wring the I/O module which are plugging in the XP-8000-CE6 slots.

Step 2: Pull top and bottom locking tabs toward module face. Click indicates lock is engaged

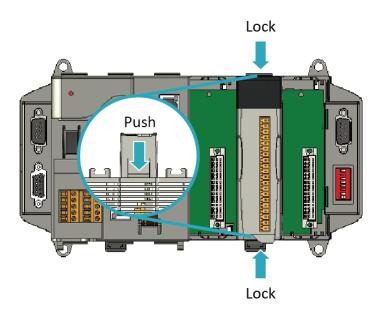

**Step 3:** Attach field wiring using the terminal block, and then insert the terminal block

All I/O Web Page include the I/O module specifications, pin assignments and wiring connections. For example, Pin Assignments and Wiring connections for the I-87054W module are as follows:

http://www.icpdas.com/root/product/solutions/remote io/rs-485/i-8k i-87k/i-8705 4w.html

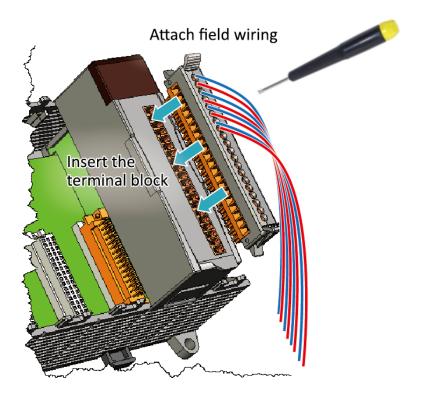

#### 2.1.4. Powering up the XP-8000-CE6

The XP-8000-CE6 works with 24 VDC power and provides redundant power inputs with two terminal blocks for PWR1 and PWR2 input.

#### Step 1. Wire to power supply

There are two ways to supply power to the XP-8000-CE6.

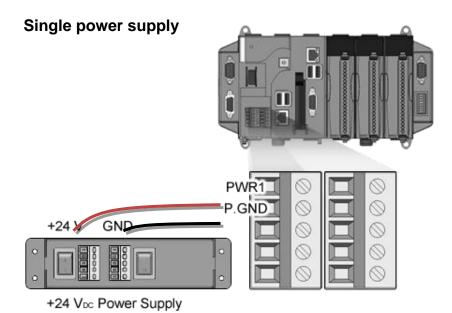

#### **Tips & Warnings**

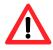

Once you wire and power up the power supply, confirm the PWR indicator (Red LED) on the CPU module is on.

If the indicator is not on, check the voltage on the terminal block with a voltage meter. If you measure 24 VDC on the terminal block, the CPU module may be defective. Please contact us.

XP-8000-CE6 User Manual (for WinCE 6.0 Based XPAC), version 1.0.3 Page: 32

#### Redundant power supply

The redundant power can be used single and used two self-governed power to supply to the system, PWR1 and PWR2 input at the same time, when one power fails, the other power acts as a backup, and automatically supplies power needs.

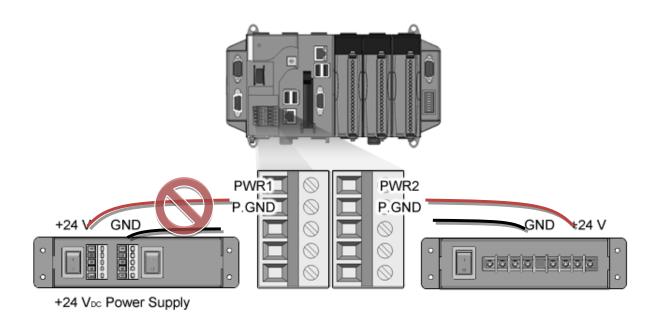

XP-8000-CE6 User Manual (for WinCE 6.0 Based XPAC), version 1.0.3 Page: 33

#### Step 2. Check the boot status

When powering on the XP-8000-CE6, please note the four LED statues to make sure the boot is correct. The booting process takes about  $40^{250}$  seconds.

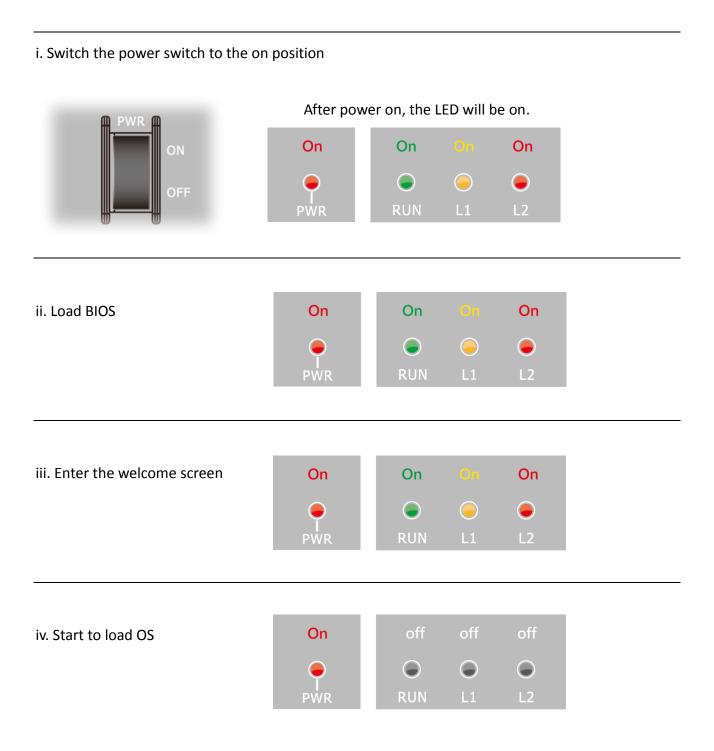

XP-8000-CE6 User Manual (for WinCE 6.0 Based XPAC), version 1.0.3

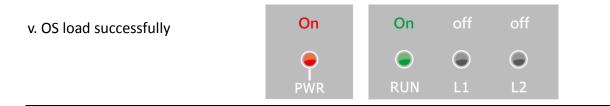

vi. The boot process has been finished successfully.

#### **Tips & Warnings**

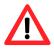

After the boot process has been finished, the L1 and L2 LED indicators will be released. The user can use XPAC API to control them.

The LED light status of XP-8x31-CE6 is different in phase 1 and the status is same in the other phase.

### 2.2. Configuring the Boot Mode

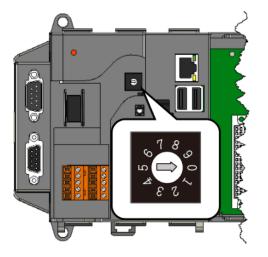

The XP-8000-CE6 has several operating modes, which can be selected by a rotary switch.

The table below lists the operation modes available with the XP-8000.

| Position | Operating Mode          |
|----------|-------------------------|
| 0        | Normal mode (Default)   |
| 1        | Safe mode               |
| 2        | (For user defined mode) |
| 3        | (For user defined mode) |
| 4        | (For user defined mode) |
| 5        | (For user defined mode) |
| 6        | (For user defined mode) |
| 7        | (For user defined mode) |
| 8        | DCON_CE                 |
| 9        | Remote Display mode     |

The following is a brief introduction of these modes.

#### Normal Mode (Default mode)

Normal mode is the default mode of operation and the one you will use most of the time. Use this mode for more tasks and configurations. Programs also are executed in this mode.

XP-8000-CE6 User Manual (for WinCE 6.0 Based XPAC), version 1.0.3 Page: 36

Safe mode is a troubleshooting mode. The mode loads the minimum required device drivers and system services to boot the XP-8000-CE6.

If you have malicious software or a program caused the XP-8000-CE6 cannot be boot or run the normal mode, you can boot in safe mode to solve the problem.

#### DCON\_CE

In this mode, the DCON\_CE will be run automatically, and other settings are same as the normal mode.

For more information about the DCON CE, please refer to section 3.3. DCON CE.

#### **Remote Display**

In this mode, the cerdisp.exe will be run automatically, and other settings are same as the normal mode.

For more information about the Remote Display, please refer to section 2.5. Using Remote Display to Control the XP-8000-CE6 Remotely.

#### User Mode

The positions 2~7 of rotary switch are reserved for user's applications.

When XP-8000-CE6 is boot with one of these positions, it is boot at normal mode. User's application can check the position of the rotary switch position to run at different mode.

### 2.3. Changing the User Interface Language

The **Regional and Language Settings** is a Windows CE functionality that allows users to change the XP-8000-CE6 user interface with your native language.

Step 1: Click Start menu, point to Settings, click Control Panel, and then click Regional Settings

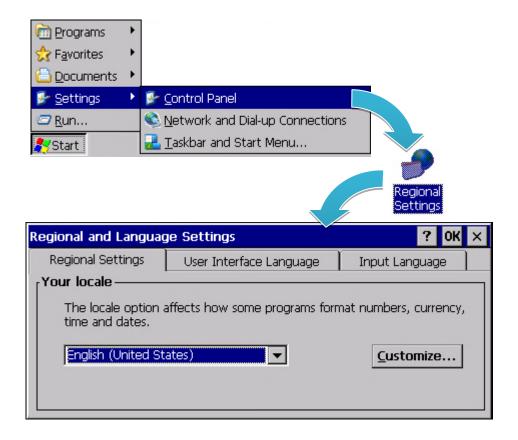

**Step 2:** Click <u>User Interface Language</u> tab, choose to your local language, and then click <u>OK</u> button

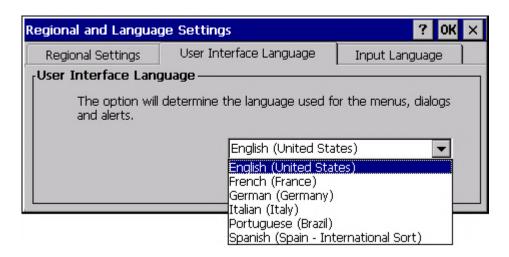

**Step 3:** Double-click the <u>XPAC Utility</u> on the desktop, and then reboot the XP-8000-CE6 for changes to take effect

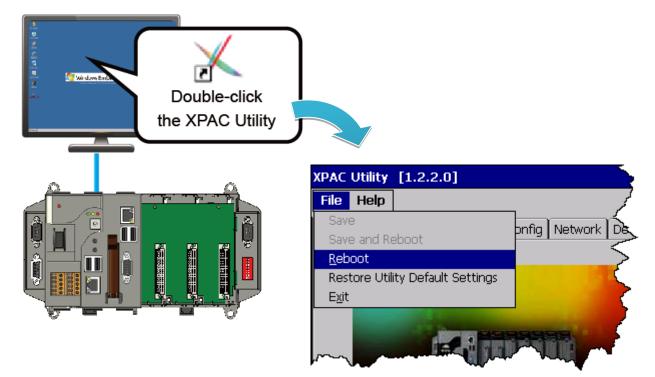

XP-8000-CE6 User Manual (for WinCE 6.0 Based XPAC), version 1.0.3

### 2.4. Using XPAC Utility to Manage the XP-8000

The XPAC Utility is a collection of the XP-8000-CE6 system tool that allows users to manage and configure the XP-8000-CE6 quickly and easily.

For more detailed information on XPAC Utility applications, please refer to "3.1. XPAC Utility"

Step 1: Double-click the XPAC Utility on the desktop

**Step 2:** Configure IP address (DHCP), FTP Server, Auto Execution files, etc.

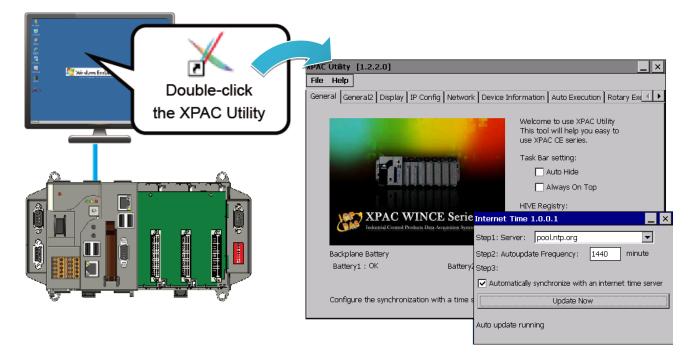

Step 3: Reboot the XP-8000-CE6 for changes to take effect

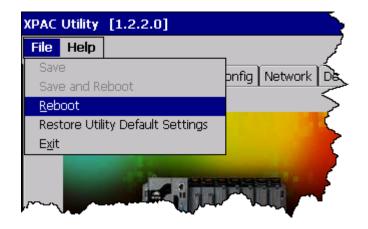

XP-8000-CE6 User Manual (for WinCE 6.0 Based XPAC), version 1.0.3

## 2.5. Using Remote Display to Control the XP-8000-CE6 Remotely

The "Remote Display" is a Windows CE functionality that allows XP-8000-CE6 to be controlled and monitored from a remote location. This tool is composed of two parts, a client and a server. The server is a program named cerdisp.exe running on XP-8000-CE6. The client is a PC-based program named cerhost.exe running on the PC.

Here are step by step instructions on how to use Remote Display to control XP-8000-CE6 remotely.

#### Step 1. On PC side, click client program, cerhost.exe

The Remote Display can be installed from the CD or by downloading the latest version from ICP DAS web site.

CD:\XP-8000-CE6\PC\_Tools\Remote\_Display\ ftp://ftp.icpdas.com/pub/cd/xp-8x3x-ce6/pc\_tools/remote\_display/

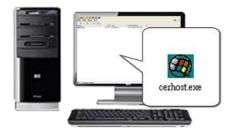

#### Step 2. On XPAC side, click server program, cerdisp.exe

The cerdisp.exe are pre-installed on the XP-8000-CE6, located under \System\_Disk\Tools\Remote\_Display

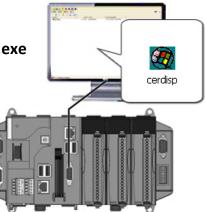

Step 3. Click OK button, click Connect button, type the IP address of the host PC

| About CERDis | p.                                               |   |
|--------------|--------------------------------------------------|---|
|              | Remote Control for<br>Windows CE Version<br>2.03 |   |
|              | CE Remote Display                                | ? |
| OK           | Settings<br>Connect Hide Exit                    |   |
| Connect      |                                                  |   |
| Hostname:    | 0.1.0.118<br>Cancel                              |   |

Step 4. The remote connection has been established

| WindowsCE                    |  |
|------------------------------|--|
| <u>File Zoom Iools H</u> elp |  |
| <u>File Edit View G</u> o    |  |
|                              |  |
|                              |  |
| cerdisp                      |  |
|                              |  |
|                              |  |
|                              |  |
|                              |  |
|                              |  |
|                              |  |
|                              |  |

XP-8000-CE6 User Manual (for WinCE 6.0 Based XPAC), version 1.0.3 Page: 42

## 2.6. Using DCON Utility Pro Configure I/O Modules

DCON Utility Pro allows users to configure and manage the I/O modules via Ethernet or serial ports (RS-232/RS-485).

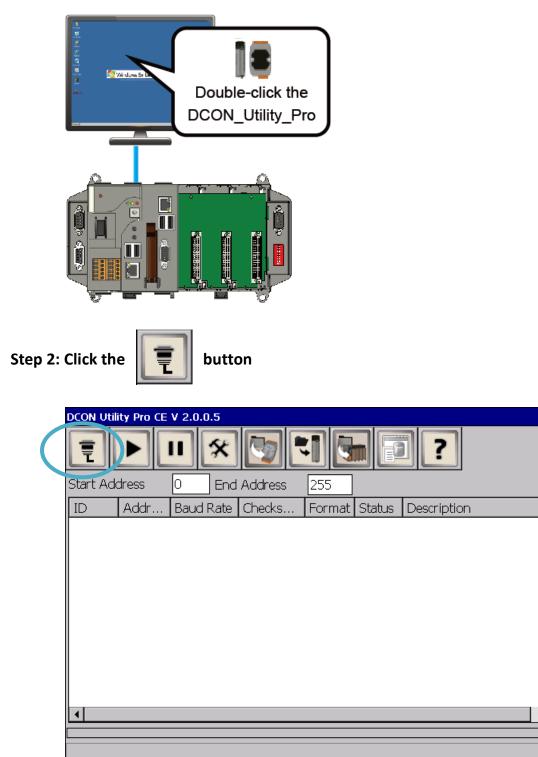

#### Step 1: Double-click the DCON\_Utility\_Pro on the desktop

XP-8000-CE6 User Manual (for WinCE 6.0 Based XPAC), version 1.0.3

×

#### Step 3: Configure the communication settings

| COM Port Option         | ×                  |
|-------------------------|--------------------|
| COM Port                | Timeout            |
| COM1[Backplane]         | 300 ms             |
| COM5                    |                    |
| COM4 e                  | ecksum Format      |
|                         |                    |
| COM2<br>COM1[Backplane] |                    |
|                         | ,2 🗌 E,8,1 🗌 O,8,1 |
|                         |                    |
|                         |                    |
|                         |                    |
| OK Cancel               |                    |

#### **Tips & Warnings**

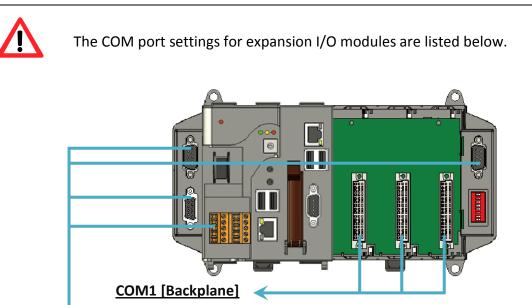

#### COM 2/3/4/5

For more information on these COM port selections, please refer to the specification of the pin assignments in section 1.3. Overview

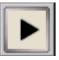

### Step 5: Click the module name to configure the I/O module

| DCON Utility Pro CE V 2.0.0.5                                            | ×                             |
|--------------------------------------------------------------------------|-------------------------------|
|                                                                          | ?                             |
| Start Address 1 End Address 8                                            |                               |
| Addr   Baud Rate   Checks   Format   Status   D                          | Pescription                   |
|                                                                          | DCON]2*AO + 6*AI + 2*.        |
| 87028U 51013 5200 Disable N.8.1 [[<br>8064 S <sup>87026F</sup> are[A106] |                               |
|                                                                          | ost WDT About                 |
| Protocol(INIT*) DCON                                                     |                               |
| Address [00H]                                                            |                               |
| Baud Rate(INIT*) 115200                                                  |                               |
| Parity(INIT*) N,8,1-None Parity                                          |                               |
| Checksum(INIT*) Disable                                                  |                               |
| Analog Format Engineering Form                                           |                               |
| Fast Mode Normal Mode                                                    |                               |
| Sa                                                                       | we Configurations to the File |
| Response Delay 0 ms Write                                                | Configurations to I/O Module  |
| Reverse DI State (INIT                                                   |                               |
|                                                                          |                               |
|                                                                          |                               |
|                                                                          |                               |
|                                                                          |                               |
| Exit                                                                     |                               |
|                                                                          |                               |

XP-8000-CE6 User Manual (for WinCE 6.0 Based XPAC), version 1.0.3 Page: 45

## 2.7. Using DCON\_CE to Remote Configure the I/O Module

The DCON Utility is a client utility that runs on PC, and communicates with XP-8000-CE6 via DCON protocol. The DCON Utility allows users to remotely connect to I-7K and I-87K series I/O modules for management through the COM port and Ethernet port.

This tool is composed of two parts, a client and a server. The server is a program named DCON\_CE\_XP running on XP-8000-CE6. The client is a PC-based program named DCON Utility running on the PC.

Here are step by step instructions on how to use DCON Utility to configure the I/O modules.

#### Step 1. On XPAC side, click server program, DCON\_CE

The DCON\_CE\_XP are pre-installed on the XP-8000-CE6, located under \System\_Disk\Tools\DCON\_CE

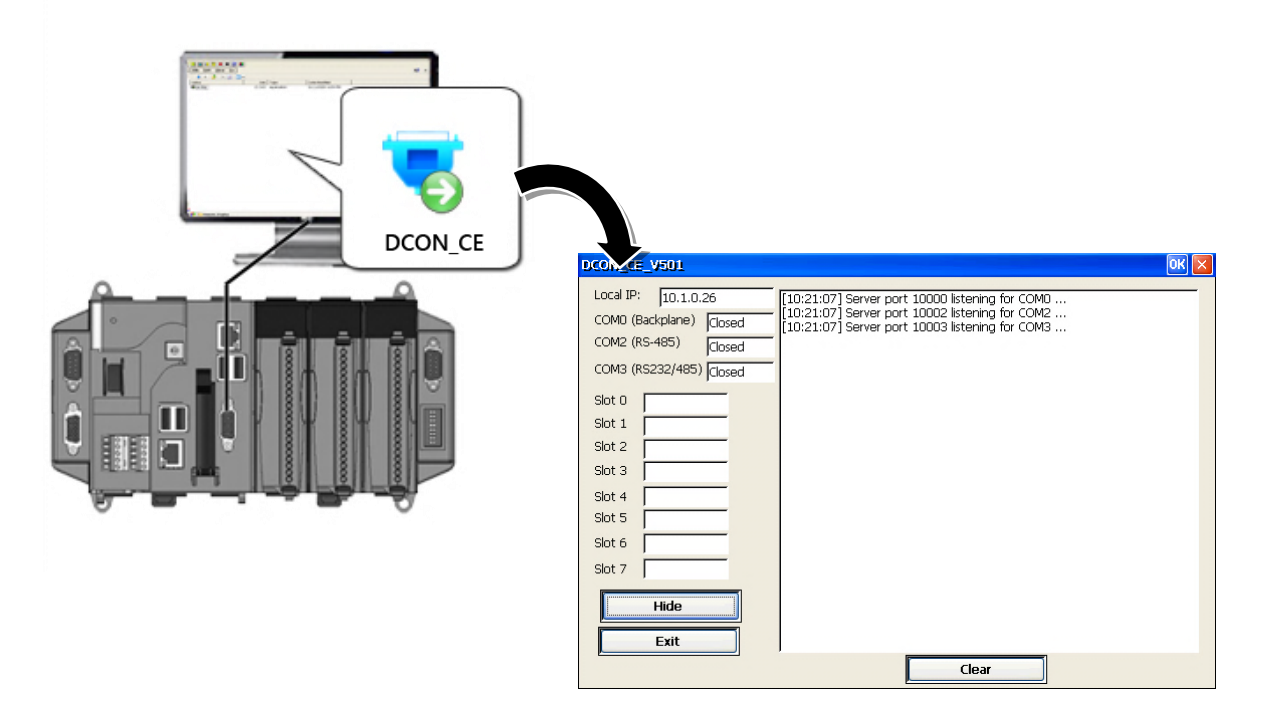

XP-8000-CE6 User Manual (for WinCE 6.0 Based XPAC), version 1.0.3

#### Step 2. On PC side, Run the DCON Utility

The DCON Utility can be installed from the CD that was provided with the package or by downloading the latest version from ICP DAS web site.

CD:\XP-8000-CE6\PC\_Tools\DCON\_Utility\ ftp://ftp.icpdas.com/pub/cd/xp-8x3x-ce6/pc\_tools/dcon\_utility/

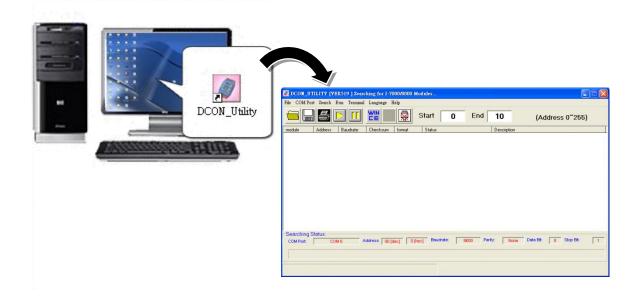

Step 3. Click WINCE common button

| the second second | 1311   Descharg for 1-20 |             |     |      |              | 064             |
|----------------------------------------------------------------------------------------------------|--------------------------|-------------|-----|------|--------------|-----------------|
|                                                                                                    | TI Lagar D               | (mart)      | 0   | End  | 10           | (Address 0"255) |
| nodale Addess                                                                                                    | tanter Anton             | hend Status |     |      | Description. | 1               |
|                                                                                                    |                          |             |     |      |              |                 |
|                                                                                                    | and the second second    |             |     |      |              |                 |
|                                                                                                    | WIN                      |             |     |      |              |                 |
|                                                                                                    | CE                       |             |     |      |              |                 |
|                                                                                                    |                          |             |     |      |              |                 |
| Seatting Status                                                                                                    |                          | 5           |     |      |              |                 |
| 008794 C08                                                                                                    | Address [ 20 ja          | al Land, pa | - T | 10 A | dy [] have   | Date of the B   |
|                                                                                                    |                          |             |     |      |              |                 |
|                                                                                                    |                          |             |     |      |              |                 |

XP-8000-CE6 User Manual (for WinCE 6.0 Based XPAC), version 1.0.3 Page: 47

Step 4. Click XPAC\_CE tab, type the IP address of the XPAC, and then click Connect to XPAC\_CE button

| WINCE device Connection :                                                                                        |                            |
|----------------------------------------------------------------------------------------------------|----------------------------|
| WinPAC-8000                                                                                                    | WinCon-8000 (DCON_CE_V20X) |
| WinCon-8000 (DCON_CE_V21X                                                                                        | ) XPAC_CE                  |
| Please confirm PAC Model before con<br>• COM 1(Backplane COM Port)<br>• COM 2 (Console Port)<br>• COM 3 (RS-485) | nnect to PAC               |
| ○ COM 4 (RS232/RS-485) ○ COM 5 (RS232)                                                                           |                            |
| IP: 10.1.0.26<br>About download DCON_CE_V60X fc<br>ftp://ftp.icpdas.com/pub/cd/xpac/winc                         |                            |
|                                                                                                    |                            |

#### Tips & Warnings

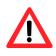

If DCON Utility cannot connect to XP-8000-CE6, the Ethernet connection between Host PC and XP-8000-CE6 might be rejected by fire wall, please contact with MIS to open the Ethernet port.

XP-8000-CE6 User Manual (for WinCE 6.0 Based XPAC), version 1.0.3

#### Step 5. Click on the module name from the list to configure the settings form

| DCON_UTILITY                                                                                                    | _VER[514]                                                                                                    | The I/O Mod                                                                                                    | ules Found |                                                                                                    |                                                                                                    |                  |
|----------------------------------------------------------------------------------------------------|----------------------------------------------------------------------------------------------------|----------------------------------------------------------------------------------------------------|------------|----------------------------------------------------------------------------------------------------|----------------------------------------------------------------------------------------------------|------------------|
| File COM Port                                                                                                    | Search Ri                                                                                                    | in Terminal                                                                                                    | l Language | e Help                                                                                                    |                                                                                                    |                  |
|                                                                                                    |                                                                                                    | 💥 🙀 Sta                                                                                                    | art O      | End 10                                                                                                    | (Address 0~255)                                                                                                    |                  |
| XPAC_CE         1(1)         960           XXXXX         S0         960           XXXXX         S1         960           87017         S2         960           87024         S3         960 | 0 Disable<br>0 Disable<br>0 Disable<br>0 Disable                                                                                  | n format St<br>N,8,1                                                                                                    | atus       |                                                                                                    | odule] or [None]<br>odule] or [None]                                                                                                    |                  |
| xxxxx S4 960<br>xxxxx S5 960<br>xxxxx S6 960                                                                                                    | Configu                                                                                                    |                                                                                                    | )17 Module | Version: A600                                                                                                 |                                                                                                    | ×                |
| Searching Status:                                                                                                    | - Configuration<br>Protocol:<br>Address[dec]:<br>Baudrate:<br>Checksum<br>Dataformat:<br>Input range:<br>Filter Setting:<br>Mode: | Setting:           DCDN           1           3600           Disable           Engineering <b>(08) +7-10 M</b> 60Hz           Normal Mode |            | Channel Enable/Disc<br>↓ CH:0 +000.000<br>↓ CH:1 +000.000<br>↓ CH:2 -000.004<br>↓ CH:3 -000.008<br>Select All | Able Setting:         Runnin           Image: CH:4         000.009           Image: CH:5         000.013           Image: CH:6         000.016           Image: CH:7         000.001           Image: CH:7         000.001           Clear All         Exit | g!<br> <br> <br> |
|                                                                                                    | Parity Option:                                                                                                    | formation                                                                                                    | Setting    | Modbus Response De                                                                                            | lay Time                                                                                                    |                  |

#### **Tips & Warnings**

If there is no operation within 30 seconds, the connection will automatically close to release the COM port occupied.

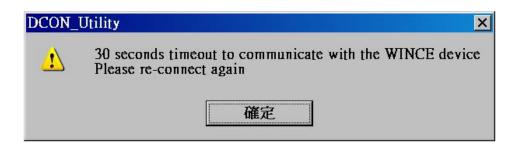

XP-8000-CE6 User Manual (for WinCE 6.0 Based XPAC), version 1.0.3

# 3. Tools and Tasks

This chapter provides a brief introduction of the XP-8000-CE6 service tools and its benefits.

There are several tools and utilities built-in and designed for use with XP-80006. Some of these are pre-installed on XP-8000-CE6 and can work directly on XP-8000, and some of these are supporting tools and can help you to manage the XP-8000-CE6 remotely on a PC.

The following tools are pre-installed on XP-8000-CE6 and can work directly on XP-8000-CE6 that can be found on the CD that was provided with the package or by downloading the latest version from ICP DAS web site.

For XP-8x31-CE6:

CD:\XP-8X3X-CE6\System\_Disk\Tools\ http://ftp.icpdas.com/pub/cd/xp-8x3x-ce6/system\_disk/tools/

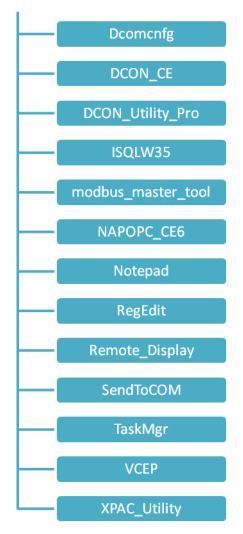

XP-8000-CE6 User Manual (for WinCE 6.0 Based XPAC), version 1.0.3

## 3.1. XPAC Utility

XPAC Utility is a collection of software applications that enable management and configuration of XP-8000-CE6 system and features.

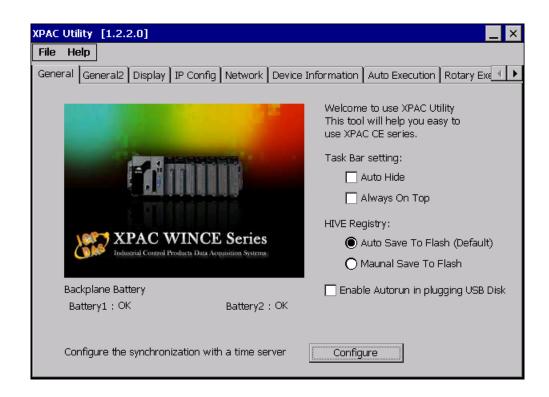

The XPAC Utility includes the following menu bars and property tabs. All of these functions will be explained later.

| Menu bar | Property Tab            |
|----------|-------------------------|
| File     | General                 |
| Help     | General2                |
|          | Display                 |
|          | IP Config               |
|          | Network                 |
|          | Device Information      |
|          | Auto Execution          |
|          | Rotary Execution        |
|          | Multi-IO Module         |
|          | Backplane Compatibility |

XP-8000-CE6 User Manual (for WinCE 6.0 Based XPAC), version 1.0.3

#### 3.1.1. Menu Bar – File

By default, the available default items are shown to the right.

| File          | Help                          |
|---------------|-------------------------------|
| Savi          | 8                             |
| Savi          | e and Reboot                  |
| <u>R</u> eb   | oot                           |
| Rest          | tore Utility Default Settings |
| E <u>x</u> it |                               |

All menu items will be enabled when the Manual Save To Flash option is selected.

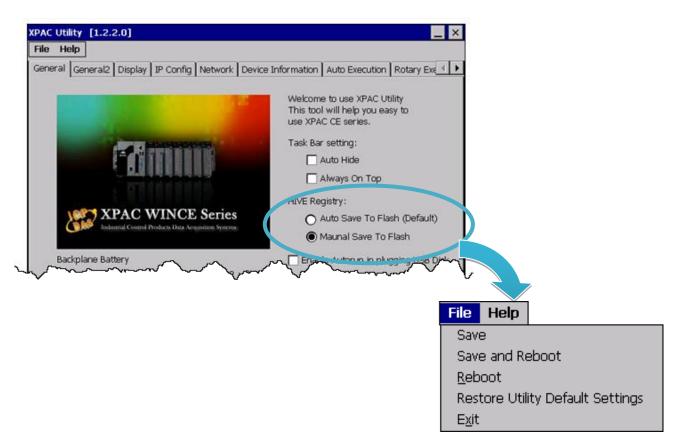

| The menus use to                 | How to use                                                       |
|----------------------------------|------------------------------------------------------------------|
| Save                             | By default, this item is disabled until the Manual Save To Flash |
|                                  | option is selected. Saves the changes.                           |
|                                  | By default, this item is disabled until the Manual Save To Flash |
| Save and Reboot                  | option is selected. Saves the changes and reboots the            |
|                                  | XP-8000-CE6.                                                     |
| Reboot                           | Restarts the XP-8000-CE6.                                        |
| Restore Utility Default Settings | Restore the XP-8000-CE6 to default settings.                     |
| Exit                             | Exits the XPAC Utility.                                          |

XP-8000-CE6 User Manual (for WinCE 6.0 Based XPAC), version 1.0.3

### 3.1.2. Menu Bar – Help

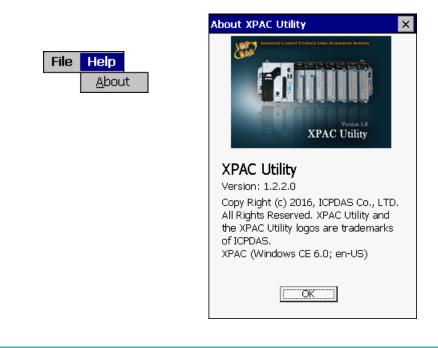

| The menus use to | How to use                                                 |
|------------------|------------------------------------------------------------|
| About            | Displays a dialog box with information about XPAC Utility, |
|                  | including the current version and copyright information.   |

### 3.1.3. Property Tab - General

The **General** tab provides functions to configure the task bar, check the status of the battery..., etc.

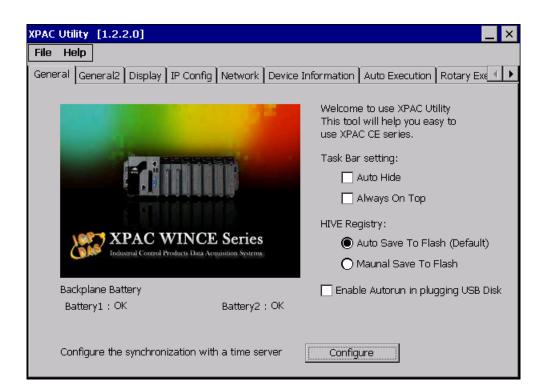

| The tab use to    | How to use                                                             |  |  |
|-------------------|------------------------------------------------------------------------|--|--|
| Lock or Auto-Hide | Auto-Hide the taskbar:                                                 |  |  |
| the taskbar       | Select the <b>Auto Hide</b> check box.                                 |  |  |
|                   | Lock the taskbar:                                                      |  |  |
|                   | Select the <b>Always On Top</b> check box.                             |  |  |
| Auto save or      | Auto save to flash:                                                    |  |  |
| manual save to    | Select the Auto Save To Flash (Default) check box.                     |  |  |
| flash             | Any changes made to the XP-8000-CE6 will be saved and only take effect |  |  |
|                   | after the XP-8000-CE6 reboots.                                         |  |  |
|                   | Manual save to flash:                                                  |  |  |
|                   | Select the Manual Save to Flash File Help                              |  |  |
|                   | check box. Save                                                        |  |  |
|                   | Any changes made to the Save and Reboot                                |  |  |
|                   | XP-8000-CE6 will be saved by Restore Utility Default Settings          |  |  |
|                   | clicking the Save and Reboot from                                      |  |  |
|                   | File menu.                                                             |  |  |

XP-8000-CE6 User Manual (for WinCE 6.0 Based XPAC), version 1.0.3

| The tab use to             | How to use                                                      |
|----------------------------|-----------------------------------------------------------------|
| Enable USB autorun         | Click to check the check box for Enable Autorun in plugging USB |
|                            | Disk.                                                           |
| Monitor the information of | See the Battery1 and Battery2 field that displays the battery   |
| battery 1 and battery 2    | status.                                                         |
| Automatic synchronization  | Refer to the Appendix A.2. How to configure the service for     |
| of system time             | automatically synchronizing with the internet time server.      |

### 3.1.4. Property Tab – General2

The **General2** tab provides functions to specify the name of the USB disk.

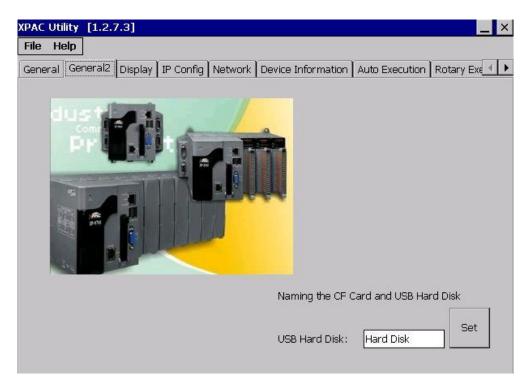

| The tab use to                   | How to use                                               |
|----------------------------------|----------------------------------------------------------|
| Specify the name of the USB disk | Enter a name in the USB Hard Disk: field, and then click |
| specify the name of the OSB disk | the <b>Set</b> button.                                   |

## 3.1.5. Property Tab – Display

| The Display tab provides fun | ctions to configure the | monitor settings. |
|------------------------------|-------------------------|-------------------|
|------------------------------|-------------------------|-------------------|

| XPAC Utility [1.2.7.3]                                |                                             |
|-------------------------------------------------------|---------------------------------------------|
| File Help                                             |                                             |
| General General2 Display IP Config Network De         | evice Information Auto Execution Rotary Exe |
|                                                       |                                             |
| Screen resolution:<br>Less More<br>1024 by 768 pixels | Screen refresh rate:                        |
| Display depth () 16 Bit<br>() 32 Bit                  | Apply                                       |

| The tab use to               | How to use                                                                                                    |
|------------------------------|----------------------------------------------------------------------------------------------------|
| Adjust the screen resolution | Move the slider to the left to decrease the resolution or move the slider to the right to increase the resolution, and then click the <b>Apply</b> button. |
| Change the screen            | Select the desired refresh rate from the Screen refresh rate                                                                                               |
| refresh rate                 | drop-down list, and then click the <b>Apply</b> button.                                                                                                    |
| Display depth                | Select the "16 bit" or "32 bit" to setting the display depth, and then                                                                                     |
|                              | click the <b>Apply</b> button.                                                                                                    |
|                              | The display depth default setting is "16 bit".                                                                                                    |

XP-8000-CE6 User Manual (for WinCE 6.0 Based XPAC), version 1.0.3

### 3.1.6. Property Tab – IP Config

The **IP Config** tab provides functions to configure either DHCP (Roaming) or manually configured (Static) network settings and to monitor the MAC address. Generally, DHCP is the default settings, but if you don't have a DHCP server, you must configure the network settings by using manual configuration.

| XPAC Utility [1.2.2.    | .0]                       |       |                |                    | _ ×                    |
|-------------------------|---------------------------|-------|----------------|--------------------|------------------------|
| File Help               | Display IP Config Network | Devi  | -e Information | Auto Execution 15  | Potary Eve 🌗           |
| j General j Generalz (1 |                           | TDevi | e information  | Auto Execution   F | totary ∈Xt <u>il "</u> |
| LAN 1:                  |                           |       | LAN 2:         |                    |                        |
| MAC Address             | : 00-0D-E0-30-25-32       |       | MAC Address:   | : 00-0D-E0-30-25-  | 32                     |
| Use DHCP                | to get IP address         |       | OUse DHCP      | to get IP address  |                        |
| 🔿 Assign IP a           | address                   |       | 🔿 Assign IP a  | address            |                        |
| IP Address:             | 10.1.0.49                 |       | IP Address:    |                    |                        |
| Mask:                   | 255.255.0.0               |       | Mask:          |                    |                        |
| Gateway:                | 10.1.0.254                |       | Gateway:       |                    |                        |
| DNS Server:             | <br>[10.0.0.3             |       | DNS Server:    |                    |                        |
|                         | Apply                     |       |                | Appl               |                        |
|                         |                           |       |                |                    |                        |
|                         |                           |       |                |                    |                        |
|                         |                           |       |                |                    |                        |

| The tab use to              | How to use                                                             |
|-----------------------------|------------------------------------------------------------------------|
| Set the network<br>settings | Use DHCP to get IP address:                                            |
|                             | Select the Use DHCP to get IP address option, and then click the Apply |
|                             | button.                                                                |
|                             | Assign an IP address:                                                  |
|                             | Select the Assign IP address option, and then click the Apply button.  |

### **3.1.7.** Property Tab – Network

The **Network** tab comprises three tabs – Access, Login and File Server Settings.

Access

The **Access** tab provides functions to enable/disable the FTP access, enable/disable anonymous FTP access, and configure the FTP and HTTP directory path.

| XPAC Utility [1 | .2.2.0]                                                                      |
|-----------------|------------------------------------------------------------------------------|
| File Help       |                                                                              |
| General Genera  | al2 Display IP Config Network Device Information Auto Execution Rotary Exe 🜗 |
| Access Login    | File Server Settings                                                         |
|                 |                                                                              |
|                 |                                                                              |
|                 | FTP   Enable  Disable                                                        |
|                 | Allow Anonymous 💿 Enable 🔿 Disable                                           |
|                 |                                                                              |
|                 | Set FTP default download directory to:                                       |
|                 | \Temp Apply                                                                  |
|                 |                                                                              |
| _               |                                                                              |
|                 | Set HTTP document root directory to:                                         |
|                 | \System_Disk\ICPDAS\www\ Apply                                               |
|                 |                                                                              |
|                 |                                                                              |
|                 |                                                                              |

| The tab use to        | How to use                                                                      |
|-----------------------|---------------------------------------------------------------------------------|
|                       | Enable the FTP access:                                                          |
|                       | Select the <b>Enable</b> check box in the <b>FTP</b> field, and then click the  |
| Enable or disable the | Apply button.                                                                   |
| FTP access            | Disable the FTP access:                                                         |
|                       | Select the <b>Disable</b> check box in the <b>FTP</b> field, and then click the |
|                       | Apply button.                                                                   |

XP-8000-CE6 User Manual (for WinCE 6.0 Based XPAC), version 1.0.3

| The tab use to    | How to use                                                                        |
|-------------------|-----------------------------------------------------------------------------------|
|                   | Enable anonymous FTP access:                                                      |
| Enable or disable | Select the Enable check box in the Allow Anonymous field, and then                |
| anonymous FTP     | click the <b>Apply</b> button.                                                    |
|                   | Disable anonymous FTP access:                                                     |
| access            | Select the <b>Disable</b> check box in the <b>Allow Anonymous</b> field, and then |
|                   | click the <b>Apply</b> button.                                                    |
| Set the FTP       | Enter a new path in the Set FTP default download directory to: field,             |
| directory path    | and then click the <b>Apply</b> button.                                           |
| Set the HTTP      | Enter a new path in the Set HTTP document root directory to: field,               |
| directory path    | and then click the <b>Apply</b> button.                                           |

Login

The Login tab provides functions to maintain the FTP accounts.

| XPAC Utility [1.2.2.0]                                                                                                    |
|----------------------------------------------------------------------------------------------------|
| File Help                                                                                                    |
| General ] General2 [ Display ] IP Config [ Network ] Device Information ] Auto Execution ] Rotary Exe 💷 🕨                                                          |
| Access Login File Server Settings                                                                                                    |
| Access       Login       File Server Settings         User Name       Password         admin       ****         User name       Password         admin       ***** |
|                                                                                                    |
|                                                                                                    |

| The tab use to   | How to use                                                    |
|------------------|---------------------------------------------------------------|
| Maintain the FTP | Refer to the Appendix D.1 How to add a user account to remote |
| accounts         | login the XP-8000-CE6 from PC.                                |

XP-8000-CE6 User Manual (for WinCE 6.0 Based XPAC), version 1.0.3

Page: 60

The File Server Settings tab provides functions to set the SMB server.

| XPAC Utility [1.2.2.0]                                                                                                    |                                                                                                    |
|----------------------------------------------------------------------------------------------------|----------------------------------------------------------------------------------------------------|
| File Help                                                                                                    |                                                                                                    |
| General General2 Display IP Config N                                                                                       | etwork Device Information Auto Execution Rotary Exe 🚺                                                                                                    |
| Access Login File Server Settings                                                                                          |                                                                                                    |
| You can create a networked file server a retrieve files, and makes use of the Inte client devices and other shared equipme | rnet for communication between                                                                                                    |
|                                                                                                    | a different device name)                                                                                                    |
|                                                                                                    | XPACL01                                                                                                    |
|                                                                                                    | The path to be shared                                                                                                    |
|                                                                                                    | \Temp                                                                                                    |
|                                                                                                    | Configure the file server to use LANx as<br>the network adapter                                                                                                    |
|                                                                                                    | PCIVFETCE5B1                                                                                                    |
|                                                                                                    | Enable all authentication on the file<br>server. The file server will not be<br>accessible to all users on the<br>network and the "admin" as the<br>user to be allowed access to the<br>file server |
|                                                                                                    | Setting                                                                                                    |
|                                                                                                    | Help                                                                                                    |

| The tab use to     | How to use                                            |
|--------------------|-------------------------------------------------------|
| Set the SMB server | Click the Settings button to set the SMB server path. |

## 3.1.8. Property Tab – Device Information

The **Device Information** tab provides functions to monitor necessary system information of the XP-8000. The information is the most important note of version control for upgrading system.

| eneral   General2   Display | IP Config Network Device Ir | nformation Auto Execution Rotar | y Exe <u>∢</u> |
|-----------------------------|-----------------------------|---------------------------------|----------------|
| Slot 1:                     | CPU Type:                   | R3600                           |                |
| Slot 2:                     | Serial Number:              | 01-BD-FA-C6-19-00-00-9F         |                |
| Slot 3:                     | Backplane Version:          | 1.0.13.0                        |                |
| Slot 4:                     | CPU Version:                | 1.0.0.0                         |                |
| Slot 5:                     | OS Version:                 | 1.2.0.0                         |                |
| Slot 6:                     | .NET CF Version:            | 3.5.7338.00                     |                |
| Slot 7:                     | SQL CE Version:             | 3.5.8080.0                      |                |
|                             | XPacSDK Version:            | 4.4.1.0                         |                |

### 3.1.9. Property Tab – Auto Execution

The **Auto Execution** tab provides functions to configure programs running at XP-8000-CE6 startup, it allows users to configure ten execute files at most.

#### **Tips & Warnings**

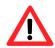

The specific extensions are .exe and .bat, and they are executed in order of program 1, program 2, etc.

| XPA  | C Utility [1.2.2.0]                       |                |                                           | _ ×            |
|------|-------------------------------------------|----------------|-------------------------------------------|----------------|
| File | e <sup>'</sup> Help                       |                |                                           |                |
| Ger  | neral General2 Displa                     | ay   IP Config | Network Device Information Auto Execution | Rotary Exe 🔨 🕨 |
|      | _                                         | Program 1:     | \System_Disk\Tools\Remote_Display\cerdisp | Browse         |
|      |                                           | Program 2:     | \System_Disk\Tools\VCEP\v_remote.exe      | Browse         |
|      |                                           | Program 3:     |                                           | Browse         |
|      | _                                         | Program 4:     |                                           | Browse         |
|      | At most 10 programs                       | Program 5:     |                                           | Browse         |
|      | can be specified to execute automatically | Program 6:     |                                           | Browse         |
|      | at system startup.                        | Program 7:     |                                           | Browse         |
|      |                                           | Program 8:     |                                           | Browse         |
|      |                                           | Program 9:     |                                           | Browse         |
|      |                                           | Program10:     |                                           | Browse         |
|      |                                           |                | Clean                                     | oly            |

| The tab use to     | How to use                                                                |
|--------------------|---------------------------------------------------------------------------|
| Configure programs | Click the <b>Browse</b> button to select the execute file which you want, |
| running at startup | and then click the <b>Apply</b> button.                                   |

XP-8000-CE6 User Manual (for WinCE 6.0 Based XPAC), version 1.0.3

### 3.1.10. Property Tab – Rotary Execution

The Rotary Execution tab provides function to decide which mode XP-8000-CE6 executes at startup.

| XPAC Utility [1.2.2.0] |                    |                                              | _ ×           |
|------------------------|--------------------|----------------------------------------------|---------------|
| File Help              |                    |                                              |               |
| General2 Display IP Co | nfig Network Devic | ce Information   Auto Execution   Rotary Exe | ecution 🔥 া 🕨 |
|                        | Rotary Switch 0    | Normal Mode                                  | Browse        |
| 6789                   | Rotary Switch 1:   | Safe Mode                                    | Browse        |
| SA CO                  | Rotary Switch 2:   |                                              | Browse        |
| 52                     | Rotary Switch 3:   |                                              | Browse        |
|                        | Rotary Switch 4:   |                                              | Browse        |
|                        | Rotary Switch 5:   |                                              | Browse        |
|                        | Rotary Switch 6:   |                                              | Browse        |
|                        | Rotary Switch 7:   |                                              | Browse        |
|                        | Rotary Switch 8:   | \System_Disk\Tools\DCON_CE\DCON_CE           | Browse        |
|                        | Rotary Switch 9:   | \System_Disk\Tools\Remote_Display\cer        | Browse        |
|                        |                    | Арр                                          | ly            |

| The tab use to                          | How to use                                              |  |  |
|-----------------------------------------|---------------------------------------------------------|--|--|
| Start XP-8000-CE6 in normal mode        | Turn the rotary switch in position 0 and reboot the     |  |  |
| Start XP-8000-CE0 III Hormai mode       | XP-8000-CE6. By default, this item is disabled.         |  |  |
| Start XP-8000-CE6 in safe mode          | Turn the rotary switch in position 1 and reboot the     |  |  |
| Start XP-8000-CE0 III sale mode         | XP-8000-CE6. By default, this item is disabled.         |  |  |
|                                         | Click the Browse button to select the execute file      |  |  |
| Start XP-8000-CE6 in normal mode and    | which you want, click the <b>Apply</b> button, and then |  |  |
| auto execute the user-specified program | turn the rotary switch in position 2/3/4/5/6/7 and      |  |  |
|                                         | reboot the XP-8000-CE6.                                 |  |  |
| Start XP-8000-CE6 in normal mode and    | Turn the rotary switch in position 8 and reboot the     |  |  |
| auto execute the DCON CE utility        | XP-8000-CE6. By default, this item is disabled.         |  |  |
| Start XP-8000-CE6 in normal mode and    | Turn the rotary switch in position 9 and reboot the     |  |  |
| auto execute the Remote Display server  | XP-8000-CE6. By default, this item is disabled.         |  |  |

XP-8000-CE6 User Manual (for WinCE 6.0 Based XPAC), version 1.0.3

### 3.1.11. Property Tab – Multi-IO Modules

The Multi-serial port provides functions for installation of the RS-232/RS-422/RS-485 communication module driver.

The table below shows the expansion RS-232/RS-422/RS-485 communication modules that are compatible with the XP-8000-CE6.

| Item     | RS-232 | RS-422/RS-485 | Isolation | Connector            |
|----------|--------|---------------|-----------|----------------------|
| I-8112iW | 2      | -             | 2500 Vrms | DB-9 x 2             |
| I-8114W  | 4      | -             | -         | DB-37 x 1            |
| I-8114iW | 4      | -             | 2500 Vrms | DB-37 x 1            |
| I-8142iW | -      | 2             | 2500 Vrms | Terminator block x 1 |
| I-8144iW | -      | 4             | 2500 Vrms | Terminator block x 1 |

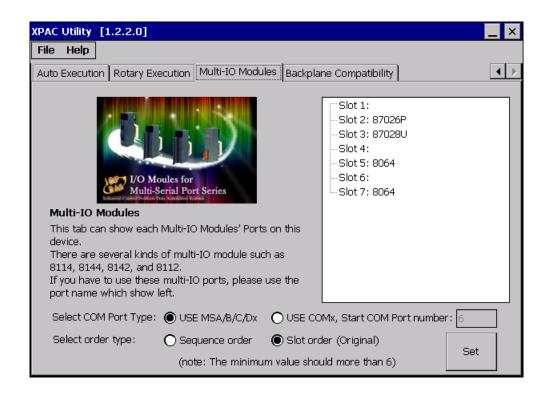

| The tab use to    | How to use                                     |
|-------------------|------------------------------------------------|
|                   | Select the name type and order type from the   |
| Set the port name | Selection COM Port Type and Select order type  |
|                   | options, and then click the <b>Set</b> button. |

XP-8000-CE6 User Manual (for WinCE 6.0 Based XPAC), version 1.0.3

## 3.2. DCON Utility Pro

DCON Utility Pro enables users easily to configure and manage the I/O modules via Ethernet or serial ports (RS-232/RS-485).

For more information on how to use DCON Utility Pro to configure I/O modules, please refer to 2.6. Using DCON Utility Pro to Configure I/O Modules

For more detailed information on DCON Utility application, please refer to: <a href="http://www.icpdas.com/root/product/solutions/software/utilities/dcon\_utility\_pro.html">http://www.icpdas.com/root/product/solutions/software/utilities/dcon\_utility\_pro.html</a>

| Ē  | Utility Pro CE   | V 2.0.0.4               | iress [4                                     |                                    |          | ?                                   |                                   | ×         |      |
|----|------------------|-------------------------|----------------------------------------------|------------------------------------|----------|-------------------------------------|-----------------------------------|-----------|------|
| ID | Addr             | Baud Rate Ch            | erminal Com                                  | mand Line 1                        | rool     |                                     |                                   |           | ×    |
|    |                  | E                       | COM Port<br>Baud Rate<br>Checksum<br>Timeout | COM0[B<br>115200<br>Disable<br>100 |          | rotocol<br>ormat<br>lot<br>elect ID | DCON<br>N,8,1-None Pa<br>Slot 0 💌 | arity V   | Send |
|    | Tool for Command | d Data Logger           |                                              |                                    |          |                                     | ×                                 | ]         |      |
|    |                  | ata Logger About        |                                              |                                    |          |                                     |                                   | l         |      |
|    | COM Port         | COM Port                | СОМВ                                         | -                                  | Load     |                                     |                                   |           |      |
|    | Start Search     | Protocol                | DCON                                         | -                                  | Remove   |                                     |                                   |           |      |
|    |                  | Baud Rate               | 115200                                       | -                                  |          |                                     |                                   |           |      |
|    |                  | Data Format<br>Checksum | N,8,1                                        | -                                  | Add >>   |                                     |                                   |           |      |
|    |                  | Slot                    | Disable                                      | ▼                                  | Modify   |                                     |                                   |           |      |
|    |                  | Timeout (ms)            | 200(ms)                                      |                                    |          |                                     |                                   |           |      |
|    |                  | Delay for Next (ms)     | 200(ms)                                      | -<br>-                             | Save     |                                     |                                   |           |      |
|    |                  | Command Reference       |                                              |                                    | <b>T</b> |                                     |                                   |           |      |
|    |                  | Send Command            | \$01M                                        |                                    |          |                                     |                                   | r_report\ |      |
|    |                  | Compared Response       | Input Comp                                   | nared Data                         |          |                                     |                                   |           |      |
|    |                  | Compare Mode            | Full Match                                   |                                    | <b></b>  |                                     |                                   |           |      |
|    |                  |                         |                                              |                                    |          |                                     |                                   |           |      |
|    |                  |                         |                                              |                                    |          |                                     |                                   |           |      |
|    |                  |                         |                                              |                                    |          |                                     |                                   | 1         |      |

## 3.3. DCON\_CE

The DCON\_CE is a server program based that runs on XP-8000-CE6, and communicates with PC via DCON protocol.

The DCON Utility is a client utility that runs on PC, and communicates with XP-8000-CE6 via DCON protocol. The DCON Utility allows users to remotely connect to I-7K and I-87K series I/O modules for management through the COM port and Ethernet port.

This tool is composed of two parts, a client and a server. The server is a program named DCON\_CE\_XP running on XP-8000-CE6. The client is a PC-based program named DCON Utility running on the PC.

## 3.4. TaskMgr

The TaskMgr is a Windows CE application, which provides real time info on all processes and threads including System threads, similar in appearance to the Windows Task Manager.

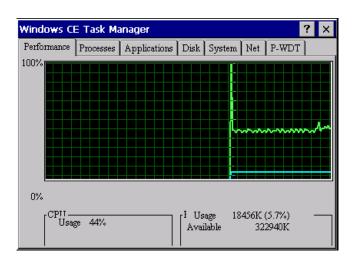

Page: 68

### 3.5. VCEP

ICP DAS VCEP is designed for managing your XP-8000-CE6 anywhere. No matter where you are, ICP DAS VCEP provides a convenient environment on the Desktop PC and lets you control your XP-8000-CE6 remotely.

| Virtual CE<br>File Hel |                                                |
|------------------------|------------------------------------------------|
|                        | Virtual CE 5                                   |
|                        | Disconnected                                   |
|                        | Ready                                          |
|                        | Primary IP = 10.1.0.46<br>License Free Version |
|                        | Video=GDI                                      |

ICP DAS VCEP is composed of two main components: The **Server** which runs on XP-8000-CE6 and the **Client** which runs on a Desktop PC.

Once a connection is established between the client and server (initiated by the client), the client will periodically send requests for screen updates and send mouse/key click information to the server to simulate.

Each video frame is inter-compressed against the previous frame and then intra-compressed with a modified LZW scheme to minimize the amount of data transmitted from server to client.

For more detailed information on VCEP application, please refer to <a href="http://www.icpdas.com/root/product/solutions/software/utilities/vecp/vecp.html">http://www.icpdas.com/root/product/solutions/software/utilities/vecp/vecp.html</a>

### 3.6. Remote\_Display

The **Remote Display** allows XP-8000-CE6 to be controlled and monitored from a remote location.

This tool is composed of two parts, a client and a server. The server is a program named cerdisp.exe running on XP-8000-CE6. The client is a PC-based program named cerhost.exe running on the PC.

Once a connection is established between the client and server (initiated by the client), the client will periodically send requests for screen updates and send mouse/key click information to the server to simulate.

### 3.7. SendToCOM

The **SendToCOM** uses the serial port to communicate with expansion module. To use the SendToCOM, you can send data to expansion module through the serial port, and receive data from other device through the serial port.

For more information about these commands for communicating with expansion module, please refer to:

http://www.icpdas.com/root/product/solutions/remote io/rs-485/i-8k i-87k/i-8k i-87k selection. html#b

| ICPDAS Send to COM V1.0.4 2011/2/23                                                                                                    |            |                     | ×       |
|----------------------------------------------------------------------------------------------------|------------|---------------------|---------|
| Connection Status<br>COM Port Baudrate Data Bit Parity Stop Bit                                                                           | Slot       | Open                |         |
| COM Port     Baudrate     Data Bit     Parity     Stop Bit       COM2     Image: 115200     8     Image: 0-None Parity     1     Image: 1 |            | Close               |         |
|                                                                                                    | string     |                     | +CRC    |
|                                                                                                    |            | String Send         | Polling |
| Commands Responses Current Packet Size (bytes)                                                                                            | Auto ser   | nd Internal (ms) 50 |         |
| Total Packet Bytes 0 Total Packet Bytes 0                                                                                                 | St         | art Stop            | Set     |
| Packet Quantity send 0 Packet Quantity received 0                                                                                         | Start Time | Start Time          |         |
| Clear                                                                                                    | Stop Time  | Stop Time           |         |
| <u> </u>                                                                                                    |            |                     |         |
|                                                                                                    |            |                     |         |
|                                                                                                    |            |                     |         |
|                                                                                                    |            |                     |         |
|                                                                                                    |            |                     |         |
|                                                                                                    |            |                     |         |
| · ·                                                                                                    |            |                     |         |
|                                                                                                    |            |                     | Clear   |
|                                                                                                    |            |                     | Cical   |

### 3.8. RegEdit

The **RegEdit** provides a hierarchical representation of the registry on a target computer, similar in appearance to the Windows Registry Editor. The standard registry roots are represented; you can add keys beneath a root to point to existing registry keys, or you can add your own keys. Values can be changed for existing keys, or added for new keys, and default keys can be specified.

| Registry Editor Version 1.2.2               |      |      |      | _ 🗗 × |
|---------------------------------------------|------|------|------|-------|
| File Help                                   |      |      |      |       |
| HKEY_CLASSES_ROOT                           | Name | Туре | Data |       |
| B HKEY_CURRENT_USER<br>B HKEY_LOCAL_MACHINE |      |      |      |       |
| HKEY_USERS                                  |      |      |      |       |
|                                             |      |      |      |       |
|                                             |      |      |      |       |
|                                             |      |      |      |       |
|                                             |      |      |      |       |
|                                             |      |      |      |       |
|                                             |      |      |      |       |
|                                             |      |      |      |       |
|                                             |      |      |      |       |
|                                             |      |      |      |       |
|                                             |      |      |      |       |
|                                             |      |      |      |       |
|                                             |      |      |      |       |
|                                             |      |      |      |       |
|                                             |      |      |      |       |
|                                             |      |      |      |       |
|                                             |      |      |      |       |
|                                             |      |      |      |       |

# 3.9. ISQLW35

The **ISQLW35** is a Windows Embedded Compact 6 functionality that implements SQL Server Compact 3.5 Query.

| 🍄 Objects 🧮 SQL 📰 Grid 📳 Notes |   |
|--------------------------------|---|
| Databases                      |   |
|                                |   |
|                                |   |
|                                |   |
|                                |   |
|                                |   |
|                                |   |
|                                |   |
|                                |   |
|                                |   |
|                                |   |
|                                |   |
|                                |   |
|                                |   |
|                                |   |
|                                |   |
|                                |   |
|                                |   |
| Tools SQL 🚯 🖯 🙌                | × |

# 3.10. INotepad

The **INotepad** is a common text-only editor. The resulting files have no format tags or styles.

| INote | pad  |        |      |                                                              |
|-------|------|--------|------|--------------------------------------------------------------|
| File  | Edit | Format | Help |                                                              |
| I     |      |        |      | A                                                            |
|       |      |        |      |                                                              |
|       |      |        |      |                                                              |
|       |      |        |      |                                                              |
|       |      |        |      |                                                              |
|       |      |        |      |                                                              |
|       |      |        |      |                                                              |
|       |      |        |      |                                                              |
|       |      |        |      |                                                              |
|       |      |        |      |                                                              |
|       |      |        |      |                                                              |
|       |      |        |      |                                                              |
|       |      |        |      |                                                              |
|       |      |        |      |                                                              |
|       |      |        |      |                                                              |
|       |      |        |      | Input Panel                                                  |
|       |      |        |      | Esc 1 2 3 4 5 6 7 8 9 0 - = ●<br>Tab q w e r t y u i o p [ 1 |
|       |      |        |      | [CAP]a]s]d]f]g]h]j]k]l];[']                                  |
|       |      |        |      | Shift z x c v b n m , / i ↔<br>Cti]áü] ` \ \ ↓ ↑ [←]→        |

XP-8000-CE6 User Manual (for WinCE 6.0 Based XPAC), version 1.0.3

# 4. Your First XP-8000-CE6 Program

This chapter provides a guided tour that describes the steps needed to set-up a development environment, download, install, configure for user programming with XP-8000-CE6.

# 4.1. Setting up the Development Environment

Before writing your first program, ensure that you have the necessary development tool and the corresponding SDKs are installed on your system.

# 4.1.1. Preparing the Development Tools

XP-8000-CE6 has .NET Compact Framework 3.5 installed. Visual Studio takes full advantage of the .NET Compact Framework, which uses public Internet standards to enable integration with new and existing applications running on any platform.

Supported languages include

- Visual Basic.NET
- Visual C#
- Visual C++

#### **Tips & Warnings**

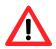

- 1. There is no support for development of both managed and unmanaged code on XP-8000-CE6 platform in VS2010/VS2012.
- 2. WinCE-based platform development is only supported in Visual studio Professional edition or better, no Express or Standard edition.

The table below provides a summary of the supported development tools and languages required for developing XP-8000-CE6 applications.

| Development Too | Language                           | Visual<br>Basic .Net | Visual C# | Visual C++ |
|-----------------|------------------------------------|----------------------|-----------|------------|
| Visual Studio   | Any version except<br>Professional |                      |           |            |
| 2005 or earlier | Professional                       | V                    | V         | V          |
| Visual Studio   | Any version except<br>Professional |                      |           |            |
| 2008            | Professional                       | V                    | v         | V          |
| Visual Studio   | Any version except<br>Professional |                      |           |            |
| 2010 or later   | Professional                       |                      |           |            |

V: Supported, --: Unsupported

XP-8000-CE6 User Manual (for WinCE 6.0 Based XPAC), version 1.0.3

# 4.1.2. Installing the XP-8000-CE6 SDK

The XP-8000-CE6 SDK offers several APIs for customizing the standard features and integrating with other applications, devices and services.

#### Step 1: Get the latest version of the XP-8000-CE6 SDK

The XP-8000-CE6 SDK can be found from the CD that was provided with the package or by downloading the latest version from ICP DAS web site. CD:\XP-8X3X-CE6\SDK\PlatformSDK\ <u>http://ftp.icpdas.com/pub/cd/xp-8x3x-ce6/sdk/platformsdk/</u>

File name: PACSDK\_CE\_n.n.n\_Vxxxx.msi

- n.n.n : platform sdk version number
- xxxx: 2005 indicates VS2005, 2008 indicates VS2008

#### Step 2: Execute the PACSDK\_CE\_n.n.n\_Vxxxx.msi

Follow the prompts until the installation process is complete.

# 4.2. First XP-8000-CE6 Program in VB.NET

The best way to learn programming with XP-8000-CE6 is to actually create a XP-8000-CE6 program.

The example below demonstrates how to create a demo program running on XP-8000-CE6 with VB.NET.

To create a demo program with VB.NET that includes the following main steps:

- 1. Create a new project
- 2. Specify the path of the PAC reference
- 3. Add the control to the form
- 4. Add the event handling for the control
- 5. Upload the application to XP-8000-CE6
- 6. Execute the application on XP-8000-CE6

All main steps will be described in the following subsection.

In this tutorial, we will assume that you have installed XP-8000-CE6 SDK on PC and used the Visual Studio 2008 for application development.

# 4.2.1. Create a new project

The Visual VB.net project template is a composite control that you use in this example creates a new project with this user control.

## Step 1: Start Visual Studio 2008

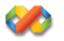

# Step 2: On the File menu, point to New, and then click Project

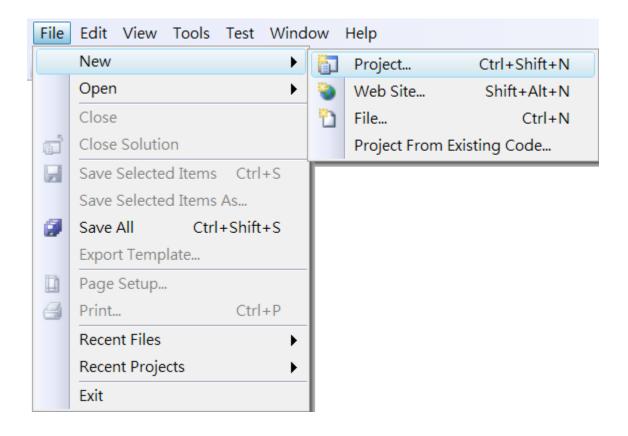

## Step 3: In the Project types pane, expand Visual Basic node and select Smart Device

# Step 4: In the list of <u>Templates</u>, select <u>Smart Device Project</u>

# Step 5: Specify a name and a location for the application and then click <u>OK</u>

| New Project       |                         |                                   |                                     | ? ×                      |
|-------------------|-------------------------|-----------------------------------|-------------------------------------|--------------------------|
| Project types:    |                         | Templates:                        |                                     | .NET Framework 3.5 ▼ 🖽 🔚 |
| General           |                         | Visual Studio installed templates | )                                   |                          |
| MFC               |                         | Smart Device Project              |                                     |                          |
| Smart Device      |                         | My Templates                      |                                     |                          |
| Test              |                         | Search Online Templates           |                                     |                          |
| Win32             |                         |                                   |                                     |                          |
| Other Language    | es                      |                                   |                                     |                          |
| Visual Basic      |                         |                                   |                                     |                          |
| Windows           | -                       |                                   |                                     |                          |
| Web               |                         |                                   |                                     |                          |
| Smart Devi        | ice                     |                                   |                                     |                          |
| Office            |                         |                                   |                                     |                          |
| Database          |                         |                                   |                                     |                          |
| Reporting<br>Test |                         |                                   |                                     |                          |
| WCF               |                         |                                   |                                     |                          |
| Workflow          |                         |                                   |                                     |                          |
| Visual C#         | ~                       |                                   |                                     |                          |
|                   | Device applications. Ch | oose target platform, Framework v | ersion, and template in the next di | alog box.                |
|                   |                         |                                   | · ·                                 | -                        |
| Name:             | SDK_Info                |                                   |                                     |                          |
| Location:         | C:\Users\Administrat    | or\Documents\Visual Studio 2008\  | Projects                            | ▼ Browse                 |
| Solution Name:    | SDK_Info                |                                   | Create directory for solution       | ı                        |
|                   |                         |                                   |                                     | OK Cancel                |

## Step 6: In the Target platform, select Windows CE

# Step 7: In the <u>.NET Compact Framework version</u>, select <u>.NET Compact Framework</u> <u>Version 3.5.</u>

Step 8: In the list of templates, select Device Application. Click OK

| dd New Smart Device Project - SDK_Info                            |                                                  |                                                                                                    |  |  |  |
|-------------------------------------------------------------------|--------------------------------------------------|----------------------------------------------------------------------------------------------------|--|--|--|
| Target platform:<br>.NET Compact Framework version:<br>Templates: | Windows CE<br>.NET Compact Framework Version 3.5 | ▼                                                                                                    |  |  |  |
| Device Class Console<br>Application Library Application           | Control Empty                                    | Description:<br>A project for creating a .NET<br>Compact Framework 3.5 forms<br>application for Windows CE<br>Platform |  |  |  |
| Download additonal emulator imag                                  | es and smart device SDKs                         | OK Cancel                                                                                                    |  |  |  |

XP-8000-CE6 User Manual (for WinCE 6.0 Based XPAC), version 1.0.3

Page: 81

# 4.2.2. Specify the path of the PAC reference

The PAC SDK provides a complete solution to integrate with XP-8000-CE6 and it's compatible with Visual C#, Visual Basic.NET and C++. In order to use a component in your application, you must first add a reference to it.

#### Step1: Get the PACNET.dll

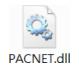

The PACNET.dll can be found from the CD that was provided with the package or by downloading the latest version from ICP DAS web site.

CD:\XP-8X3X-CE6\SDK\XPacNET\PACNET\ http://ftp.icpdas.com/pub/cd/xp-8x3x-ce6/sdk/xpacnet/pacnet/

#### Step 2: On the Project menu, and then click Add Reference...

| 省 SD | 🗿 SDK_Info - Microsoft Visual Studio (Administrator) |      |          |     |          |            |         |         |       |      |        |      |
|------|------------------------------------------------------|------|----------|-----|----------|------------|---------|---------|-------|------|--------|------|
| File | Edit                                                 | View | Proj     | ect | Build    | Debug      | Data    | Format  | Tools | Test | Window | Help |
|      |                                                      |      |          | Ad  | d Wind   | dows Forr  | n       |         |       |      |        |      |
|      |                                                      |      |          | Ad  | d User   | Control    |         |         |       |      |        |      |
|      |                                                      |      | 1        | Ad  | d Com    | ponent     |         |         |       |      |        |      |
|      |                                                      |      | 1        | Ad  | d Mod    | ule        |         |         |       |      |        |      |
|      |                                                      |      | ₹\$      | Ad  | d Class  |            |         |         |       |      |        |      |
|      |                                                      |      | <b>8</b> | Ad  | d New    | Item       | Ctrl+   | Shift+A |       |      |        |      |
|      |                                                      |      | :::      | Ad  | d Existi | ing Item   | Shif    | t+Alt+A |       |      |        |      |
|      |                                                      |      |          | Exc | lude Fi  | rom Proje  | ect     |         |       |      |        |      |
|      |                                                      |      |          | Sh  | ow All I | Files      |         |         |       |      |        |      |
|      |                                                      |      |          | Ad  | d Refe   | rence      |         |         |       |      |        |      |
|      |                                                      |      |          | Ad  | d Web    | Referenc   | e       |         |       |      |        |      |
|      |                                                      |      |          | Set | t as Sta | rtUp Proj  | ect     |         |       |      |        |      |
|      |                                                      |      | 44       | Re  | fresh P  | roject Too | box Ite | ems     |       |      |        |      |
|      |                                                      |      |          | Ch  | ange T   | arget Plat | form    |         |       |      |        |      |
|      |                                                      |      | m        | SD  | K_Info   | Propertie  | s       | Alt+F7  |       |      |        |      |

XP-8000-CE6 User Manual (for WinCE 6.0 Based XPAC), version 1.0.3

# Step 3: On the <u>Browse</u> tab and browse to where the PACNET.dll are installed, and then click<u>OK</u>

| Add Reference                                                    | ? ×           |
|------------------------------------------------------------------|---------------|
| .NET Projects Browse Recent                                      |               |
| Look in: 📜 PACNET 🗸                                              | G 🎓 📂 🗔 🗸     |
| Name                                                             | Date modified |
| PACNET.dll                                                       | 2014/5/30     |
| <ul> <li>١١١</li> </ul>                                          | 4             |
| File name: : PACNET                                              | ▼             |
| Files of type: : Component Files (*.dll;*.tlb;*.olb;*.ocx;*.exe) | ▼             |
|                                                                  | OK Cancel     |

# 4.2.3. Add the control to the form

1

You can drag various controls from the Toolbox onto the form. These controls are not really "live"; they are just images that are convenient to move around on the form into a precise location.

After you add a control to your form, you can use the Properties window to set its properties, such as background color and default text. The values that you specify in the Properties window are the initial values that will be assigned to that property when the control is created at run time.

#### Step 1: On the Toolbox panel, drag a Button control onto the form

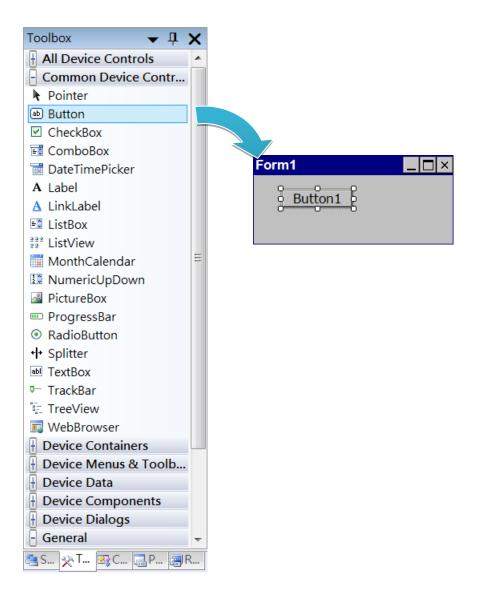

XP-8000-CE6 User Manual (for WinCE 6.0 Based XPAC), version 1.0.3

#### Step 2: On the Properties panel, type Check the SDK version in the Text field

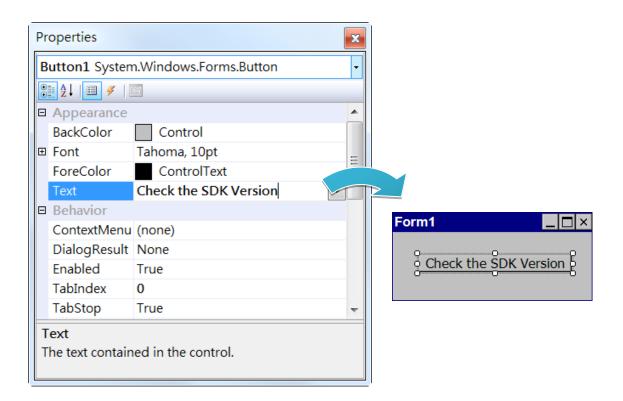

# 4.2.4. Add the event handling for the control

You have finished the design stage of your application and are at the point when you can start adding some code to provide the program's functionality.

#### Step 1: Double-click the button on the form

| Form1       |            |
|-------------|------------|
| Check the S | DK Version |

## Step 2: Inserting the following code

Dim data(30) As Byte

PACNET.Sys.GetSDKVersion(data)

MessageBox.Show(PACNET.MISC.WideString(data))

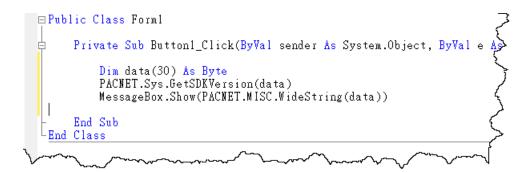

**Tips & Warnings** 

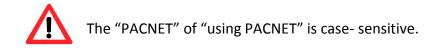

XP-8000-CE6 User Manual (for WinCE 6.0 Based XPAC), version 1.0.3

# 4.2.5. Upload the application to XP-8000-CE6

XP-8000-CE6 supports FTP server service. You can upload files to XP-8000-CE6 or download files from a public FTP server.

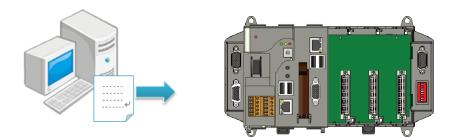

# Step 1: On the Build menu, and then click Build [Project Name]

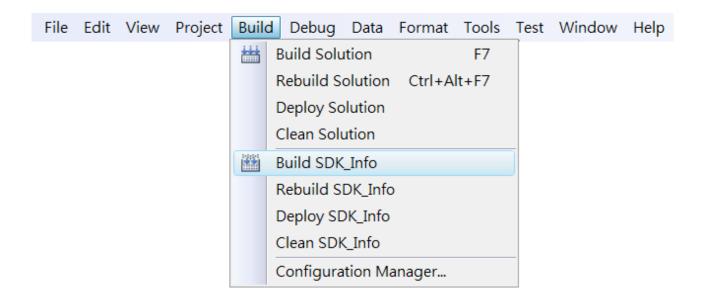

Step 2: Open the browser and type the IP address of XP-8000-CE6

Step 3: Upload the application and the corresponding PACNET.dll files to XP-8000-CE6

#### **Tips & Warnings**

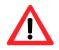

For applications programming in C# and VB.net with .net compact framework, when executing these application on XP-8000-CE6, the corresponding PACNET.dll must be in the same directory as the .exe file.

| <u>F</u> ile | <u>E</u> dit | <u>V</u> iew | <u>G</u> o | F <u>a</u> vorites |     |
|--------------|--------------|--------------|------------|--------------------|-----|
| Addr         | ess 🕅        | mp           |            |                    | 7   |
|              |              |              |            |                    | Ę   |
|              | I<br>ET S    | GDK_Info     | )          |                    | 2   |
|              |              |              |            |                    | {   |
| _            |              |              |            | Δ                  | ح _ |
|              | $\sim$       | · \_         | ~~         | $\sim \sim \sim$   | ~~  |

# 4.2.6. Execute the application on XP-8000-CE6

After uploading the application to XP-8000-CE6, you can just double-click it on XP-8000-CE6 to execute it.

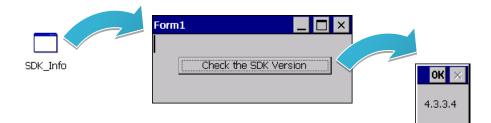

# 4.3. First XP-8000-CE6 Program in Visual C#

The best way to learn programming with XP-8000-CE6 is to actually create a XP-8000-CE6 program.

The example below demonstrates how to create a demo program running on XP-8000-CE6 with Visual C#.

To create a demo program with Visual C# that includes the following main steps:

- 1. Create a new project
- 2. Specify the path of the PAC reference
- 3. Add the control to the form
- 4. Add the event handling for the control
- 5. Upload the application to XP-8000-CE6
- 6. Execute the application on XP-8000-CE6

All main steps will be described in the following subsection.

In this tutorial, we will assume that you have installed XP-8000-CE6 SDK on PC and used the Visual Studio 2008 for application development.

# 4.3.1. Create a new project

The Visual C# project template is a composite control that you use in this example creates a new project with this user control.

### Step 1: Start Visual Studio 2008

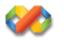

# Step 2: On the File menu, point to New, and then click Project

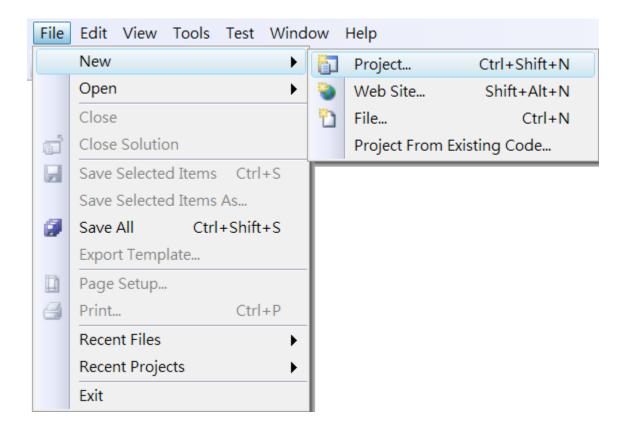

# Step 3: In the Project types pane, expand Visual C# node and select Smart Device

# Step 4: In the list of <u>Templates</u>, select <u>Smart Device Project</u>

# Step 5: Specify a name and a location for the application and then click <u>OK</u>

| New Project                                                                                                    |                           |                                                                                                    |                                    | 2 X                          |
|----------------------------------------------------------------------------------------------------|---------------------------|----------------------------------------------------------------------------------------------------|------------------------------------|------------------------------|
| Project types:<br>Visual C++<br>Other Language<br>Visual Basic<br>Visual C#<br>Windows                                       | es                        | Templates:<br>Visual Studio installed templates<br>Smart Device Project<br>My Templates<br>Search Online Templates |                                    | .NET Framework 3.5 V III III |
| Web<br>Smart Dev<br>MySQL<br>Office<br>Database<br>Reporting<br>Test<br>WCF<br>Workflow<br>Other Project Ty<br>Test Projects |                           |                                                                                                    |                                    |                              |
| A project for Smart                                                                                                    | t Device applications. Ch | oose target platform, Framework ve                                                                                 | rsion, and template in the next di | alog box.                    |
| Name:                                                                                                    | SDK_Info                  |                                                                                                    |                                    |                              |
| Location:                                                                                                    | C:\Users\Administrat      | or\Documents\Visual Studio 2008\F                                                                                  | Projects                           | ▼ Browse                     |
| Solution:                                                                                                    | Create new Solution       | •                                                                                                    | Create directory for solution      | ı                            |
| Solution Name:                                                                                                    | SDK_Info                  |                                                                                                    |                                    |                              |
|                                                                                                    |                           |                                                                                                    |                                    | OK Cancel                    |

## Step 6: In the Target platform, select Windows CE

# Step 7: In the <u>.NET Compact Framework version</u>, select <u>.NET Compact Framework</u> <u>Version 3.5.</u>

Step 8: In the list of templates, select Device Application. Click OK

| Add New Smart Device Project - SDK_1                              | nfo                                              | ? X                                                                                                    |
|-------------------------------------------------------------------|--------------------------------------------------|----------------------------------------------------------------------------------------------------|
| Target platform:<br>.NET Compact Framework version:<br>Templates: | Windows CE<br>.NET Compact Framework Version 3.5 |                                                                                                    |
| Device Class Console<br>Application Library Application           |                                                  | Description:<br>A project for creating a .NET<br>Compact Framework 3.5 forms<br>application for Windows CE<br>Platform |
| Download additonal emulator imag                                  | <u>jes and smart device SDKs</u>                 | OK Cancel                                                                                                    |

XP-8000-CE6 User Manual (for WinCE 6.0 Based XPAC), version 1.0.3

# 4.3.2. Specify the path of the PAC reference

The PAC SDK provides a complete solution to integrate with XP-8000-CE6 and it's compatible with Visual C#, Visual Basic.NET and C++. In order to use a component in your application, you must first add a reference to it.

#### Step1: Get the PACNET.dll

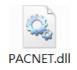

The PACNET.dll can be found from the CD that was provided with the package or by downloading the latest version from ICP DAS web site.

CD:\XP-8X3X-CE6\SDK\XPacNET\PACNET\

http://ftp.icpdas.com/pub/cd/xp-8x3x-ce6/sdk/xpacnet/pacnet/

#### Step 2: On the Project menu, and then click Add Reference...

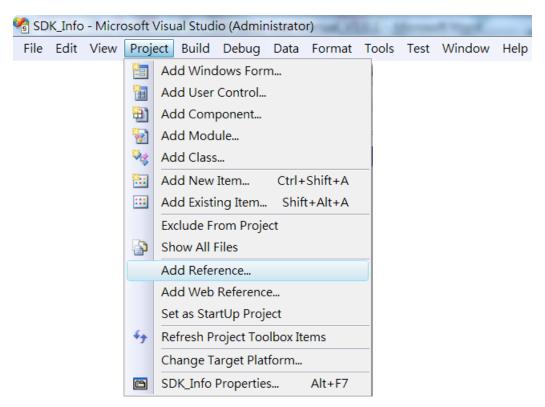

XP-8000-CE6 User Manual (for WinCE 6.0 Based XPAC), version 1.0.3

# Step 3: On the <u>Browse</u> tab and browse to where the PACNET.dll are installed, and then click<u>OK</u>

| Add Reference                                                    | ? X                  |
|------------------------------------------------------------------|----------------------|
| .NET Projects Browse Recent                                      |                      |
| Look in: 📜 PACNET 👻                                              | G 🌶 📂 🎞 <del>-</del> |
| Name                                                             | Date modified        |
| ACNET.dll                                                        | 2014/5/30            |
| < <u> </u>                                                       | 4                    |
| File name: : PACNET                                              | <b>▼</b>             |
| Files of type: : Component Files (*.dll;*.tlb;*.olb;*.ocx;*.exe) | •                    |
|                                                                  | OK Cancel            |

# 4.3.3. Add the control to the form

You can drag various controls from the Toolbox onto the form. These controls are not really "live"; they are just images that are convenient to move around on the form into a precise location.

After you add a control to your form, you can use the Properties window to set its properties, such as background color and default text. The values that you specify in the Properties window are the initial values that will be assigned to that property when the control is created at run time.

#### Step 1: On the Toolbox panel, drag a Button control onto the form

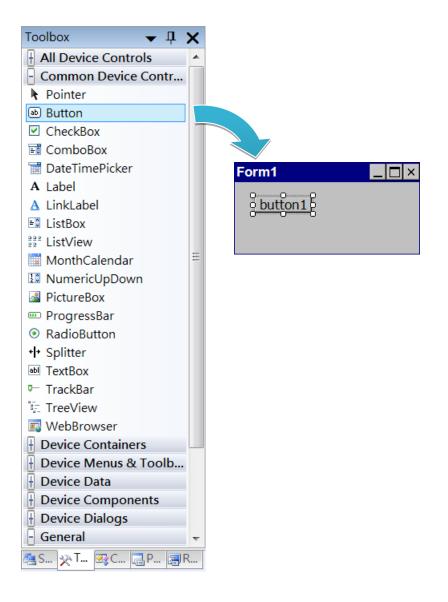

XP-8000-CE6 User Manual (for WinCE 6.0 Based XPAC), version 1.0.3

#### Step 2: On the Properties panel, type Check the SDK version in the Text field

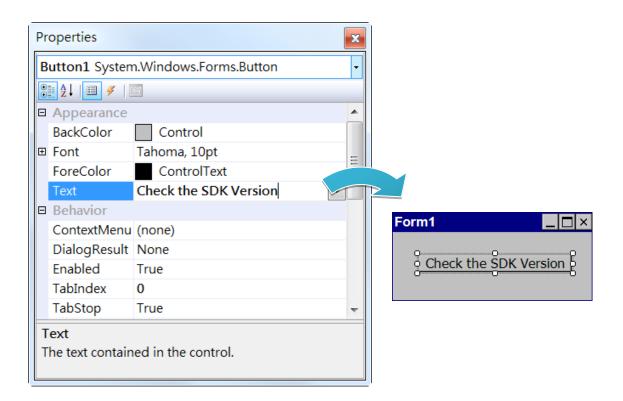

# 4.3.4. Add the event handling for the control

You have finished the design stage of your application and are at the point when you can start adding some code to provide the program's functionality.

#### Step 1: Double-click the button on the form

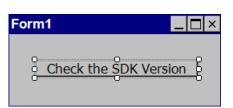

## Step 2: Inserting the following code

byte[] data = new byte[30];

PACNET.Sys.GetSDKVersion(data);

MessageBox.Show(PACNET.MISC.WideString(data));

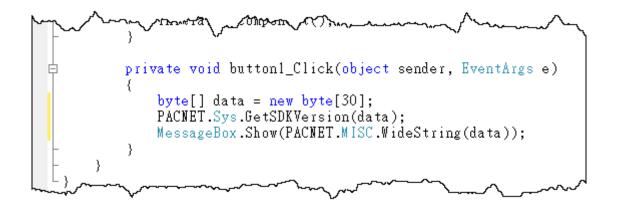

**Tips & Warnings** 

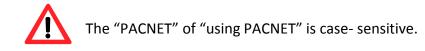

XP-8000-CE6 User Manual (for WinCE 6.0 Based XPAC), version 1.0.3 Page: 98

# 4.3.5. Upload the application to XP-8000-CE6

XP-8000-CE6 supports FTP server service. You can upload files to XP-8000-CE6 or download files from a public FTP server.

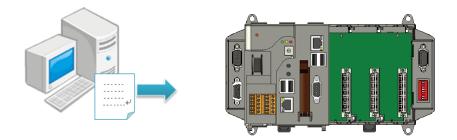

# Step 1: On the Build menu, and then click Build [Project Name]

| File | Edit | View | Project | Build  | Debug      | Data     | Format | Tools | Test | Window | Help |
|------|------|------|---------|--------|------------|----------|--------|-------|------|--------|------|
|      |      |      |         | i iiii | Build Solu | ition    |        | F7    |      |        |      |
|      |      |      |         | 1      | Rebuild S  | olution  | Ctrl+A | lt+F7 |      |        |      |
|      |      |      |         | (      | Deploy So  | olution  |        |       |      |        |      |
|      |      |      |         | (      | Clean Solu | ution    |        |       |      |        |      |
|      |      |      |         |        | Build SDK  | _Info    |        |       |      |        |      |
|      |      |      |         | 1      | Rebuild S  | DK_Info  | )      |       |      |        |      |
|      |      |      |         | (      | Deploy SE  | OK_Info  |        |       |      |        |      |
|      |      |      |         | (      | Clean SDk  | (_Info   |        |       |      |        |      |
|      |      |      |         | (      | Configura  | ition Ma | anager |       |      |        |      |

#### Step 2: Open the browser and type the IP address of XP-8000-CE6

#### Step 3: Upload the application and the corresponding PACNET.dll files to XP-8000-CE6

#### **Tips & Warnings**

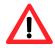

For applications programming in C# and VB.net with .net compact framework, when executing these application on XP-8000-CE6, the corresponding PACNET.dll must be in the same directory as the .exe file.

| <u>F</u> ile    | <u>E</u> dit | <u>V</u> iew | <u>G</u> o | F <u>a</u> vorites | ×   |
|-----------------|--------------|--------------|------------|--------------------|-----|
| ]]A <u>d</u> dr | ess 🕅        | emp          |            |                    |     |
|                 |              |              |            |                    | Ę   |
|                 | I<br>ET S    | GDK_Info     | )          |                    | 2   |
|                 |              | _            |            |                    | {   |
|                 |              | ~~~          | _          | ₿. m               | . 7 |
| ς/              | $\sim$       | · 🗸          | ~ `\       | $\sim \sim$        |     |

# 4.3.6. Execute the application on XP-8000-CE6

After uploading the application to XP-8000-CE6, you can just double-click it on XP-8000-CE6 to execute it.

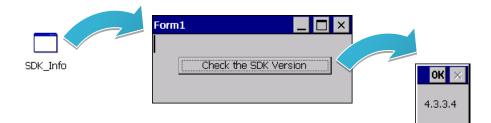

# 4.4. First XP-8000-CE6 Program in Visual C++

The best way to learn programming with XP-8000-CE6 is to actually create a XP-8000-CE6 program.

The example below demonstrates how to create a demo program running on XP-8000-CE6 with Visual C++.

To create a demo program with Visual C# that includes the following main steps:

- 1. Create a new project
- 2. Configure the Platform
- 3. Include the Header files and Libraries of the PAC SDK
- 4. Add the control to the form
- 5. Add the event handling for the control
- 6. Upload the application to XP-8000-CE6
- 7. Execute the application on XP-8000-CE6

All main steps will be described in the following subsection.

In this tutorial, we will assume that you have installed XP-8000-CE6 SDK on PC and used the Visual Studio 2008 for application development.

# 4.4.1. Create a new project

The Visual C# project template is a composite control that you use in this example creates a new project with this user control.

#### Step 1: Start Visual Studio 2008

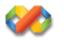

## Step 2: On the File menu, point to New, and then click Project

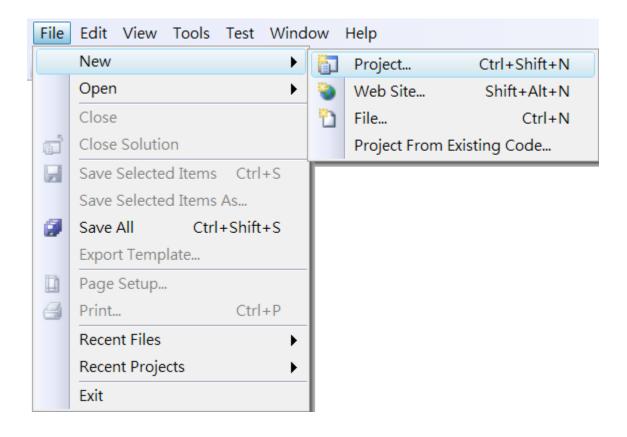

# Step 3: In the Project types pane, expand Visual C++ node and select Smart Device

# Step 4: In the list of <u>Templates</u>, select <u>MFC Smart Device Application</u>

# Step 5: Specify a name and a location for the application and then click <u>OK</u>

| New Project                                                                                                    | 3004                  | imputive addition and a                                                                                                    | econes suit a feet ed ta<br>regi liteurgin, heir add | 2 X                        |
|----------------------------------------------------------------------------------------------------|-----------------------|----------------------------------------------------------------------------------------------------|------------------------------------------------------|----------------------------|
| Project types:                                                                                                    |                       | Templates:                                                                                                    |                                                      | .NET Framework 3.5 🔻 🖽 🔚   |
| Visual C++<br>ATL<br>CLR<br>General<br>MFC<br>Smart Devic<br>Test<br>Win32<br>Other Languag<br>Other Project T<br>Test Projects | es                    | Visual Studio installed templates<br>ATL Smart Device Project<br>MFC Smart Device Application<br>Win32 Smart Device Project<br>My Templates<br>Search Online Templates | MFC Smart Device                                     |                            |
|                                                                                                    | Windows Mobile and ot | her Windows CE-based devices that                                                                                                    | uses the Microsoft Foundation C                      | Class Library              |
| Name:                                                                                                    | 2DV_IIIIQ             |                                                                                                    |                                                      |                            |
| Location:                                                                                                    | C:\Users\Administrat  | or\Documents\Visual Studio 2008\I                                                                                                    | Projects                                             | <ul> <li>Browse</li> </ul> |
| Solution Name:                                                                                                    | SDK_Info              |                                                                                                    | Create directory for solution                        | n                          |
|                                                                                                    |                       |                                                                                                    |                                                      | OK Cancel                  |

### Step 6: On the first page of the wizard, click Next

| MFC Smart Device Applic                                                                                                    | ation Wizard - SDK_Info                       |
|----------------------------------------------------------------------------------------------------|-----------------------------------------------|
| Welcon                                                                                                    | ne to the MFC Smart Device Application Wizard |
| Overview<br>Platforms<br>Application Type<br>Document Template Strin<br>User Interface Features<br>Advanced Features<br>Generated Classes | These are the current project settings:       |
|                                                                                                    |                                               |

Step 7: On the next page of the wizard, select <u>XPacSDK\_CE</u> to be added to the project, and then click <u>Next</u>

| MFC Smart Device Applic                                                                                                    | ation Wizard - SDK_Info                                                                                                    | ? ×    |
|----------------------------------------------------------------------------------------------------|----------------------------------------------------------------------------------------------------|--------|
| Platfor                                                                                                    | ms                                                                                                    |        |
| Overview<br>Platforms<br>Application Type<br>Document Template Strin<br>User Interface Features<br>Advanced Features<br>Generated Classes | Installed SDKs:     Selected SDKs:       Windows Mobile 5.0 Pocket PC SDK     >       Pocket PC 2003     >>       Smartphone 2003     >>       Windows Mobile 5.0 Smartphone S     >       AM335x_WINCE7_SDK |        |
|                                                                                                    | XPacSDK_CE<br>Instruction sets: x86<br>< Previous Next > Finish                                                                                                    | Cancel |

XP-8000-CE6 User Manual (for WinCE 6.0 Based XPAC), version 1.0.3

### Step 8: On the next page of the wizard, select Dialog based, and then click next

| MFC Smart Device Applic | ation Wizard - SDK_Info                             |                                            | ? ×    |
|-------------------------|-----------------------------------------------------|--------------------------------------------|--------|
| Applic                  | ation Type                                          |                                            |        |
| Overview                | Application type:                                   | Use of MFC:                                |        |
| Platforms               | ○ <u>S</u> ingle document                           | $\bigcirc$ <u>U</u> se MFC in a shared DLL |        |
| Application Type        | Dialog based                                        | Use MFC in a static library                |        |
| Document Template Stri  | $^{ m ngs}$ $\bigcirc$ Single document with DocList |                                            |        |
| User Interface Features | ✓ Document/View architecture support                |                                            |        |
| Advanced Features       | Resource language:                                  |                                            |        |
| Generated Classes       | 英文 (美國) ✓                                           |                                            |        |
|                         |                                                     |                                            |        |
|                         |                                                     |                                            |        |
|                         |                                                     |                                            |        |
|                         |                                                     |                                            |        |
|                         |                                                     |                                            |        |
|                         |                                                     |                                            |        |
|                         |                                                     |                                            |        |
|                         |                                                     |                                            |        |
|                         |                                                     |                                            |        |
|                         |                                                     |                                            |        |
|                         |                                                     | < Previous Next > Finish                   | Cancel |
|                         |                                                     |                                            |        |

Step 9: On the next page of the wizard, click <u>next</u>

| FC Smart Device Applic  | cation Wizard - SDK_Info      | X   |
|-------------------------|-------------------------------|-----|
| User I                  | nterface Features             |     |
| Overview                | Command bar:                  |     |
| Platforms               | Menus only                    |     |
| Application Type        | O Menus and buttons           |     |
| Document Template Stri  | ings                          |     |
| User Interface Features | Status bar_                   |     |
| Advanced Features       | Dialog title:                 |     |
| Generated Classes       | SDK_Info                      |     |
|                         |                               |     |
|                         |                               |     |
|                         |                               |     |
|                         |                               |     |
|                         |                               |     |
|                         |                               |     |
|                         |                               |     |
|                         |                               |     |
|                         |                               |     |
|                         |                               |     |
|                         |                               |     |
|                         | < Previous Next > Finish Cano | cel |
|                         |                               | _   |

XP-8000-CE6 User Manual (for WinCE 6.0 Based XPAC), version 1.0.3

### Step 10: On the next page of the wizard, click next

| MFC Smart Device Applic                | ation Wizard - SDK_Info              | ? X    |
|----------------------------------------|--------------------------------------|--------|
| Advan                                  | ced Features                         |        |
| Overview                               | Advanced features:                   |        |
| Platforms                              | □ Windows H <u>e</u> lp              |        |
| Application Type                       | <u>Printing and print preview</u>    |        |
| Document Template Stri                 | ngs 🗆 ActiveX controls               |        |
| User Interface Features                | □ <u>W</u> indows sockets            |        |
| Advanced Features<br>Generated Classes | Number of files on recent file list: |        |
|                                        | < Previous Next > Finish             | Cancel |

Step 11: On the next page of the wizard, click Finish

| Genera                                                               | ated Classes                                          |                                                              |
|----------------------------------------------------------------------|-------------------------------------------------------|--------------------------------------------------------------|
| Overview<br>Platforms<br>Application Type<br>Document Template Strii | Generated classes:<br>CSDK_InfoApp<br>CSDK_InfoDlg    |                                                              |
| User Interface Features<br>Advanced Features<br>Generated Classes    | Class name:<br>CSDK_InfoApp<br>Base class:<br>CWinApp | .h fil <u>e:</u><br>SDK_Info.h<br>.cpp file:<br>SDK_Info.cpp |
|                                                                      |                                                       | < Previous Next > Finish Canc                                |

XP-8000-CE6 User Manual (for WinCE 6.0 Based XPAC), version 1.0.3

Page: 107

# 4.4.2. Configure the Platform

When developing applications by using Visual C++, you must configure the Platform to indicate what platform and device you intend to download the application to. Before you deploy your project, check the platform.

On the Debug configuration toolbar, select Release and select XPacSDK\_CE(x86) as shown in the following illustration.

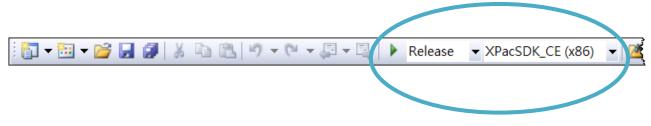

# 4.4.3. Specify the Libraries of the PAC SDK

The PAC SDK provides the PACSDK libraries with XP-8000-CE6.

It's compatible with C++. In order to use a component in your application, you must first add a reference to it.

#### Step 1: On the <u>View</u> menu, and then click <u>Property Pages</u>

| File | Edit | View    | Project    | Build    | Debug  | Tools     | Test    | Wi | ndow | Help |
|------|------|---------|------------|----------|--------|-----------|---------|----|------|------|
|      |      | -2      | Solution E | xplorer  |        | Ctrl      | +Alt+L  |    |      |      |
|      |      |         | Bookmark   | Windo    | w (    | Ctrl+K, C | Ctrl+W  |    |      |      |
|      |      | <u></u> | Class View | v        |        | Ctrl+S    | hift+C  |    |      |      |
|      |      |         | Code Defi  | nition V | Vindow | Ctrl+S    | hift+V  | '  |      |      |
|      |      | <u></u> | Object Bro | owser    |        | Ctrl      | +Alt+J  |    |      |      |
|      |      |         | Output     |          |        |           | Alt+2   |    |      |      |
|      |      |         | Property I | Manage   | er     |           |         |    |      |      |
|      |      | 2       | Resource   | View     |        | Ctrl+S    | Shift+E |    |      |      |
|      |      | R       | Toolbox    |          |        | Ctrl+     | -Alt+X  |    |      |      |
|      |      |         | Find Resu  | lts      |        |           |         | ►  |      |      |
|      |      |         | Other Wir  | ndows    |        |           |         |    |      |      |
|      |      |         | Toolbars   |          |        |           |         | ►  |      |      |
|      |      |         | Full Scree | n        | S      | hift+Alt  | +Enter  |    |      |      |
|      |      | P       | Navigate   | Backwa   | rd     |           | Ctrl+-  |    |      |      |
|      |      | 5       | Navigate   | Forward  | d      | Ctrl+S    | Shift+- |    |      |      |
|      |      |         | Next Task  |          |        |           |         |    |      |      |
|      |      |         | Previous   | Fask     |        |           |         |    |      |      |
|      |      | e       | Property I | Pages    |        |           |         |    |      |      |

XP-8000-CE6 User Manual (for WinCE 6.0 Based XPAC), version 1.0.3

# Step 2: In left pane, click Linker, and then click Input

# Step 3: In the right pane, Type PACSDK.lib in the <u>Additional Dependencies</u> item

| nfiguration: Active(Relea                | ase) 🔹 Platform: 🗛                                                | ctive(XPacSDK_CE (x86)) | Configuration Manager                |
|------------------------------------------|-------------------------------------------------------------------|-------------------------|--------------------------------------|
| Common Properties                        | Additional Dependencies                                           | PACSDK.lib              |                                      |
| Configuration Properti                   | Ignore All Default Libraries                                      | No                      |                                      |
| General                                  | Ignore Specific Library                                           |                         |                                      |
| Debugging                                | Module Definition File                                            |                         |                                      |
| Deployment                               | Add Module to Assembly                                            |                         |                                      |
| C/C++                                    | Embed Managed Resource File                                       |                         |                                      |
| Linker                                   | Force Symbol References                                           |                         |                                      |
| General                                  | Delay Loaded DLLs                                                 |                         |                                      |
| Input                                    | Assembly Link Resource                                            |                         |                                      |
| Manifest File                            |                                                                   |                         |                                      |
| Debugging                                |                                                                   |                         |                                      |
| System                                   |                                                                   |                         |                                      |
| Optimization                             |                                                                   |                         |                                      |
| Embedded IDL                             |                                                                   |                         |                                      |
| Advanced                                 |                                                                   |                         |                                      |
| Command Line                             |                                                                   |                         |                                      |
| Resources                                |                                                                   |                         |                                      |
| XML Document Gen                         |                                                                   |                         |                                      |
| Browse Information                       |                                                                   |                         |                                      |
| Build Events                             |                                                                   |                         |                                      |
| Custom Build Step<br>Authenticode Signir |                                                                   |                         |                                      |
| Authenticode signir                      |                                                                   |                         |                                      |
|                                          |                                                                   |                         |                                      |
|                                          |                                                                   |                         |                                      |
|                                          | Additional Dependencies                                           |                         |                                      |
| 0                                        | Additional Dependencies<br>Specifies additional items to add to t |                         | 그는 것 같아요. 이 것 같아요. 그는 것 같아. 그는 것 같아. |

XP-8000-CE6 User Manual (for WinCE 6.0 Based XPAC), version 1.0.3 Page: 110

# 4.4.4. Add the control to the form

You can drag various controls from the Toolbox onto the form. These controls are not really "live"; they are just images that are convenient to move around on the form into a precise location.

After you add a control to your form, you can use the Properties window to set its properties, such as background color and default text. The values that you specify in the Properties window are the initial values that will be assigned to that property when the control is created at run time.

#### Step 1: On the <u>View</u> menu, and then click <u>Resource View</u>

| File | Edit | View      | Project    | Build     | Debug  | Tools     | Test    | Wind | low | Help |
|------|------|-----------|------------|-----------|--------|-----------|---------|------|-----|------|
|      |      | ¥         | Code       |           |        | Ctrl-     | +Alt+0  | )    |     |      |
|      |      | -2        | Solution [ | Explorer  |        | Ctrl      | +Alt+L  |      |     |      |
|      |      |           | Bookmarl   | < Windo   | w (    | Ctrl+K, C | Ctrl+W  | /    |     |      |
|      |      | 23        | Class Viev | v         |        | Ctrl+S    | hift+C  | ;    |     |      |
|      |      |           | Code Def   | inition V | Vindow | Ctrl+S    | hift+V  | ·    |     |      |
|      |      | <u> 1</u> | Object Br  | owser     |        | Ctrl      | +Alt+J  | l    |     |      |
|      |      |           | Output     |           |        |           | Alt+2   | 2    |     |      |
|      |      |           | Property   | Manage    | er     |           |         |      |     |      |
|      |      | 2         | Resource   | View      |        | Ctrl+S    | Shift+E | :    |     |      |
|      |      | R         | Toolbox    |           |        | Ctrl+     | +Alt+X  | C    |     |      |
|      |      |           | Find Resu  | ilts      |        |           |         | •    |     |      |
|      |      |           | Other Wi   | ndows     |        |           |         | •    |     |      |
|      |      |           | Toolbars   |           |        |           |         | •    |     |      |
|      |      |           | Full Scree | n         | S      | hift+Alt  | +Enter  |      |     |      |
|      |      | E         | Navigate   | Backwa    | rd     |           | Ctrl+-  |      |     |      |
|      |      | E,        | Navigate   | Forward   | d      | Ctrl+S    | Shift+- |      |     |      |
|      |      |           | Next Task  |           |        |           |         |      |     |      |
|      |      |           | Previous   | Task      |        |           |         |      |     |      |
|      |      | 6         | Property   | Pages     |        |           |         |      |     |      |

XP-8000-CE6 User Manual (for WinCE 6.0 Based XPAC), version 1.0.3

# Step 2: In the <u>Resource View</u> Panel, Expand the <u>[Project name].rc</u> file and then expand the <u>Dialog</u> item to click the plug-in dialog

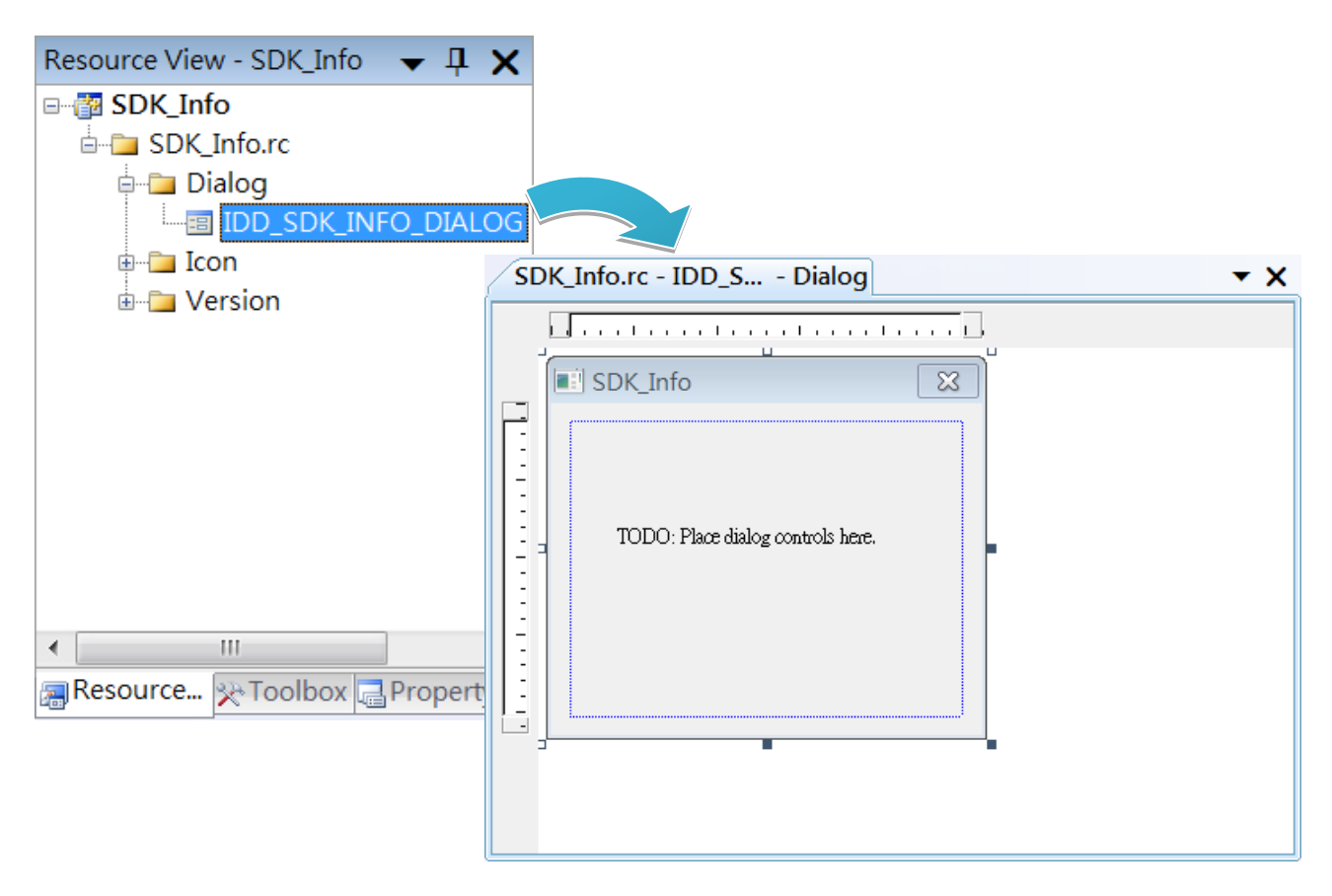

Step 3: On the Toolbox panel, drag a Button control onto the form

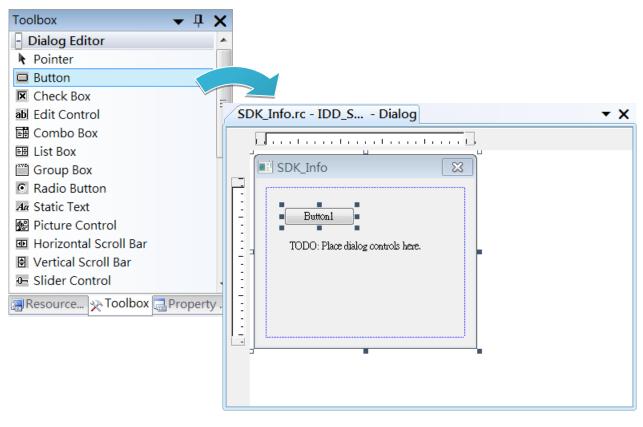

XP-8000-CE6 User Manual (for WinCE 6.0 Based XPAC), version 1.0.3

Step 4: On the Properties panel, type Check the SDK version in the Caption field

| Pr | roperties                                  | <b>→</b> ₽ X          |  |  |  |  |
|----|--------------------------------------------|-----------------------|--|--|--|--|
| IC | IDC_BUTTON1 (Button Control) ICeButtonEc • |                       |  |  |  |  |
| •  | 8 2↓ 🔲 🖋 I 🖾                               |                       |  |  |  |  |
| Ξ  | Appearance                                 |                       |  |  |  |  |
|    | Caption                                    | Check the SDK version |  |  |  |  |
|    | Client Edge                                | False                 |  |  |  |  |
|    | Horizontal Alignmer                        | Default               |  |  |  |  |
|    | Modal Frame                                | False                 |  |  |  |  |
|    | Multiline                                  | False                 |  |  |  |  |
|    | Notify                                     | False                 |  |  |  |  |
|    | Static Edge                                | False                 |  |  |  |  |
|    | Vertical Alignment                         | Default               |  |  |  |  |
| Ξ  | Behavior                                   |                       |  |  |  |  |
|    | Default Button                             | False                 |  |  |  |  |
|    | Disabled                                   | False                 |  |  |  |  |
|    | Owner Draw                                 | False                 |  |  |  |  |
|    | Visible                                    | True                  |  |  |  |  |
| ⊡  | Misc                                       |                       |  |  |  |  |
|    | (Name)                                     | IDC_BUTTON1 (Button C |  |  |  |  |
| ~~ | Group                                      | m                     |  |  |  |  |

XP-8000-CE6 User Manual (for WinCE 6.0 Based XPAC), version 1.0.3 Page: 113

# 4.4.5. Add the event handling for the control

You have finished the design stage of your application and are at the point when you can start adding some code to provide the program's functionality.

#### Step 1: Double-click the button on the form

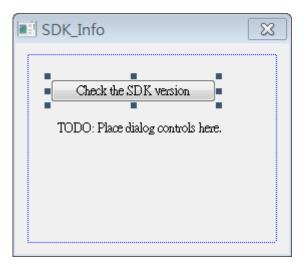

#### Step 2: Inserting the following code

char sdk\_version[32];

TCHAR buf[32];

pac\_GetSDKVersion(sdk\_version);

pac\_AnsiToWideString(sdk\_version, buf);

MessageBox(buf,0,MB\_OK);

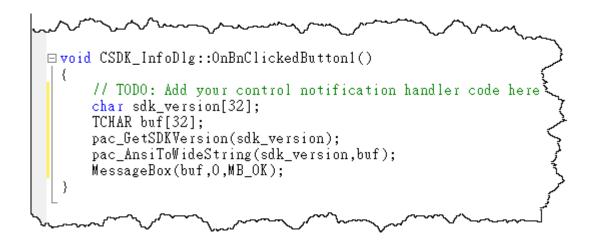

XP-8000-CE6 User Manual (for WinCE 6.0 Based XPAC), version 1.0.3

#### Step 2: Inserting the following code into the header area

#include "PACSDK.h"

```
#include "stdafx.h"
#include "SDK_InfoDlg.cpp : implementation file
#include "SDK_Info.h"
#include "SDK_InfoDlg.h"
#include "PACSDK.h"
#include "PACSDK.h"
#include "PACSDK.h"
#include "PACSDK.h"
#include "PACSDK.h"
#include "PACSDK.h"
#include "PACSDK.h"
#include "PACSDK.h"
#include "PACSDK.h"
#include "PACSDK.h"
#include "PACSDK.h"
#include "PACSDK.h"
#include "PACSDK.h"
#include "PACSDK.h"
#include "PACSDK.h"
#include "PACSDK.h"
#include "PACSDK.h"
#include "PACSDK.h"
#include "PACSDK.h"
#include "PACSDK.h"
#include "PACSDK.h"
#include "PACSDK.h"
#include "PACSDK.h"
#include "PACSDK.h"
#include "PACSDK.h"
#include "PACSDK.h"
#include "PACSDK.h"
#include "PACSDK.h"
#include "PACSDK.h"
#include "PACSDK.h"
#include "PACSDK.h"
#include "PACSDK.h"
#include "PACSDK.h"
#include "PACSDK.h"
#include "PACSDK.h"
#include "PACSDK.h"
#include "PACSDK.h"
#include "PACSDK.h"
#include "PACSDK.h"
#include "PACSDK.h"
#include "PACSDK.h"
#include "PACSDK.h"
#include "PACSDK.h"
#include "PACSDK.h"
#include "PACSDK.h"
#include "PACSDK.h"
#include "PACSDK.h"
#include "PACSDK.h"
#include "PACSDK.h"
#include "PACSDK.h"
#include "PACSDK.h"
#include "PACSDK.h"
#include "PACSDK.h"
#include "PACSDK.h"
#include "PACSDK.h"
#include "PACSDK.h"
#include "PACSDK.h"
#include "PACSDK.h"
#include "PACSDK.h"
#include "PACSDK.h"
#include "PACSDK.h"
#include "PACSDK.h"
#include "PACSDK.h"
#include "PACSDK.h"
#include "PACSDK.h"
#include "PACSDK.h"
#include "PACSDK.h"
#include "PACSDK.h"
#include "PACSDK.h"
#include "PACSDK.h"
#include "PACSDK.h"
#include "PACSDK.h"
#include "PACSDK.h"
#include "PACSDK.h"
#include "PACSDK.h"
#include "PACSDK.h"
#include "PACSDK.h"
#include "PACSDK.h"
#include "PACSDK.h"
#include "PACSDK.h"
#include "PACSDK.h"
#include "PACSDK.h"
#include "PACSDK.h"
#include "PACSDK.h"
#include "PACSDK.h"
#include "PACSDK.h"
```

XP-8000-CE6 User Manual (for WinCE 6.0 Based XPAC), version 1.0.3 Page: 115

# 4.4.6. Upload the application to XP-8000-CE6

XP-8000-CE6 supports FTP server service. You can upload files to XP-8000-CE6 or download files from a public FTP server.

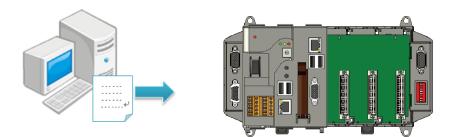

# Step 1: On the <u>Build</u> menu, and then click <u>Build [Project Name]</u>

| File | Edit | View | Project | Build | Debug      | Tools    | Test  | Window  | Help |
|------|------|------|---------|-------|------------|----------|-------|---------|------|
|      |      |      |         | ***   | Build Solu | ution    |       | F7      |      |
|      |      |      |         |       | Rebuild S  | olution  | Ctrl- | +Alt+F7 |      |
|      |      |      |         |       | Deploy So  | olution  |       |         |      |
|      |      |      |         |       | Clean Soli | ution    |       |         |      |
|      |      |      |         |       | Build SDK  | _Info    |       |         | Ĩ    |
|      |      |      |         |       | Rebuild S  | DK_Info  |       |         |      |
|      |      |      |         |       | Deploy SE  | OK_Info  |       |         |      |
|      |      |      |         |       | Clean SDk  | (_Info   |       |         |      |
|      |      |      |         |       | Project Or | nly      |       | •       |      |
|      |      |      |         |       | Batch Buil | d        |       |         | _    |
|      |      |      |         |       | Configura  | ation Ma | nager |         |      |
|      |      |      |         | ١     | Compile    |          |       | Ctrl+F7 | _    |

XP-8000-CE6 User Manual (for WinCE 6.0 Based XPAC), version 1.0.3 Page: 116

Step 2: Open the browser and type the IP address of XP-8000-CE6

**Step 3: Upload the application to XP-8000-CE6** 

| Eile  | <u>E</u> dit | ⊻iew | <u>G</u> o | F <u>a</u> vorites |                  |
|-------|--------------|------|------------|--------------------|------------------|
| Addr  | ress \Te     | mp   |            |                    | 7                |
|       | 1            |      |            |                    | Ę                |
| SDK_I | nfo          |      |            |                    | _ ک <sub>ر</sub> |
|       |              |      |            |                    | <                |
| ~~    | ~~~~         | ~~~  | ~          | $\sim$             | $\checkmark$     |

XP-8000-CE6 User Manual (for WinCE 6.0 Based XPAC), version 1.0.3 Page: 117

# 4.4.7. Execute the application on XP-8000-CE6

After uploading the application to XP-8000-CE6, you can just double-click it on XP-8000-CE6 to execute it.

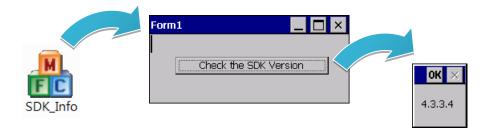

XP-8000-CE6 User Manual (for WinCE 6.0 Based XPAC), version 1.0.3 Page: 118

# 5. I/O Expansion Modules and SDKs Selection

This chapter describes how to select a suitable expansion I/O module and the corresponding SDK library to be used for developing programs on XP-8000-CE6.

XP-8000-CE6 provides the following I/O expansion buses:

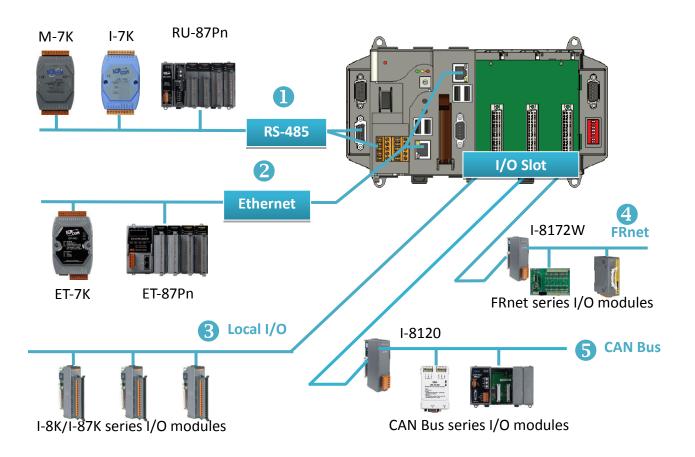

XP-8000-CE6 User Manual (for WinCE 6.0 Based XPAC), version 1.0.3 Page: 119

#### 1. RS-485

I-7000, M-7000, RU-87Pn and high profile I-87K series modules connect to XP-8000-CE6 via a twisted-pair, multi-drop, 2-wire RS-485 network.

#### > I-7000 series I/O module

|               | Module                        | Native SDK     | .NET CF SDK |  |  |
|---------------|-------------------------------|----------------|-------------|--|--|
| I-7000 series |                               | PACSDK.dll     | PACNET.dll  |  |  |
|               | I-7000 series with I-7088 (D) | PACSDK_PWM.dll | PACNET.dll  |  |  |

For full details regarding I-7000 series I/O modules and its demos, please refer to: http://ftp.icpdas.com/pub/cd/xp-8x3x-ce6/demo/xpac/applicabled\_demo\_for\_7k\_module.pdf

#### M-7000 series I/O module

| Module        | Native SDK  | .NET CF SDK |  |  |
|---------------|-------------|-------------|--|--|
| M-7000 series | Modbus Demo | Modbus Demo |  |  |

For more detailed information about M-7000 series modules using Modbus protocol and its demos, please refer to:

http://ftp.icpdas.com/pub/cd/xp-8x3x-ce6/demo/nmodbus/

#### RU-87Pn + I-87K series I/O module

| Module               | Native SDK | .NET CF SDK |
|----------------------|------------|-------------|
| RU-87Pn+I-87K series | PACSDK.dll | PACNET.dll  |

#### > Other Specified I/O

| Module | Native SDK | .NET CF SDK |  |
|--------|------------|-------------|--|
| Others | PACSDK.dll | PACNET.dll  |  |

XP-8000-CE6 User Manual (for WinCE 6.0 Based XPAC), version 1.0.3 Page: 120

### 2. Ethernet

The Ethernet I/O devices available include ET-7000and I-8KE4/8-MTCP, and support either the DCON or the Modbus/TCP communication protocol.

| Module        | Native SDK  | .NET CF SDK |
|---------------|-------------|-------------|
| M-7000 series | Modbus Demo | Modbus Demo |
| I-8KE4/8-MTCP | Modbus Demo | Modbus Demo |

For more detailed information about ET-7000 and I-8KE4/8-MTCP series modules using Modbus protocol and its demos, please refer to: http://ftp.icpdas.com/pub/cd/xp-8x3x-ce6/demo/nmodbus/

# 3. Local I/O

XP-8000-CE6 has 0/1/3/7 expansion slot(s) that can be used to add expansion I/O modules. The expansion I/O modules can be divided into two categories: High Profile I-8K series I/O modules and High profile I-87K series I/O modules. The following indicates the appropriate SDK library to be used for I/O modules.

### General I-8K/I-87K series I/O module

| Module       | Native SDK | .NET CF SDK |  |
|--------------|------------|-------------|--|
| I-8K series  | PACSDK.dll | PACNET.dll  |  |
| I-87K series | PACSDK.dll | PACNET.dll  |  |

For full details regarding I-87K series I/O modules and its demos, please refer to: http://ftp.icpdas.com/pub/cd/xp-8x3x-ce6/demo/xpac/applicabled\_demo\_for\_87k\_module.pdf

#### > Other Specified I/O

| Module   | Native SDK      | .NET CF SDK        |
|----------|-----------------|--------------------|
| I-8014W  | pac_i8014W.dll  | pac_i8014WNET.dll  |
| I-8017HW | pac_i8017HW.dll | pac_i8017HWNET.dll |
| I-8024W  | pac_i8024W.dll  | pac_i8024WNET.dll  |
| I-8026W  | pac_i8026W.dll  | pac_i8026WNET.dll  |
| I-8048W  | pac_i8048W.dll  | pac_i8048WNET.dll  |
| I-8050W  | pac_i8050W.dll  | pac_i8050WNET.dll  |
| I-8084W  | pac_i8084W.dll  | pac_i8084WNET.dll  |
| I-8088W  | pac_i8088W.dll  | pac_i8088WNET.dll  |
| I-8093W  | pac_i8093W.dll  | pac_i8093WNET.dll  |
| I-87088W | PACSDK_PWM.dll  | PACNET.dll         |

#### 4. FRnet

FRnet is an innovative industrial field bus technology that uses twisted pair cable as the transmission medium. The status of all I/O devices is updated on a fixed cycle, no matter how many FRnet I/O modules are connected to the FRnet network.

| Module  | Native SDK     | .NET CF SDK     |
|---------|----------------|-----------------|
| I-8172W | pac_i8172W.lib | pac8172WNet.dll |

#### 5. CAN Bus

The Controller Area Network (CAN) is a serial communication way, which efficiently supports distributed real-time control with a very high level of security. It provides the error-processing mechanisms and concepts of message priority. These features can improve the network reliability and transmission efficiency.

| Module  | Native SDK | .NET CF SDK      |
|---------|------------|------------------|
| I-8120W | i8120.lib  | i8120net_pac.dll |

XP-8000-CE6 User Manual (for WinCE 6.0 Based XPAC), version 1.0.3 Page: 122

# 6. APIs and Demo References

This chapter provides a brief overview of PAC standard APIs and demos that have been designed for XP-8000-CE6 from the PAC SDK package.

ICP DAS provides a set of demos in different programming languages. You can examine the demo codes, which includes numerous comments, to familiarize yourself with the PAC APIs. This will allow developing your own applications quickly by modifying these demo programs.

For full usage information regarding the description, prototype and the arguments of the functions, please refer to the "PAC Standard API Manual"

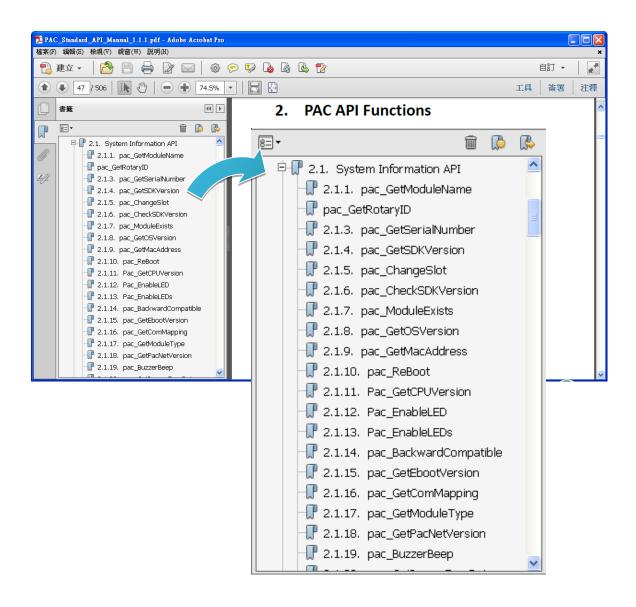

XP-8000-CE6 User Manual (for WinCE 6.0 Based XPAC), version 1.0.3

# 6.1. PAC Standard APIs for System Operation

The diagram below shows the set of each system operation API provided in the PACSDK.

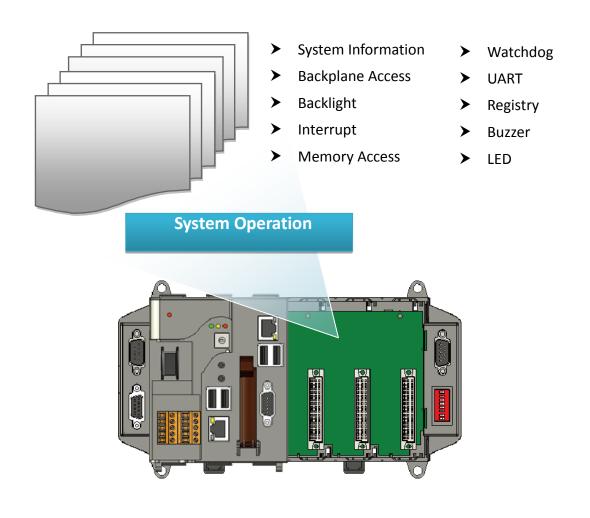

XP-8000-CE6 User Manual (for WinCE 6.0 Based XPAC), version 1.0.3 Page: 124

# 6.1.1. VB.NET Demos for PAC Standard APIs

The PAC SDK includes the following demos that demonstrate the use of the PAC Standard APIs in a VB.NET language environment.

The following demos can be found on the CD that was provided with the package or by downloading the latest version from ICP DAS web site. CD:\XP-8X3X-CE6\demo\XPAC\VB.NET\Standard\ http://ftp.icpdas.com/pub/cd/xp-8x3x-ce6/demo/xpac/vb.net/standard/

| Folder            | Demo              | Explanation                                               |
|-------------------|-------------------|-----------------------------------------------------------|
| BPtimer           | BPtimer           | Retrieves information about the hardware timer.           |
| DeviceInformation | DeviceInformation | Retrieves information about the OS version, CPU           |
|                   |                   | version, SDK version, etc.                                |
| Diagnostic        | Diagnostic        | Retrieves information about the slot count and the        |
| Diagnostic        | Didgitostic       | module inserted in the backplane.                         |
| DIP               | DIP               | Retrieves information about the status of the DIP switch. |
| GetRotaryID       | CotPotonulD       | Retrieves information about the status of the rotary      |
| GetKotaryiD       | GetRotaryID       | switch.                                                   |
|                   |                   | Shows how to read/write data values from/to the           |
| Memory            | Memory            | EEPROM or the backplane of the SRAM                       |
|                   |                   | Writes the managed cod for the rich graphical user        |
| RealTimeTest      | RealTimeTest      | interface that does not require true real-time            |
|                   |                   | performance                                               |
| Pogistry          | Registry          | Shows how to read/write data values from/to the           |
| Registry          | Registi y         | registry.                                                 |
| UART              | UART              | Shows how to read the name of the local I/O module via    |
| UANT              | UANI              | a UART.                                                   |
| WatchDog          | WatchDog          | Displays information about how to operate the             |
| WatchDog          | WatchDog          | watchdog.                                                 |

XP-8000-CE6 User Manual (for WinCE 6.0 Based XPAC), version 1.0.3

# 6.1.2. C# Demos for PAC Standard APIs

The PAC SDK includes the following demos that demonstrate the use of the PAC Standard APIs in a C# language environment.

The following demos can be found on the CD that was provided with the package or by downloading the latest version from ICP DAS web site. CD:\XP-8X3X-CE6\demo\XPAC\C#\Standard\

http://ftp.icpdas.com/pub/cd/xp-8x3x-ce6/demo/xpac/c%23/standard/

| Folder            | Demo              | Explanation                                               |
|-------------------|-------------------|-----------------------------------------------------------|
| BPtimer           | BPtimer           | Retrieves information about the hardware timer.           |
| DeviceInformation | DeviceInformation | Retrieves information about the OS version, CPU           |
| Devicemiormation  | Devicementation   | version, SDK version, etc.                                |
| Diagnostic        | Diagnostic        | Retrieves information about the slot count and the        |
| Diagnostic        | Diagnostic        | module inserted in the backplane.                         |
| DIP               | DIP               | Retrieves information about the status of the DIP switch. |
| GetRotaryID       | CotPotonulD       | Retrieves information about the status of the rotary      |
| GetKotaryiD       | GetRotaryID       | switch.                                                   |
| Memory            | Momory            | Shows how to read/write data values from/to the           |
| wieniory          | Memory            | EEPROM or the backplane of the SRAM                       |
|                   |                   | Writes the managed cod for the rich graphical user        |
| RealTimeTest      | RealTimeTest      | interface that does not require true real-time            |
|                   |                   | performance                                               |
| Registry          | Registry          | Shows how to read/write data values from/to the           |
| Negistiy          | negisti y         | registry.                                                 |
| UART              | UART              | Shows how to read the name of the local I/O module via    |
|                   | UANI              | a UART.                                                   |
| WatchDog          | WatchDog          | Displays information about how to operate the             |
| WatchDog          | WatchDog          | watchdog.                                                 |

XP-8000-CE6 User Manual (for WinCE 6.0 Based XPAC), version 1.0.3

# 6.1.3. Visual C++ Demos for PAC Standard APIs

The PAC SDK includes the following demos that demonstrate the use of the PAC Standard APIs in a Visual C++ language environment.

The following demos can be found on the CD that was provided with the package or by downloading the latest version from ICP DAS web site. CD:\XP-8X3X-CE6\demo\XPAC\VC2005\Standard\ http://ftp.icpdas.com/pub/cd/xp-8x3x-ce6/demo/xpac/vc2005/standard/

| Folder            | Demo              | Explanation                                               |
|-------------------|-------------------|-----------------------------------------------------------|
| BPtimer           | BPtimer           | Retrieves information about the hardware timer.           |
| DeviceInformation | DeviceInformation | Retrieves information about the OS version, CPU           |
| Devicementation   | Devicementation   | version, SDK version, etc.                                |
| Diagnostic        | Diagnostic        | Retrieves information about the slot count and the        |
| Diagnostie        | Didghostie        | module inserted in the backplane.                         |
| DIP               | DIP               | Retrieves information about the status of the DIP switch. |
| GetRotaryID       | GetBotanyID       | Retrieves information about the status of the rotary      |
| Getholaryid       | GetRotaryID       | switch.                                                   |
| Memory            | Memory            | Shows how to read/write data values from/to the           |
| Wentory           | Memory            | EEPROM or the backplane of the SRAM                       |
|                   |                   | Writes the managed cod for the rich graphical user        |
| RealTimeTest      | RealTimeTest      | interface that does not require true real-time            |
|                   |                   | performance                                               |
| Registry          | Registry          | Shows how to read/write data values from/to the           |
| negisti y         | Registi y         | registry.                                                 |
| UART              | UART              | Shows how to read the name of the local I/O module via    |
| UAN               | UAN               | a UART.                                                   |
| WatchDog          | WatchDog          | Displays information about how to operate the             |
| watchibog         | watchibog         | watchdog.                                                 |

XP-8000-CE6 User Manual (for WinCE 6.0 Based XPAC), version 1.0.3

# 6.2. PAC Standard APIs for PAC Expansion I/O

The diagram below shows the types of the PAC IO APIs provided in the PACSDK.

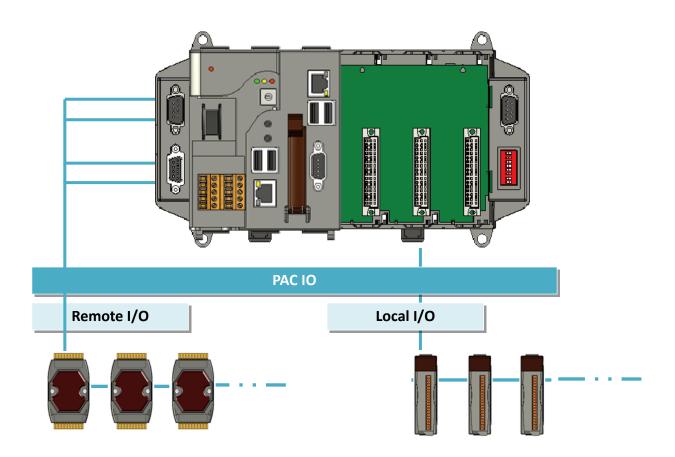

# 6.2.1. VB.net Demos for PAC Expansion I/O

The PAC SDK includes the following demos that demonstrate the use of the PAC expansion I/O in a VB.NET language environment.

The following demos can be found on the CD that was provided with the package or by downloading the latest version from ICP DAS web site.

CD:\XP-8X3X-CE6\demo\XPAC\VB.NET\IO\

http://ftp.icpdas.com/pub/cd/xp-8x3x-ce6/demo/xpac/vb.net/io/

| Folder | Demo        | Explanation                                                   |
|--------|-------------|---------------------------------------------------------------|
|        | find in     | Shows how to retrieve the module name and type which plugged  |
|        | find_io     | in the XP-8000-CE6.                                           |
|        |             | Shows how to read the DI values of DI module.                 |
|        | 8k_di       | This demo program is used by 8K series DI modules.            |
|        | 9k do       | Shows how to write the DO values to DO module.                |
|        | 8k_do       | This demo program is used by 8K series DO modules.            |
|        | 8k dio      | Shows how to read the DI and the DO values of the DIO module. |
|        |             | This demo program is used by 8K series DIO modules.           |
| Local  | 87k basic   | Shows how to send/receive a command/response application.     |
| LUCAI  | O/K_Dasic   | This demo program is used by 87K series modules.              |
|        | 87K demo    | Shows how use uart API and the IO modules located as slots.   |
|        | ork_demo    | This demo program is used by 87K series modules.              |
|        | 87k ai      | Shows how to read the AI values of AI module.                 |
|        | 07K_di      | This demo program is used by 87K series AI modules.           |
|        | 87k_ao      | Shows how to write the AO values to AO module.                |
|        |             | This demo program is used by 87K series AO modules.           |
|        | 87k di      | Shows how to read the DI values of DI module.                 |
|        | 07K_UI      | This demo program is used by 87K series DI modules.           |
|        | 87k do      | Shows how to write the DO values to DO module.                |
|        | 87K_00      | This demo program is used by 87K series DO modules.           |
| Local  |             | Shows how to read the DI and the DO values of the             |
|        | 87k_dio     | DIO module.                                                   |
|        |             | This demo program is used by 87K series DIO modules.          |
|        |             | Shows how to send/receive a command/response application.     |
| Remote | 7k87k_basic | This demo program is used by 7K or 87K series                 |
|        |             | AI modules which connected through a COM port.                |

XP-8000-CE6 User Manual (for WinCE 6.0 Based XPAC), version 1.0.3

Page: 129

| Folder | Demo      | Explanation                                                   |
|--------|-----------|---------------------------------------------------------------|
|        |           | Shows how to read the AI values of AI module.                 |
|        | 7k87k_ai  | This demo program is used by 7K or 87K series                 |
|        |           | AI modules which connected through a COM port.                |
|        |           | Shows how to write the AO values to AO module.                |
|        | 7k87k_ao  | This demo program is used by 7K or 87K series                 |
|        |           | AI modules which connected through a COM port.                |
|        |           | Shows how to read the DI values of DI module.                 |
|        | 7k87k_di  | This demo program is used by 7K or 87K series                 |
|        |           | AI modules which connected through a COM port.                |
|        |           | Shows how to write the DO values to DO module.                |
|        | 7k87k_do  | This demo program is used by 7K or 87K series                 |
|        |           | AI modules which connected through a COM port.                |
|        |           | Shows how to read the DI and the DO values of the DIO module. |
|        | 7k87k_dio | This demo program is used by 7K or 87K series                 |
|        |           | AI modules which connected through a COM port.                |

# 6.2.2. C# Demos for PAC Expansion I/O

The PAC SDK includes the following demos that demonstrate the use of the PAC expansion I/O in a C# language environment.

The following demos can be found on the CD that was provided with the package or by downloading the latest version from ICP DAS web site. CD:\XP-8X3X-CE6\demo\XPAC\C#\IO\

http://ftp.icpdas.com/pub/cd/xp-8x3x-ce6/demo/xpac/c%23/io/

| Folder | Demo        | Explanation                                                   |
|--------|-------------|---------------------------------------------------------------|
|        | find in     | Shows how to retrieve the module name and type which plugged  |
|        | find_io     | in the XP-8000-CE6.                                           |
|        | 8k di       | Shows how to read the DI values of DI module.                 |
|        | ok_ui       | This demo program is used by 8K series DI modules.            |
|        | 8k do       | Shows how to write the DO values to DO module.                |
|        | ok_uu       | This demo program is used by 8K series DO modules.            |
|        | 8k dio      | Shows how to read the DI and the DO values of the DIO module. |
|        |             | This demo program is used by 8K series DIO modules.           |
| Local  | 87k basic   | Shows how to send/receive a command/response application.     |
| LUCAI  | O/K_Dasic   | This demo program is used by 87K series modules.              |
|        | 87K demo    | Shows how use uart API and the IO modules located as slots.   |
|        | ork_demo    | This demo program is used by 87K series modules.              |
|        | 87k ai      | Shows how to read the AI values of AI module.                 |
|        | 07K_di      | This demo program is used by 87K series AI modules.           |
|        | 87k_ao      | Shows how to write the AO values to AO module.                |
|        |             | This demo program is used by 87K series AO modules.           |
|        | 87k di      | Shows how to read the DI values of DI module.                 |
|        | 07K_UI      | This demo program is used by 87K series DI modules.           |
|        | 87k_do      | Shows how to write the DO values to DO module.                |
|        | 07K_00      | This demo program is used by 87K series DO modules.           |
| Local  |             | Shows how to read the DI and the DO values of the             |
|        | 87k_dio     | DIO module.                                                   |
|        |             | This demo program is used by 87K series DIO modules.          |
|        |             | Shows how to send/receive a command/response application.     |
| Remote | 7k87k_basic | This demo program is used by 7K or 87K series                 |
|        |             | AI modules which connected through a COM port.                |

XP-8000-CE6 User Manual (for WinCE 6.0 Based XPAC), version 1.0.3

Page: 131

| Folder | Demo      | Explanation                                                   |
|--------|-----------|---------------------------------------------------------------|
|        |           | Shows how to read the AI values of AI module.                 |
|        | 7k87k_ai  | This demo program is used by 7K or 87K series                 |
|        |           | AI modules which connected through a COM port.                |
|        |           | Shows how to write the AO values to AO module.                |
|        | 7k87k_ao  | This demo program is used by 7K or 87K series                 |
|        |           | AI modules which connected through a COM port.                |
|        |           | Shows how to read the DI values of DI module.                 |
|        | 7k87k_di  | This demo program is used by 7K or 87K series                 |
|        |           | AI modules which connected through a COM port.                |
|        |           | Shows how to write the DO values to DO module.                |
|        | 7k87k_do  | This demo program is used by 7K or 87K series                 |
|        |           | AI modules which connected through a COM port.                |
|        |           | Shows how to read the DI and the DO values of the DIO module. |
|        | 7k87k_dio | This demo program is used by 7K or 87K series                 |
|        |           | AI modules which connected through a COM port.                |

# 6.2.3. Visual C++ Demos for PAC Expansion I/O

The PAC SDK includes the following demos that demonstrate the use of the PAC expansion I/O in a C# language environment.

The following demos can be found on the CD that was provided with the package or by downloading the latest version from ICP DAS web site. CD:\XP-8X3X-CE6\demo\XPAC\VC2005\IO\

http://ftp.icpdas.com/pub/cd/xp-8x3x-ce6/demo/xpac/vc2005/io/

| Folder | Demo        | Explanation                                                   |
|--------|-------------|---------------------------------------------------------------|
|        | find in     | Shows how to retrieve the module name and type which plugged  |
|        | find_io     | in the XP-8000-CE6.                                           |
|        | 8k di       | Shows how to read the DI values of DI module.                 |
|        | ok_ui       | This demo program is used by 8K series DI modules.            |
|        | 8k do       | Shows how to write the DO values to DO module.                |
|        | ok_uu       | This demo program is used by 8K series DO modules.            |
|        | 8k dio      | Shows how to read the DI and the DO values of the DIO module. |
|        |             | This demo program is used by 8K series DIO modules.           |
| Local  | 87k basic   | Shows how to send/receive a command/response application.     |
| LUCAI  | O/K_Dasic   | This demo program is used by 87K series modules.              |
|        | 87K demo    | Shows how use uart API and the IO modules located as slots.   |
|        | ork_demo    | This demo program is used by 87K series modules.              |
|        | 87k ai      | Shows how to read the AI values of AI module.                 |
|        | 07K_di      | This demo program is used by 87K series AI modules.           |
|        | 87k_ao      | Shows how to write the AO values to AO module.                |
|        |             | This demo program is used by 87K series AO modules.           |
|        | 87k di      | Shows how to read the DI values of DI module.                 |
|        | 07K_01      | This demo program is used by 87K series DI modules.           |
|        | 87k_do      | Shows how to write the DO values to DO module.                |
|        | 07K_00      | This demo program is used by 87K series DO modules.           |
| Local  |             | Shows how to read the DI and the DO values of the             |
|        | 87k_dio     | DIO module.                                                   |
|        |             | This demo program is used by 87K series DIO modules.          |
|        |             | Shows how to send/receive a command/response application.     |
| Remote | 7k87k_basic | This demo program is used by 7K or 87K series                 |
|        |             | AI modules which connected through a COM port.                |

XP-8000-CE6 User Manual (for WinCE 6.0 Based XPAC), version 1.0.3

Page: 133

| Folder | Demo      | Explanation                                                   |
|--------|-----------|---------------------------------------------------------------|
|        |           | Shows how to read the AI values of AI module.                 |
|        | 7k87k_ai  | This demo program is used by 7K or 87K series                 |
|        |           | AI modules which connected through a COM port.                |
|        |           | Shows how to write the AO values to AO module.                |
|        | 7k87k_ao  | This demo program is used by 7K or 87K series                 |
|        |           | AI modules which connected through a COM port.                |
|        |           | Shows how to read the DI values of DI module.                 |
|        | 7k87k_di  | This demo program is used by 7K or 87K series                 |
|        |           | AI modules which connected through a COM port.                |
|        |           | Shows how to write the DO values to DO module.                |
|        | 7k87k_do  | This demo program is used by 7K or 87K series                 |
|        |           | AI modules which connected through a COM port.                |
|        |           | Shows how to read the DI and the DO values of the DIO module. |
|        | 7k87k_dio | This demo program is used by 7K or 87K series                 |
|        |           | AI modules which connected through a COM port.                |

# 7. Recovery and Restore

This chapter provides information of the XP-8000-CE6 restore and recovery, and a guided tour that describes the steps needed to restore and recovery the XP-8000-CE6.

The XP-8000-CE6 comes with a rescue CF card that can be used to not only boot the XP-8000-CE6 when the OS fails to load, but also recover files.

The recovery file of the rescue CF card can be found separately on the CD that was provided with the package or by downloading the latest version from ICP DAS web site.

CD:\XP-8X3X-CE6\Rescue\_Disk\ http://ftp.icpdas.com/pub/cd/xp-8x3x-ce6/rescue\_disk/

# 7.1. Recovering the XP-8000-CE6

If the XP-8000-CE6 crashes and won't start up, you can use the rescue CF card to start up the XP-8000-CE6 and then fix the problem that caused the crash.

Step 1: Plug the CF card in CF slot and turn the rotary switch in position 0

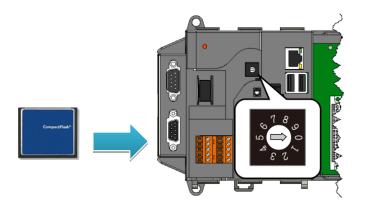

Step 2: Reboot the XP-8000-CE6, press Delete key to enter the BIOS setup utility

Step 3: On the Boot menu, select Hard Disk Drives and then press Enter key

|         | BIOS SETUP UTILITY         |        |                          |          |         |                                                        |  |  |  |
|---------|----------------------------|--------|--------------------------|----------|---------|--------------------------------------------------------|--|--|--|
| Main    | Advanced                   | PCIPnP | Boot                     | Security | Chipset | t Exit                                                 |  |  |  |
| Boot Se | ttings<br>ttings Configura | tion   |                          |          |         | Specifies the Boot<br>Device Priority<br>sequence from |  |  |  |
| Hard Di | sk Drives                  |        | available Hard<br>drives |          |         |                                                        |  |  |  |

XP-8000-CE6 User Manual (for WinCE 6.0 Based XPAC), version 1.0.3 Page: 136

#### Step 4: Select 1st Drive and then press Enter key

# Step 5: Set 1st Drive as HDD: PM-CF Card, it means the XP-8000-CE6 booting from the CF card

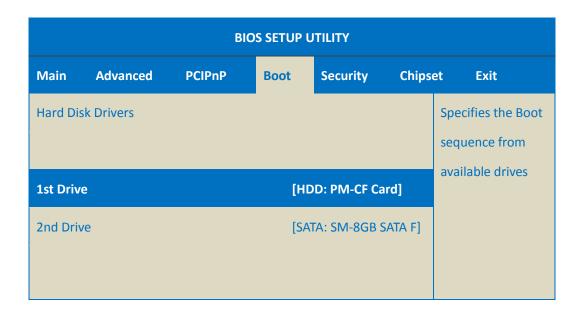

#### Step 6: Press F10 key and select OK to exit the setup utility and reboot the XP-8000-CE6

After rebooting the XP-8000-CE6, the system will enter the XP-8000-CE6 Rescue Utility.

#### Step 7: Enter 1, (1) create XPAC\_CE default partition

Wait a while until we enter the XP-8000-CE6 Rescue Utility again.

#### Step 8: Enter 2, (2) format and restore XPAC\_CE to factory default OS.

Wait a while until we enter the XP-8000-CE6 Rescue Utility again.

== Main Menu == \*\* the following 3 steps help you \*\* \*\* \*\* restore default XPAC\_CE OS. (1) Step 1: create XPAC\_CE default partition. (2) Step 2: format and restore XPAC\_CE to factory default OS. (3) Step 3: reboot (6) Display directory information on built-in flash Please enter your choice: 2

XP-8000-CE6 User Manual (for WinCE 6.0 Based XPAC), version 1.0.3

```
Main Menu
  ==
                                     ==
   -----
    **
        the following 3 steps help you
                                   **
    **
                                   **
        restore default XPAC_CE OS.
   (1) Step 1: create XPAC_CE default partition.
   (2) Step 2: format and restore XPAC_CE to factory default OS.
   (3) Step 3: reboot
   (6) Display directory information on built-in flash
Please enter your choice: 3
```

#### Step 10: Repeat step 2 to step 6 to set 1st Drive as SATA: SM-8GB SATA F

SATA: SM-8GB SATA F1 means Built-in flash.

| BIOS SETUP UTILITY |                  |        |      |             |        |                                     |  |  |  |
|--------------------|------------------|--------|------|-------------|--------|-------------------------------------|--|--|--|
| Main               | Advanced         | PCIPnP | Boot | Security    | Chipse | et Exit                             |  |  |  |
| Hard Disk          | < Drivers        |        |      |             |        | Specifies the Boot<br>sequence from |  |  |  |
| 1st Drive          | available drives |        |      |             |        |                                     |  |  |  |
| 2nd Drive          | 2                |        | (HD  | D: PM-CF Ca | rd]    |                                     |  |  |  |

#### Step 11: The XP-8000-CE6 has been recovered

XP-8000-CE6 User Manual (for WinCE 6.0 Based XPAC), version 1.0.3 Page: 139

# 7.2. Restoring the Rescue CF Card

The rescue CF card is rescue equipment that allows you to perform some maintenance tasks on your system in case of failure.

Once the rescue CF card are partitioned or formatted, you must restore the rescue CF card.

#### Requirements

For restoring the Rescue CF card, you should prepare Ghost 11 or later, which you could obtain by contacting Symantec (<u>http://www.symantec.com</u>)

Here are step by step instructions on how to restore the rescue CF card. In this demonstration, we will use Symantec Norton Ghost32 V.11.0 (The Symantec Norton Ghost V.11 or above version are recommend).

#### Step 1: Get the latest version of rescue ghost file, rescue.gho

The latest version of rescue.gho file can be found by downloading the latest version from ICP DAS web site.

http://ftp.icpdas.com/pub/cd/xp-8x3x-ce6/rescue\_disk/

#### Step 2: Start the Symantec Norton Ghost32 V.11, and then click OK

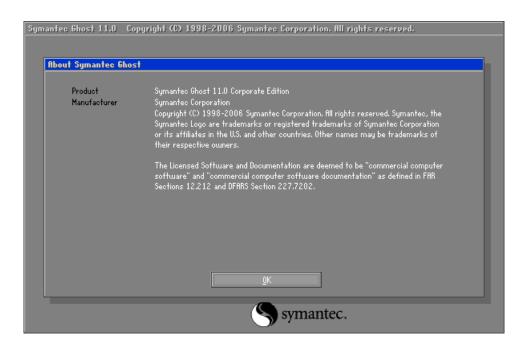

XP-8000-CE6 User Manual (for WinCE 6.0 Based XPAC), version 1.0.3

Page: 140

Symantec Bhost 11.0 Copyright (C) 1998-2006 Symantec Corporation. All rights reserved.

Step 3: Click Function Menu, point to Local, point to Disk, and then click From Image

# Step 4: Select the rescue ghost file that you saved, and then click Open

| Symantec Ghost 11.0 | Copyright (C)                                                               | 1998-2006 \$   | iymantec Corpo | ration. All rig          | hts reserved.                  |  |
|---------------------|-----------------------------------------------------------------------------|----------------|----------------|--------------------------|--------------------------------|--|
| In                  | nage file name t                                                            | o restore from | n              |                          |                                |  |
|                     | Look jn:                                                                    | 🖃 C: 1.2: [] N | TFS drive      | ▼                        | <b>€</b>                       |  |
|                     | Nam                                                                         | ne 🛛           | Size           | Da                       | ite                            |  |
|                     | Atom_Rescue                                                                 | ≥_Disk_v1400.G | 244,140,886    | 2016/10/18<br>2016/08/18 |                                |  |
|                     | File <u>pame</u> :<br>Files of <u>type</u> :<br>Image file <u>d</u> escript | *.GHO          | _              | V                        | <u>O</u> pen<br><u>C</u> ancel |  |

XP-8000-CE6 User Manual (for WinCE 6.0 Based XPAC), version 1.0.3

#### Step 5: Select the destination to CF card and click then OK

| 1         476940         Basic         60801         255         63           2         953869         Basic         121601         255         63           3         1839         Basic         234         255         63           Image: State State | 2 953869 Basic 121601 255 |
|----------------------------------------------------------------------------------------------------|---------------------------|
| 3 1839 Basio 234 255 63                                                                                                    |                           |
| Cancel                                                                                                    |                           |
|                                                                                                    |                           |

# Step 6: Recovery the rescue ghost file into CF card and then click OK

| Primary         0b         Fat32         N0 NMHE         1835         1898         181           Free         4         7         7         7         1813         1905         181           Ottal         1839         1905         181           QK         Cancel |        | jpe  | ID | Description | Label   | New Size | Old Size | Data Size |
|----------------------------------------------------------------------------------------------------|--------|------|----|-------------|---------|----------|----------|-----------|
| Total 1839 1905 181                                                                                                    | 1 Prir | nary | 05 | Fat32       | NO NRHE | 1835     | 1898     | 181       |
|                                                                                                    |        | _    |    |             | rree    | -        |          |           |
| gKSancel                                                                                                    |        |      |    |             | Total   | 1839     | 1905     | 181       |
|                                                                                                    |        |      | 9  | к           |         | Çano     | el       |           |

XP-8000-CE6 User Manual (for WinCE 6.0 Based XPAC), version 1.0.3 P

# Step 7: The rescue CF card has been done

| antec Ghost 11.0.  | 2 Copyright (C) 199                        | 8-2007 Symantec Corpo | oration. All rights reserv | ed.  |  |  |  |
|--------------------|--------------------------------------------|-----------------------|----------------------------|------|--|--|--|
| Progress Indicator |                                            |                       |                            |      |  |  |  |
|                    |                                            |                       |                            |      |  |  |  |
| 0%                 | 25%                                        | 50%                   | 75%                        | 100% |  |  |  |
| Statistics         |                                            |                       |                            |      |  |  |  |
| Percent complete   | 3                                          |                       | - 1.1                      |      |  |  |  |
| Speed (MB/min)     | 140                                        |                       |                            |      |  |  |  |
| MB copied          | 7                                          |                       | 1                          | ~    |  |  |  |
| MB remaining       | 174                                        |                       |                            | 1    |  |  |  |
| Time elapsed       | 0:03                                       |                       |                            | /    |  |  |  |
| Time remaining     | 1:14                                       |                       |                            |      |  |  |  |
| Details            |                                            |                       |                            |      |  |  |  |
| Connection type    | Local                                      |                       |                            |      |  |  |  |
| Source             |                                            | 00_Rescue_Disk_v1000  | ).6HO, 1905 MB             |      |  |  |  |
| Destination        | Local drive [3], 18                        |                       |                            |      |  |  |  |
| Current partition  | 1/1 Type:b [Fat32], Size: 1898 MB, NO NAME |                       |                            |      |  |  |  |
| Current file       | \BIN\ZIP.EXE                               |                       |                            |      |  |  |  |
|                    |                                            |                       |                            |      |  |  |  |
|                    |                                            |                       |                            |      |  |  |  |
|                    |                                            | (S) syma              | antec.                     |      |  |  |  |

# 8. XP-8000-CE6 Updates

This chapter provides a guided tour that demonstrates the steps needed to update the XP-8000-CE6 OS and SDKs.

ICP DAS will continue to add additional features to XP-8000-CE6 SDK and OS in the future, so we advise you to periodically check the ICP DAS web site for the latest updates.

#### The file location of the OS and SDK

Both the files of OS updates and SDK updates can be found on the CD that was provided with the package or by downloading the latest version from ICP DAS web site.

• For XP-8x31-CE6:

CD:\XP-8X3X-CE6\

http://ftp.icpdas.com/pub/cd/xp-8x3x-ce6/

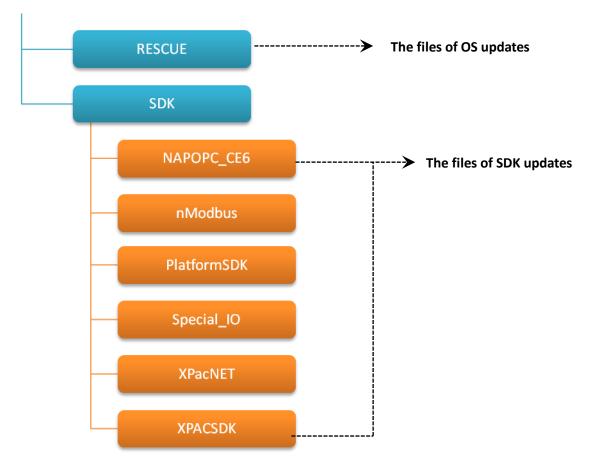

XP-8000-CE6 User Manual (for WinCE 6.0 Based XPAC), version 1.0.3 Page: 144

# 8.1. OS updates

OS updates are part of the XP-8000-CE6 updates services to provide additional and more efficient features and functionality for XP-8000-CE6 operating system.

There are two ways to update the OS:

1. Update from file (Please refer to section 8.1.1)

(We recommend that you use this one for more quicker and easier to update)

2. Update from rescue CF card (Please refer to section 8.1.2)

# 8.1.1. OS Updates from file

The OS update file can be obtained via the network. Before updating the OS, make sure the XP-8000-CE6 is connected to the network.

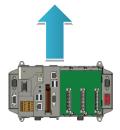

# Step 1: Get the latest version of the OS image file, NK.bin

The latest version of the OS image file, NK.bin, can be found from ICP DAS web site.

http://ftp.icpdas.com/pub/cd/xp-8x3x-ce6/rescue/ce6/

### Step 2: Replace an old one OS with a new one

The OS image, NB.bin are pre-installed on the \System\_Disk

# Step 3: Reboot the XP-8000-CE6, the OS image has been updated completely

Run the XPAC Utility, click Reboot from the File menu for changes to take effect.

| z 🖉              |                                  |                  |
|------------------|----------------------------------|------------------|
| XPAC_Utility 🗧 🎽 | XPAC Utility [1.2.2.0]           |                  |
|                  | File Help                        |                  |
|                  | Save<br>Save and Reboot          | onfig Network De |
|                  | <u>R</u> eboot                   |                  |
|                  | Restore Utility Default Settings |                  |
|                  | E <u>x</u> it                    |                  |
|                  |                                  |                  |

# Step 4: Check the OS version

Run the XPAC Utility, and then select the Device Information tab to check the current OS version.

| XPAC_Utility | XPAC Utility [1.2.1 | 2.0]              |             |             |          |                   |              |
|--------------|---------------------|-------------------|-------------|-------------|----------|-------------------|--------------|
|              | File Help           |                   |             |             |          |                   |              |
|              | General General2    | Display IP Config | Network     | Device Info | rmation  | Auto Execution Ro | tary Exe 🔳 🕨 |
|              |                     |                   |             |             |          |                   |              |
|              | Slot 1:             |                   | CPU Type:   |             | LX800    |                   |              |
|              | Slot 2:             | 87026P 9          | Serial Numb | er:         | 01-33-7E | -FD-15-00-00-D5   |              |
|              | Slot 3:             | 87028U E          | Backplane V | ersion:     | 1.0.15.0 |                   |              |
|              | Slot 4:             |                   | CPU Version | :           | 1.0.1.0  |                   |              |
|              | Slot 5:             | 8064 (            | OS Version: |             | 1.3.8.1  |                   |              |
|              | Slot 6:             |                   | NET CF Ver  | sion:       | 3.5.7338 | .00               |              |
|              | Slot 7:             | 8064 9            | SQL CE Vers | ion:        | 3.5.8080 | .0                |              |
|              |                     | )                 | XPacSDK Ve  | rsion:      | 4.3.3.7  |                   |              |
|              |                     |                   |             |             |          |                   |              |
|              |                     |                   |             |             |          |                   |              |
|              |                     |                   |             |             |          |                   |              |

# 8.1.2. OS Updates using the Rescue CF Card

The XP-8000-CE6 can be reinstalled with the XP-8000-CE6 Rescue Utility. Before reinstalling the XP-8000-CE6, make sure the necessary updating files have been are available on your CF card.

For more information on how to reinstall the XP-8000-CE6, please refer to section 7.1. Recovering the XP-8000-CE6

# 8.2. SDK Updates

SDK update is a part of the XP-8000-CE6 update services to provide additional and more efficient features and functionality for XP-8000-CE6 operating system.

# 8.2.1. SDK Updates for VB.NET or C#

The SDK can be updated by replacing the PACNET.dll file.

# Step 1: Get the latest version of the PACNET.dll file

The latest version of the PACNET.dll file can be obtained from ICP DAS web site. <u>http://ftp.icpdas.com/pub/cd/xp-8x3x-ce6/sdk/xpacnet/pacnet/</u>

# Step 2: Copy the latest version of PACNet.dll file to PC and XP-8000-CE6

The PACNET.dll file on PC can be placed anywhere only the solution can reference it.

The PACNET.dll file on XP-8000-CE6 is located at the same directory as the .exe file.

### Step 3: Reboot the XP-8000-CE6, the SDK has been updated completely

Run the XPAC Utility, click Reboot from the File menu for changes to take effect.

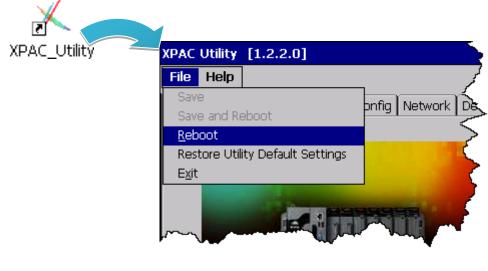

XP-8000-CE6 User Manual (for WinCE 6.0 Based XPAC), version 1.0.3

# Step 4: Check the SDK version

Run the XPAC Utility, and then select the Device Information tab to check the current SDK version.

| Z<br>XPAC_Utility |                                  |                  |                                      |                                     |            |
|-------------------|----------------------------------|------------------|--------------------------------------|-------------------------------------|------------|
|                   | XPAC Utility [1.2.7<br>File Help | 2.0]             |                                      |                                     | _ ×        |
|                   | General General2                 | Display IP Conf  | ig Network Device Inf                | formation Auto Execution Rota       | ry Exe 🔳 🕨 |
|                   | Slot 1:                          |                  | CPU Type:                            | LX800                               |            |
|                   | Slot 2:<br>Slot 3:               | 87026P<br>87028U | Serial Number:<br>Backplane Version: | 01-33-7E-FD-15-00-00-D5<br>1.0.15.0 |            |
|                   | Slot 4:<br>Slot 5:               | 8064             | CPU Version:<br>OS Version:          | 1.0.1.0<br>1.3.8.1                  |            |
|                   | Slot 6:<br>Slot 7:               | 8064             | .NET CF Version:<br>SQL CE Version:  | 3.5.7338.00<br>3.5.8080.0           |            |
|                   |                                  |                  | XPacSDK Version:                     | 4.3.3.7                             |            |
|                   |                                  |                  |                                      |                                     |            |
|                   |                                  |                  |                                      |                                     |            |

XP-8000-CE6 User Manual (for WinCE 6.0 Based XPAC), version 1.0.3 Page: 150

# 8.2.2. SDK Updates for VB.NET or Visual C++

The SDK can be updated by replacing the PAC SDK files.

### Step 1: Get the latest version of the VC++ components

The latest version of the VC++ components can be obtained from:

http://ftp.icpdas.com/pub/cd/xp-8x3x-ce6/sdk/xpacsdk/pacsdk/

### Step 2: Copy the latest version of header files and libraries to PC

The header files are located at:

C:\Program Files\Windows CE Tools\wce600\XPacSDK\_CE\Include\X86\

The libraries are located at:

C:\Program Files\Windows CE Tools\wce600\XPacSDK\_CE\Lib\x86\

# Step 3: Copy the latest version of DLL files to XP-8000-CE6

The DLL files are located at:

\System\_Disk\ICPDAS\System

### Step 4: Reboot the XP-8000-CE6, the SDK has been updated completely

Run the XPAC Utility, click Reboot from the File menu for changes to take effect.

|                         | 1                                                 |                  |
|-------------------------|---------------------------------------------------|------------------|
| XPAC_Utility            | XPAC Utility [1.2.2.0]                            |                  |
|                         | File Help                                         |                  |
|                         | Save<br>Save and Reboot                           | onfig Network De |
|                         | <u>R</u> eboot                                    |                  |
|                         | Restore Utility Default Settings<br>E <u>x</u> it |                  |
|                         |                                                   |                  |
| XP-8000-CE6 User Manual | (for WinCE 6.0 Based XPAC), ve                    | ersion 1.0.3     |

Page: 151

# Step 5: Check the SDK version

Run the XPAC Utility, and then select the Device Information tab to check the current SDK version.

| $\star$            |                  |                      |                              |            |
|--------------------|------------------|----------------------|------------------------------|------------|
| _Utility           |                  |                      |                              |            |
| XPAC Utility [1.2. | 2.0]             |                      |                              | _ ×        |
| File Help          |                  |                      |                              |            |
| General General2   | Display IP Confi | g Network Device Inf | ormation Auto Execution Rota | ry Exe 🔳 🕨 |
|                    |                  |                      |                              |            |
| Slot 1:            |                  | CPU Type:            | LX800                        |            |
| Slot 2:            | 87026P           | Serial Number:       | 01-33-7E-FD-15-00-00-D5      |            |
| Slot 3:            | 87028U           | Backplane Version:   | 1.0.15.0                     |            |
| Slot 4:            |                  | CPU Version:         | 1.0.1.0                      |            |
| Slot 5:            | 8064             | OS Version:          | 1.3.8.1                      |            |
| Slot 6:            |                  | .NET CF Version:     | 3.5.7338.00                  |            |
| Slot 7:            | 8064             | SQL CE Version:      | 3.5.8080.0                   |            |
|                    |                  | XPacSDK Version:     | 4.3.3.7                      |            |
|                    |                  |                      |                              |            |
|                    |                  |                      |                              |            |
|                    |                  |                      |                              |            |
|                    |                  |                      |                              |            |

# 9. XP-8000-CE6 Download Center

This chapter provides a brief introduction of the XP-8000 -CE6 download center.

XP-8000 -CE6 has a download center where you can access the latest version of the software, tools, demo programs, and related information.

The XP-8000-CE6 Download Center can be found separately at: <a href="http://www.icpdas.com/root/support/download/download.php">http://www.icpdas.com/root/support/download/download.php</a>

# XP-8x31-CE6 Download Center

### Note:

When you download the software programs, you should notice if the programs conform to your machine. The published date and indicated requirement of a program can help user to determine the compatibility for your XP-8x31-CE6. Before you download any program, please read the notes of each online program first to avoid the confused situation.

| OS images         | SDK             | Utility & Tools        | Demo          | Documents          | System Disk        | FAQ         |
|-------------------|-----------------|------------------------|---------------|--------------------|--------------------|-------------|
| OS images         | i downl         | oad                    |               |                    |                    |             |
| Note:             |                 |                        |               |                    |                    | 2010 100    |
| Before you dov    | vnload the      | software programs      | s, you should | l notice if the pr | ograms are comp    | patible to  |
| your machine.     | Please read     | d the notes first in ( | each chapte   | r you want befo    | ere download pro   | grams.      |
| How to upgra      | ade OS im       | age of XP-8x31-0       | CE6           |                    |                    |             |
| There are two     | methods t       | to upgrade the XP-(    | 3x31-CE6:     |                    |                    |             |
| Only update (     | <b>DS image</b> |                        |               |                    |                    |             |
| Copy a new OS     | 6 image, Ni     | <.bin to replace the   | old one.      |                    |                    |             |
| Reinstall XP-8    | 3x31-CE6        |                        |               |                    |                    |             |
| The XP-8x31-C     | E6 can be       | reinstalled with the   | xP-8x31-CE    | E6 Rescue Utility  | installed on CF c  | ard. Before |
| reinstalling the  | XP-8x31-C       | E6, make sure the      | necessary u   | odating files hav  | e been are availal | ole on your |
| CF card.          |                 |                        |               |                    |                    |             |
| For detail inform | nation, ple     | ase refer to the do    | cument as f   | ollows:            |                    |             |
| Update OS n       | nanual          |                        |               |                    | \u                 |             |
| How to upda       | te OS imaç      | je                     |               |                    | v 1.0.2            |             |

The categories of updates available from the XPAC Download Center include:

- **OS images:** This category contains the latest version of the XPAC OS.
- **SDK:** This category contains the latest version of the SDK for each XPAC component SDK, such as XPAC SDK, and Modbus SDK, etc.

XP-8000-CE6 User Manual (for WinCE 6.0 Based XPAC), version 1.0.3

Page: 153

- Utility & Tools: This category contains the latest version of the XPAC toolkits.
- **Demo:** This category contains all demo programs related to the XPAC.
- **Documents:** This category contains the latest versions of documents related to the XPAC.
- **System Disk:** This category contains the latest version of the XPAC toolkits.
- **FAQ:** This category contains answers to some common issues you may encounter while troubleshooting the XPAC.

# 10. Application of RS-485 Network

The RS-485 length can be up to 4000 ft or 1.2 km over a single set of twisted–pair cables, if the RS-485 network is over 4000 ft or 1.2Km, the RS-485 repeater must be added to extend the RS-485 network.

XP-8000-CE6 User Manual (for WinCE 6.0 Based XPAC), version 1.0.3 Page: 155

# 10.1. Basic RS-485 Network

The basic component of the RS-485 network consist of a Master Controller (or using a PC as a host controller), and some RS-485 devices.

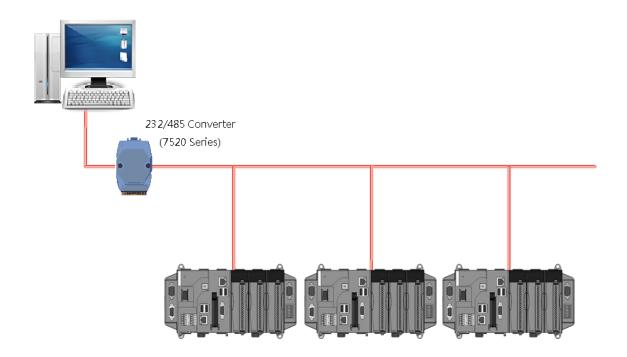

XP-8000-CE6 User Manual (for WinCE 6.0 Based XPAC), version 1.0.3 Page: 156

# 10.2. Daisy Chain RS-485 Network

All RS-485 devices are wired directly to the main network, If the network is up to 1.2 km, it will need a repeater (7510 series) to extend the network length.

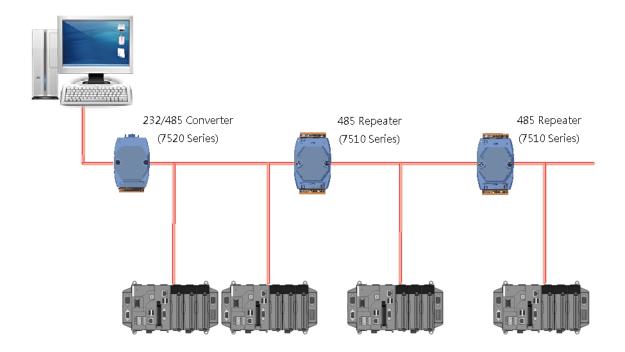

# 10.3. Star Type RS-485 Network

There are branches along the main network. In this case, it is better to have a repeater to isolate or filter the noise that is made by devices.

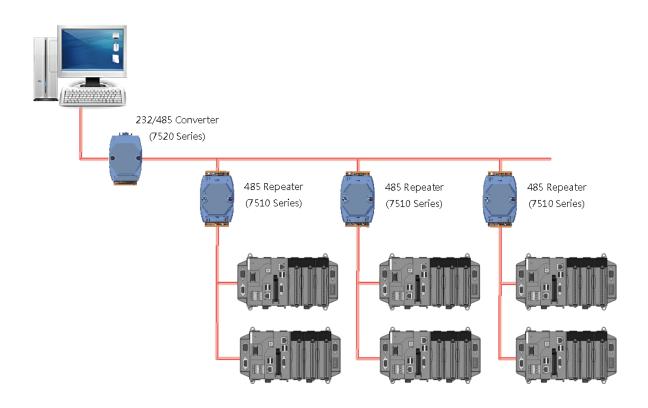

There is a better choice to use 7513 as a RS-485 hub on start type network.

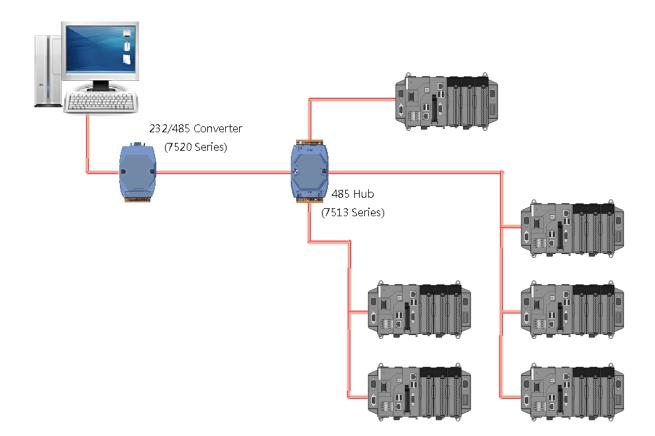

# 10.4. Random RS-485 Network

There are branches along the main wire. In this case, it is better to have a repeater to isolate or filter the noise that is made by devices.

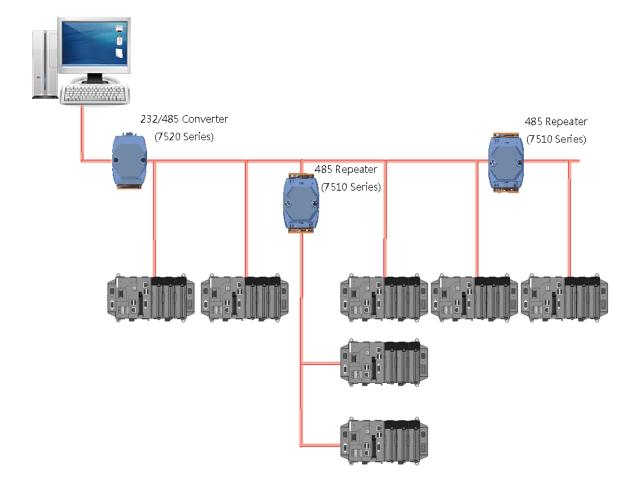

# 10.5. Master/Slave Settings

The RS-485 network based on master-slave architecture consists of a single master device and one or more slave devices.

The XPAC provides two RS-485 communication interfaces based on the master-slave system architecture, all of which have a pull-high/pull-low resistor, user can set it to master or slave for implementing an RS-485 multi-drop network.

One of the RS-485 communications, COM3, its pull-high/pull-low resistor located on power board, the other, COM4, located on the right and its pull-high/pull-low resistor located on the bottom of the right as shown below.

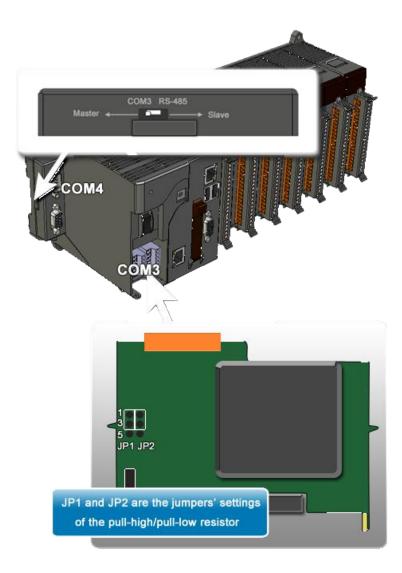

XP-8000-CE6 User Manual (for WinCE 6.0 Based XPAC), version 1.0.3

# 10.5.1. XPAC as a Master (Default)

When one of XPAC is set to master, then all the other devices on the same network must be slave mode. If the network is up to 1.2 KM, it will need a repeater (7510 series) to extend the network length.

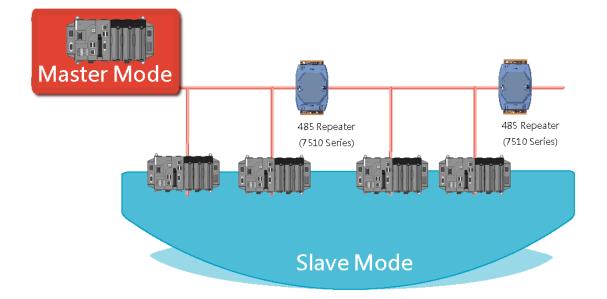

XP-8000-CE6 User Manual (for WinCE 6.0 Based XPAC), version 1.0.3 Page: 162

When XPAC as a master using COM3 communication interface, the pull-high/pull-low resistor located on the power board must adjust to enable as showed below.

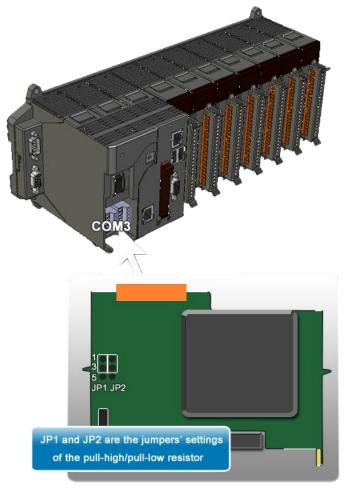

When XPAC as a master using COM4 communication interface, the pull-high/pull-low resistor located on the power board must adjust to enable as showed below.

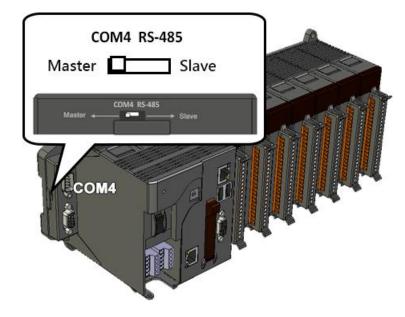

XP-8000-CE6 User Manual (for WinCE 6.0 Based XPAC), version 1.0.3

# 10.5.2. XPAC as a Slave

For most of application, when using one 7520 series as RS-232/485 converter, its pull-high/pull-low resistors are set to enabled. Then the XP-8000-CE6 and all the other devices on this network must be slave mode (the pull-high/pull-low resistors must be disabled).

If there are repeaters on the RS-485 network, there will be pull-high/pull-low resistors on both sides of the repeaters (I-7510)

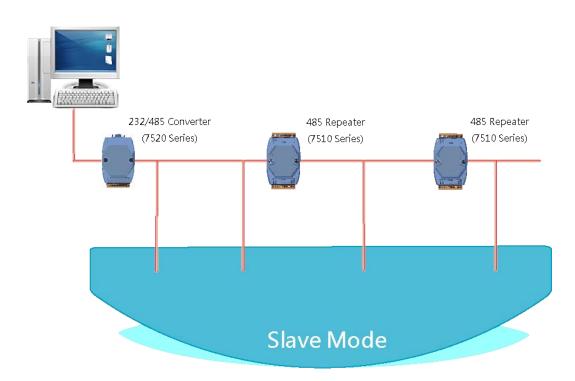

When XPAC as a slave using COM3 communication interface, the pull-high/pull-low resistor located on the power board must adjust to enable as showed below.

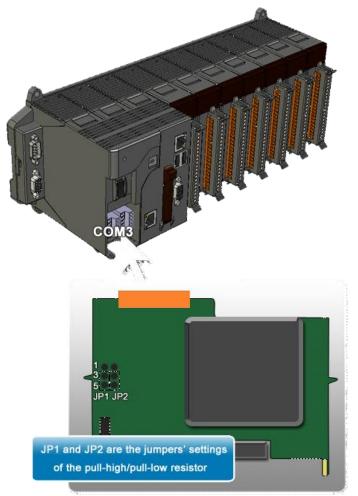

When XPAC as a slave using COM4 communication interface, the pull-high/pull-low resistor located on the bottom of the right side, as showed below.

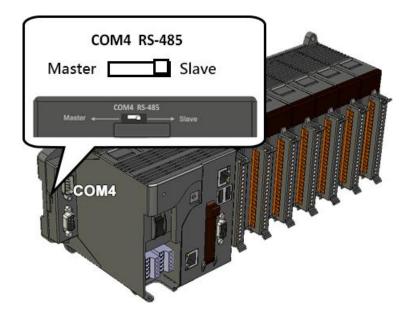

XP-8000-CE6 User Manual (for WinCE 6.0 Based XPAC), version 1.0.3 Page: 165

# Tips – How to

This chapter provides tips and a guided tour on using and maintaining the XP-8000.

XP-8000-CE6 User Manual (for WinCE 6.0 Based XPAC), version 1.0.3 Page: 166

# A. How to Use the Printer

XP-8000-CE6 have ability to access the printer, the printer can be connected via an Ethernet or a USB.

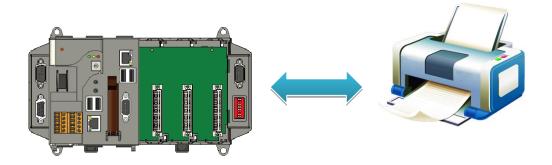

### **Tips & Warnings**

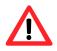

XP-8000-CE6 only supports HP Laser Jet Printers with PCL6 driver. The following printer support is released by HP:

- HP LaserJet 4000 series/HP LaserJet 4100 series
- HP LaserJet 2100 series/HP LaserJet 2200 series
- HP LaserJet 1200
- HP LaserJet 3200/HP LaserJet 3300
- HP LaserJet 4200 series/HP LaserJet 4300 series
- HP LaserJet 5000 series/HP LaserJet 5100 series
- HP LaserJet 8000 series
- HP LaserJet 9000 series printers

If you need the latest support of HP PCL6 printer, you can refer to following link

http://h20000.www2.hp.com/bizsupport/TechSupport/Document.jsp?objec tID=bpl04568

# A.1. How to Use a Network Printer

Here are step by step instructions on how to use a shared printer.

# Step 1: On PC side, check the name of the PC and the shared printer

| System Properties   | <b>?</b> 🔀                                                                                                    |     |
|---------------------|----------------------------------------------------------------------------------------------------|-----|
|                     | Computer Name Hardware Advanced<br>uses the following information to identify your computer<br>twork.                                                                                                    |     |
|                     | Identification Wizard to join a<br>a local user account, click Network                                                                                                    |     |
| To rename this comp | Auto HP Laser.Jet 2200 (RD1) on KEVIN_WINPAC Properties  Grineral Sharing Port: Advanced Color Management  You can share this printer with other users on your network. To enable sharing for this printer, click Share this printer.  Do not share this printer  Share name: PrinterName  Drivers | 2×  |
|                     | If this printer is shared with users running different versions of<br>Windows, you may want to install additional drivers, so that the<br>users do not have to find the print driver when they connect to<br>the shared printer.<br>Additional Drivers                                             | elp |

XP-8000-CE6 User Manual (for WinCE 6.0 Based XPAC), version 1.0.3

### Step 2: On XP-8000-CE6 side, run the Notepad, and then open a WordPad format file

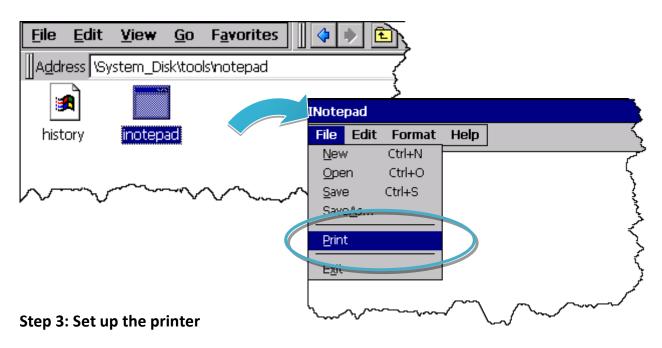

- 1. Printer: PCL Laser
- 2. Port: Network
- 3. Net Path: \\ServerName\PrinterName

The "ServerName" is the name or IP of the PC.

The "PrinterName" is the name of share printer of the PC.

4. Paper Size: Select the paper size

| File | Edit   | View | Format | Tools | 🖻 🗃 | Ж | 2 | n | Tahom | ~ | 14 | $\sim$ |
|------|--------|------|--------|-------|-----|---|---|---|-------|---|----|--------|
| Tes  | st !!! |      |        |       | -   |   |   |   |       |   |    |        |

| Print       |                |                  | ? ОК 🛛                        |
|-------------|----------------|------------------|-------------------------------|
| Printer:    | PCL Laser 💽    | Print Range      | Orientation                   |
| Port:       | Network 🔽      |                  | Portrait                      |
| Net Path:   | RD1-User2\Anna | Selection        | <ul> <li>Landscape</li> </ul> |
| Paper Size: | A4 🔽           | Margins (inches) |                               |
| Advanc      | ed Draft Mode  |                  | Top: 1"<br>Bottom: 1'         |

XP-8000-CE6 User Manual (for WinCE 6.0 Based XPAC), version 1.0.3 Page: 169

# A.2. How to Use a USB printer

Here are step by step instructions on how to use a USB printer via a USB port.

# Step 1: Run the Notepad, and then open a WordPad format file

| INote        | pad        |                                        |        |             |
|--------------|------------|----------------------------------------|--------|-------------|
| File         | Edit       | Format                                 | Help   | 5           |
| <u>N</u> ew  | /          | Ctrl+N                                 |        | ·           |
| Ope          | n          | Ctrl+O                                 |        | ر<br>ر      |
| <u>S</u> ave | Э          | Ctrl+S                                 |        | }           |
| Save         | <u>⊐∆c</u> |                                        |        | ,<br>,<br>, |
| Print        | t          |                                        |        | Ś           |
|              |            |                                        |        | Ş           |
| l<br>\       | $\sim$     | ~~~~~~~~~~~~~~~~~~~~~~~~~~~~~~~~~~~~~~ | $\sim$ | $\sim$      |

### **Step 2: Set up the printer**

- 1. Printer: Hewlett-Packard LaserJet
- 2. Port: LPT1
- 3. Paper Size: Select the paper size

| File | Edit   | View | Format | Tools | 0 🗃 | 8 | ; Pa | ĸ | Tahom | ~ | 14 | ~ |
|------|--------|------|--------|-------|-----|---|------|---|-------|---|----|---|
| Tes  | :t !!! |      |        |       |     |   |      |   |       |   |    |   |

| Print                                                                     | ? ок 🔀                                                                                      |
|---------------------------------------------------------------------------|---------------------------------------------------------------------------------------------|
| Printer:     Hewlett-Packard LaserJi       Port:     LTP1       Net Path: | Print RangeOrientationImage: All stateImage: PortraitImage: Selection stateImage: Landscape |
| Paper Size: A4                                                            | Margins (inches)Left:1.25"Top:1"Right:1.25"Bottom:1"                                        |

XP-8000-CE6 User Manual (for WinCE 6.0 Based XPAC), version 1.0.3

# B. How to Online Debug the XP-8000-CE6 Program

Here are step by step instructions on how to online debug the XP-8000-CE6 program.

# Tips & Warnings Image: Definition on the starting online debug the XP-8000-CE6 program, make sure that the XP-8000-CE6 SDK has been installed correctly. For more information on how to install the XP-8000-CE6 SDK, please refer to 4.1.2. Installing the XP-8000-CE6 SDK.

# Step 1: Copy the following files to the \System\_Disk\icpdas\system on the XP-8000

By default, these files are located on the development computer at C:\Program Files\Common Files\Microsoft Shared\CoreCon\1.0\Target\wce400\<CPU>.

- clientshutdown.exe
- CMAccept.exe
- ConmanClient2.exe
- eDbgTL.dll
- TcpConnectionA.dll

### Step 2: Run the ConmanClient2.exe and then CMAccept.exe on the XP-8000-CE6

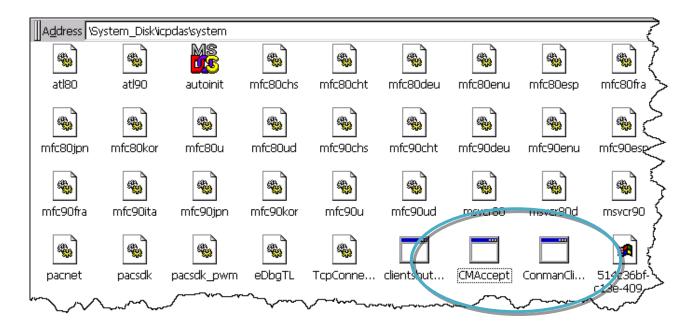

XP-8000-CE6 User Manual (for WinCE 6.0 Based XPAC), version 1.0.3

### Step 3: On the Tools menu, click the Options

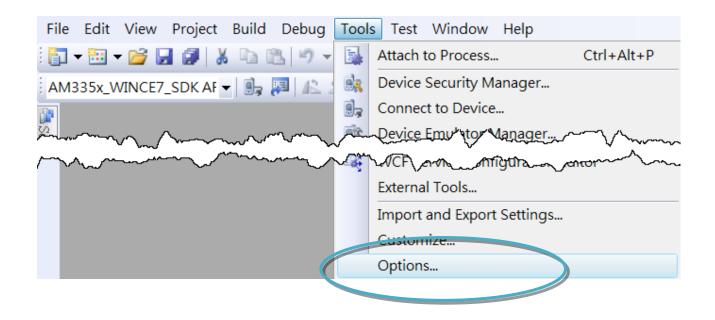

Step 4: In the left pane, expand <u>Device Tools</u> node and select <u>Devices</u>

Step 5: In the Show devices for platform:, select XPacSDK\_CE and then click Properties

| Op | otions                                                                                                    |                                                                                                    | 8 X                                 |
|----|----------------------------------------------------------------------------------------------------|----------------------------------------------------------------------------------------------------|-------------------------------------|
|    | Environment<br>Projects and Solutions<br>Source Control<br>Text Editor<br>Database Tools<br>Debugging<br>Device Tools<br>General<br>Devices<br>Form Factors<br>HTML Designer<br>Office Tools<br>Test Tools<br>Text Templating<br>Windows Forms Designer<br>Workflow Designer | Show devices for platform:<br>XPacSDK_CE<br>bevices:<br>XPacSDK_CE x86 Device<br>Default device:<br>XPacSDK_CE x86 Device | As<br>Re_re<br>Duiute<br>Properties |
|    |                                                                                                    |                                                                                                    | OK Cancel                           |

XP-8000-CE6 User Manual (for WinCE 6.0 Based XPAC), version 1.0.3

# Step 6: Click the Configure...

| XPacSDK_CE x86 Device Properties   |           |  |
|------------------------------------|-----------|--|
| Default output location on device: | ▼         |  |
| Transport:                         |           |  |
| TCP Connect Transport              | Configure |  |
| Bootstrapper:                      |           |  |
| ActiveSync Startup Provider 🔹      | Configure |  |
| Detect when device is disconnected |           |  |
|                                    | OK Cancel |  |

# Step 7: Select the Use specific IP address:, and then type the IP address of XP-8000-CE6

| Configure TCP/IP Transport  |                           | ? ×    |
|-----------------------------|---------------------------|--------|
| Use fixed port number:      | 5655                      |        |
| Device IP address           |                           |        |
| Obtain an IP address automa | atically using ActiveSync |        |
| Use specific IP address:    |                           |        |
| 10.1.0.96                   |                           | -      |
|                             |                           |        |
|                             | ОК                        | Cancel |

XP-8000-CE6 User Manual (for WinCE 6.0 Based XPAC), version 1.0.3 Page: 173

# Step 8: Click the OK, and then click OK to end the dialog

| XPacSDK_CE x86 Device Properties          | 2 ×                        |            |
|-------------------------------------------|----------------------------|------------|
| Default output location on device:        |                            |            |
|                                           | •                          |            |
| Transport:                                |                            |            |
| TCP Connect Transport                     | ▼ Configure                |            |
| Bootstrapper:                             |                            |            |
| ActiveSync Startup Provider               | Configure                  |            |
| Detect when device is disconnected        |                            |            |
|                                           |                            |            |
|                                           |                            |            |
|                                           |                            |            |
|                                           | OK Cancel                  |            |
|                                           |                            |            |
| Options                                   |                            | 8 🕅        |
| Environment                               | Show devices for platform: |            |
| Projects and Solutions<br>Source Control  | XPacSDK_CE                 |            |
| Text Editor                               | Devices:                   |            |
| Database Tools<br>Debugging               | XPacSDK_CE x86 Device      | Save As    |
| Device Tools<br>General                   |                            | Rename     |
| Devices<br>Form Factors                   |                            | Delete     |
| HTML Designer<br>Office Tools             |                            | Properties |
| Test Tools                                |                            |            |
| Text Templating<br>Windows Forms Designer |                            |            |
| Workflow Designer                         | Default device:            |            |
|                                           | XPacSDK_CE x86 Device      |            |
|                                           |                            |            |
|                                           |                            | K Cancel   |

XP-8000-CE6 User Manual (for WinCE 6.0 Based XPAC), version 1.0.3

### Step 9: On the Tools menu, click the Connect to Device...

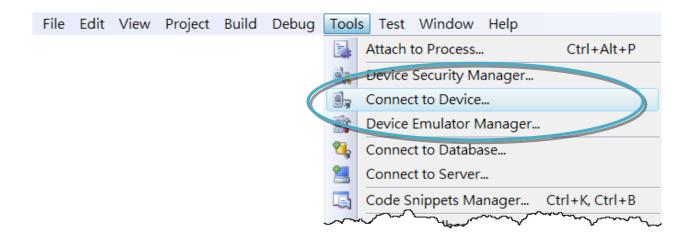

# Step 10: Click the Connect

| Connect to Device                                                                                         | ? X     |
|----------------------------------------------------------------------------------------------------|---------|
| To connect to a physical device or launch an emulator image, select platform, then choose a device below. | Connect |
| Platform:                                                                                                 | Cancei  |
| XPacSDK_CE                                                                                                |         |
| Devices:                                                                                                  |         |
| XPacSDK_CE x86 Device                                                                                     |         |
|                                                                                                    |         |
|                                                                                                    |         |
|                                                                                                    |         |
|                                                                                                    |         |
|                                                                                                    |         |
|                                                                                                    |         |
|                                                                                                    |         |

XP-8000-CE6 User Manual (for WinCE 6.0 Based XPAC), version 1.0.3

### Step 11: Wait for the connection to be established

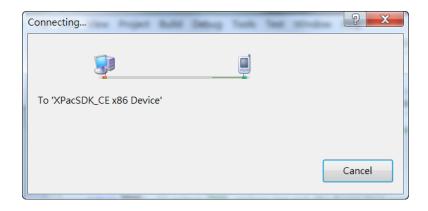

### **Tips & Warnings**

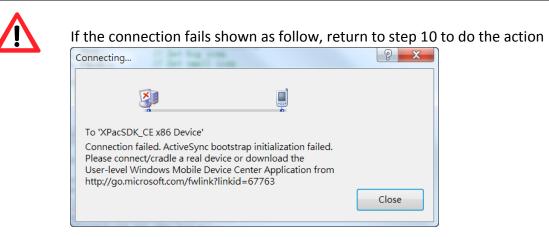

### Open the command prompt, run the

"ConmanClient2.exe/transport:tcpconnectiona.dll/property:port=5000/id:C on" at: \System\_Disk\ICPDAS\System, and then run the "CMAccept.exe"

| <u>File Edit Help</u>                                                 |                               |
|-----------------------------------------------------------------------|-------------------------------|
| Pocket CMD v 6.00<br>> ConmanClient2.exe /transport:tcpconnections.dl | 1 /property:port=5000 /id:Con |
| > CHAccept.exe                                                        |                               |
|                                                                       |                               |
| Configure TCP/IP Transport                                            | ? 🔀                           |
| ☑ <u>U</u> se fixed port number: 5000                                 |                               |
| ⊂ Device IP address                                                   | \$                            |
| O Obtain an IP address automatically using ActiveSync                 |                               |
| ⊙ U₂e specific IP address:                                            |                               |
| 10.0.9.10                                                             | ×                             |
|                                                                       |                               |
|                                                                       | OK Cancel                     |

XP-8000-CE6 User Manual (for WinCE 6.0 Based XPAC), version 1.0.3

# C. How to Automatically Synchronize XP-8000-CE6 Clock with an Internet Time Server

The clock on the XP-8000-CE6 can be synchronized with an internet time server. This means that the clock is updated to match the clock on the time server, which can help ensure that the time on the XP-8000-CE6 is accurate. Here are step by step instructions on how to synchronize the clock on the XP-8000-CE6 with an Internet time server.

### Step 1: Run the XPAC Utility

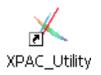

# Step 2: On the General tab, press Configure button

| XPAC Utility [1.2.2.0]                               |                                                                                                    |
|------------------------------------------------------|----------------------------------------------------------------------------------------------------|
| File Help                                            |                                                                                                    |
| General General2 Display IP Config Network Device    | Information Auto Execution Rotary Exe 🔹 🕨                                                                                                    |
|                                                      | Welcome to use XPAC Utility<br>This tool will help you easy to<br>use XPAC CE series.<br>Task Bar setting:<br>Auto Hide<br>Always On Top<br>HIVE Registry: |
| XPAC WINCE Series                                    | Auto Save To Flash (Default)                                                                                                    |
| Industrial Control Products Data Acquisition Systems | 🔿 Maunal Save To Flash                                                                                                    |
| Backplane Battery<br>Battery1 : OK Battery2 : OK     | Enable Autorun in plugging USB Disk                                                                                                    |
| Configure the synchronization with a time serve      | Configure                                                                                                    |

- Step 3: Select the domain name from the Server drop-down list, and then enter a value in the Autoupdate Frequency field
- Step 4: Check the Automatically synchronize with an internet time server check box

| Internet Time 1.0.0.1                                             | _ ×  |
|-------------------------------------------------------------------|------|
| Step1: Server: tock.usno.navy.mil                                 | ]    |
| Step2: Autoupdate Frequency: 1440 minute                          |      |
| Step3:                                                            |      |
| $\blacksquare$ Automatically synchronize with an internet time se | rver |
| Update Now                                                        |      |
| Auto update running                                               |      |

Step 5: On the File menu, click Reboot

| XPAC Utility [1.2.2.0]           |                  |
|----------------------------------|------------------|
| File Help                        | گر               |
| Save                             | onfig Network De |
| Save and Reboot                  |                  |
| <u>R</u> eboot                   |                  |
| Restore Utility Default Settings |                  |
| E <u>x</u> it                    |                  |
|                                  |                  |
|                                  | A SISTERIAL      |
|                                  |                  |
|                                  |                  |

- Step 6: The XP-8000-CE6 will automatically synchronize with an internet time server regularly
- Step 7: Click the Update Now button to synchronize XP-8000-CE6 clock immediately

| Internet Time 1.0.0.1                                  |
|--------------------------------------------------------|
| Step1: Server: tock.usno.navy.mil                      |
| Step2: Autoupdate Frequency: 1440 minute               |
| Step3:                                                 |
| Automatically synchronize with an internet time server |
| Update Now                                             |
|                                                        |
| Auto update running                                    |
|                                                        |

XP-8000-CE6 User Manual (for WinCE 6.0 Based XPAC), version 1.0.3

# D. How to Control the User Account Control in XP-8000-CE6

User Account Control is a security feature that helps prevent unauthorized system changes to the XP-8000-CE6.

XP-8000-CE6 User Manual (for WinCE 6.0 Based XPAC), version 1.0.3 Page: 179

# D.1. How to Create a User Account

Here are step by step instructions on how to add a user account.

# Step 1: Run the XPAC Utility

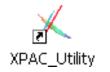

Step 2: On the Login tab of the Network tab, click Login tab, type the User Name and Password, and then click Add button

| XPAC Utility [1.2.2.0]                                                                                    |
|----------------------------------------------------------------------------------------------------|
| File Help                                                                                                 |
| General ] General2 ] Display ] IP Config [ Network ] Device Information ] Auto Execution ] Rotary Exe 💶 🕨 |
| Access Login File Server Settings                                                                         |
| User Name Password<br>ICPDAS ****** Add Delete<br>User name Password                                      |
|                                                                                                    |

XP-8000-CE6 User Manual (for WinCE 6.0 Based XPAC), version 1.0.3

Step 3: The user has been added to the allowed under the remote login and included in the following list

| XPAC Utility [1.2.2.0]                                                                                    |
|----------------------------------------------------------------------------------------------------|
| File Help                                                                                                 |
| General ] General2 [ Display ] IP Config [ Network ] Device Information ] Auto Execution ] Rotary Exe 💶 🕨 |
| Access Login File Server Settings                                                                         |
| User Name Password Add Delete User name Password ICPDAS ****                                              |
|                                                                                                    |

Step 4: On the File menu, click Reboot for changes to take effect

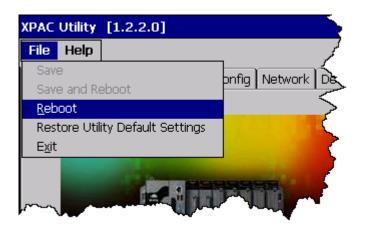

XP-8000-CE6 User Manual (for WinCE 6.0 Based XPAC), version 1.0.3

#### D.2. How to Telnet to Remote Login the XP-8000-CE6 from PC

Here are step by step instructions on how to use telnet to remote login the XP-8000-CE6 from PC.

| Windows Catalog                                                                                                    |                                   |
|----------------------------------------------------------------------------------------------------|-----------------------------------|
| Windows Update                                                                                                    | Run 🛛 🛛 🛛                         |
| Programs                                                                                                    | Type the r 2. Type "cmd" hent, or |
| Construction of the second second sec | Internet re. It for you.          |
|                                                                                                    | Open:                             |
| Help Run                                                                                                    |                                   |
| 5 o Shut Down                                                                                                    | OK Cancel Browse                  |
| 🥼 start 🛛 🔤 C:\WINDOWS\Syste                                                                                                    |                                   |

#### Step 1: On the PC, open a MS-DOS command prompt

Step 2: At the command prompt, type "telnet (IP address)"

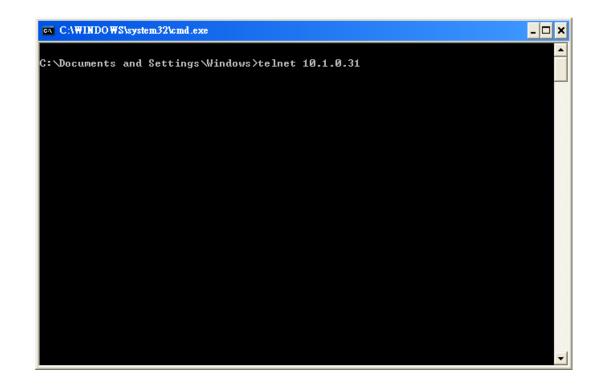

XP-8000-CE6 User Manual (for WinCE 6.0 Based XPAC), version 1.0.3 Page: 182

Step 3: The connection has been set up, and then type the name and password

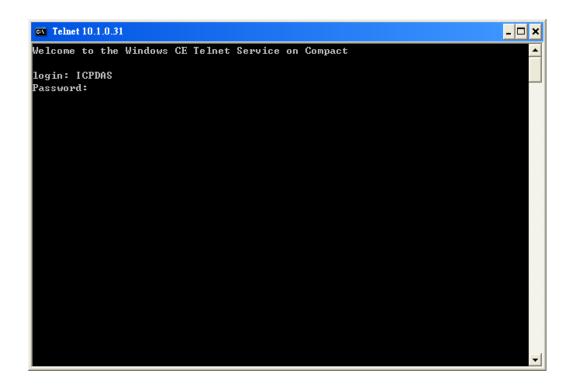

Step 4: The remote login has been completed

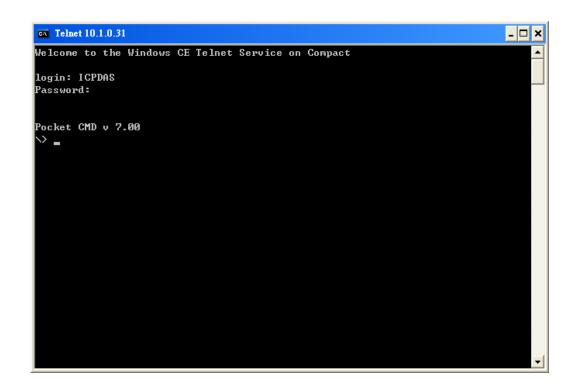

XP-8000-CE6 User Manual (for WinCE 6.0 Based XPAC), version 1.0.3 Page: 183

#### D.3. How to Remove a User Account from the Login List

Here are step by step instructions on how to remote the user from the login list.

#### Step 1: Run the XPAC Utility

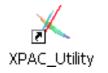

Step 2: On the Login tab of the Network tab, click Login tab, click a user from the list which you want to remove, and the user will display in the field, and then press Delete to delete the user from the login list

| XPAC Utility [1.2.2.0]                                                                                  |
|----------------------------------------------------------------------------------------------------|
| File Help                                                                                               |
| General ] General2 ] Display ] IP Config [ Network ] Device Information ] Auto Execution   Rotary Exe 🚺 |
| Access Login File Server Settings                                                                       |
| User Name Password<br>ICPDAS **** Add Delete<br>User name Password<br>ICPDAS ****                       |
|                                                                                                    |
|                                                                                                    |
|                                                                                                    |

XP-8000-CE6 User Manual (for WinCE 6.0 Based XPAC), version 1.0.3

Step 3: On the File menu, click Reboot for changes to take effect

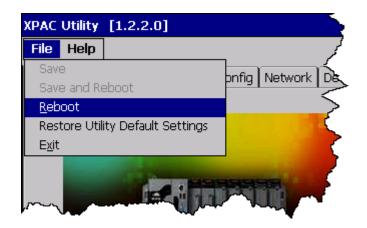

XP-8000-CE6 User Manual (for WinCE 6.0 Based XPAC), version 1.0.3 Page: 185

E. How to use PACSDK library to program the XP-8000-CE6

XP-8000-CE6 User Manual (for WinCE 6.0 Based XPAC), version 1.0.3 Page: 186

#### E.1. How to Read the XPAC Mode with PACSDK library

The rotary switch is used to set the operating mode.

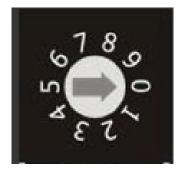

During normal operation, the position of the rotary switch has no effects on XP-8000-CE6. You can use PACSDK API to read back the value of the rotary switch.

int pac\_GetRotaryID();

The returning value of pac\_GetRotaryID() is what the arrow points to.

XP-8000-CE6 User Manual (for WinCE 6.0 Based XPAC), version 1.0.3 Page: 187

#### E.2. How to Read the Module ID with XPAC API

The DIP switch can be used to set the Module ID to a number from 0 to 255. Do not use Module ID 0 for communication.

During normal operation, the positions of the DIP switches have no effects on XP-8000-CE6. You can use PACSDK API to read back the value of the DIP switches.

int pac\_GetDIPSwitch();

Below is the figure of DIP switches similar to that of XP-8000-CE6. The first DIP switch is the LSB and the 8th DIP switch is the MSB. If the DIP switch slides up to the "ON" side, it represents 1. If the DIP switch slides down to the number side, it represents 0. In this way, the eight-bit DIP switches can be represented by 0 ~ 255.

| ON             |  |
|----------------|--|
| $\blacksquare$ |  |
|                |  |

#### E.3. How to Use the Multi-IO Module with XPAC API

The Multi-IO Modules tab provides function to check the driver of multi-IO modules, such as 8114, 8144, 8142, and 8112.

For more information about expansion RS-232/RS-422/RS-485 communication module that are compatible with the XP-8000-CE6, please refer to

http://www.icpdas.com/products/Remote IO/i-8ke/selection rs232 i8k.htm

- 1. Insert the multi-IO module into XP-8000-CE6
- 2. Run the XPAC Utility
- 3. On the Multi-IO Modules tab, check the driver of the I/O modules

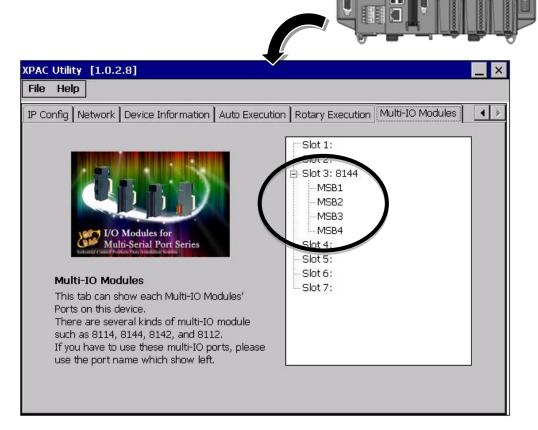

XP-8000-CE6 User Manual (for WinCE 6.0 Based XPAC), version 1.0.3

XPAC Utility

#### 4. Program the multi-IO module

Opening 8144 in Slot 1

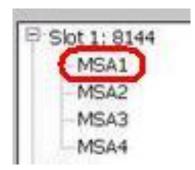

#### **Code Snippets**

{

BOOL ret;

HANDLE hOpen;

char buf[4096];

hOpen = uart\_Open("MSA1");

```
ret = uart_SendCmd(hOpen,"$01M", buf);
uart_Close(hPort);
}
```

For more information about expansion RS-232/RS-422/RS-485 communication module that are compatible with the XP-8000-CE6, please refer to

http://www.icpdas.com/products/Remote IO/i-8ke/selection rs232 i8k.htm

XP-8000-CE6 User Manual (for WinCE 6.0 Based XPAC), version 1.0.3 Page: 190

# F. How to update software from XP-8x4x-CE6 or XP-8000-Atom-CE6 to XP-8x3x-CE6

The CPU type of XP-8x4x-CE6 and XP-8000-Atom-CE6 is x86-based and the OS is also Windows CE6.0, so all software are compatible. All old programs and applications on XP-8x4x-CE6 and XP-8000-Atom-CE6 can run smoothly on XP-8x3x-CE6 without any modification and re-compiling. Upgrading applications only just copy and play from XP-8x4x-CE6 or XP-8000-Atom-CE6 to XP-8x3x-CE6.

The software compatibility is listed as following:

#### Software compatibility with XP-8x3x-CE6

| Compatibility Comparison O: Compatible, X: Incompatible |                              |  |
|---------------------------------------------------------|------------------------------|--|
| Items                                                   | Compatibility                |  |
| OS image                                                | x                            |  |
| Rescue Disk                                             | x                            |  |
| VC/C#/VB.net programs                                   | 0                            |  |
| XPacSDK_CE6 SDK (DLL file)                              | x                            |  |
| PACSDK (DLL file)                                       | O (Since V4.4.0.1 and later) |  |
| All DCON 8K series library                              | 0                            |  |
| XPAC utility                                            | O (Since V1.2.7.3 and later) |  |
| NAPOPC_CE6                                              | 0                            |  |
| Tools on System_Disk                                    | 0                            |  |

| Compatibility Comparison O: Work, X: Doesn't Work |             |                  |             |
|---------------------------------------------------|-------------|------------------|-------------|
| API Functions                                     | XP-8x4x-CE6 | XP-8000-Atom-CE6 | XP-8x3x-CE6 |
| pac_EnableLEDs                                    | х           | 0                | 0           |
| The others                                        | 0           | 0                | 0           |

Note: The version of PACSDK must be V4.4.0.1 or later

XP-8000-CE6 User Manual (for WinCE 6.0 Based XPAC), version 1.0.3

### G. I-8K and I-87K Modules

I-8K and I-87K modules provide the option to expand the local I/O to 1, 3, or 7 slots and the bus type for the modules can be either parallel (high profile I-8K series) or serial (high profile I-87K series).

The differences between the two module types are listed as follows.

| Item                                      | I-8K Series  | I-87K Series |
|-------------------------------------------|--------------|--------------|
| Microprocessor                            | No           | Yes (8051)   |
| Communication Interface                   | Parallel Bus | Serial Bus   |
| Communication Speed                       | Fast         | Slow         |
| Latched DI Function                       | No           | Yes          |
| Counter Input (for digital input modules) | No           | Yes (100 Hz) |
| Power-on Value                            | No           | Yes          |
| Safe Value                                | No           | Yes          |
| Programmable Slew-Rate for AO modules     | No           | Yes          |

## H. Revision History

This chapter provides revision history information to this document.

The table below shows the revision history.

| Revision | Date         | Description                                                           |
|----------|--------------|-----------------------------------------------------------------------|
| 1.0.0    | October 2016 | Initial issue                                                         |
| 1.0.1    | March 2017   | Modified the power specification in section 1.2. Specification        |
| 1.0.3    | March 2018   | Added the information about XP-8031-CE6 in Chapter 1.<br>Introduction |

XP-8000-CE6 User Manual (for WinCE 6.0 Based XPAC), version 1.0.3 Page: 193